#### **pucp.edu.pe**

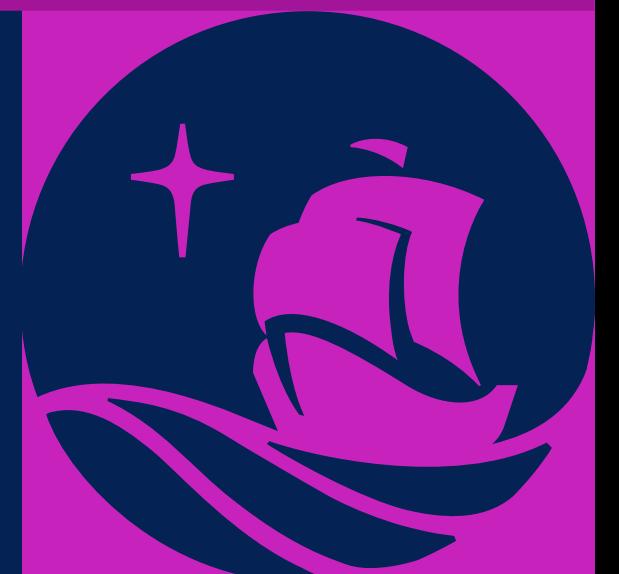

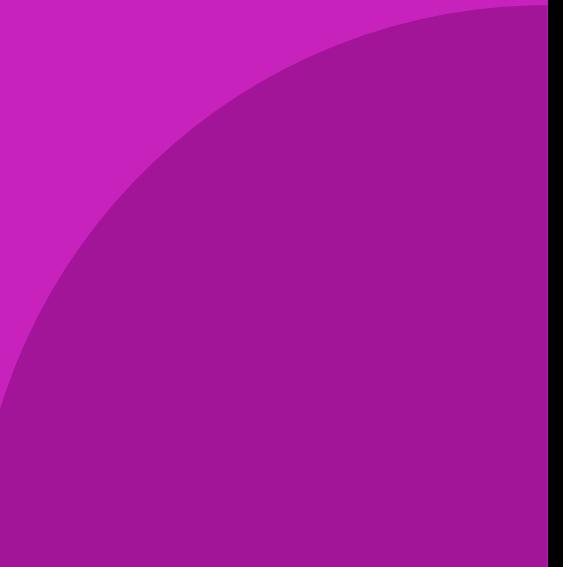

## MANUAL DE **¿CÓMO CREAR Y CONFIGURAR UN RECURSO LIBRO?**

Dentro del plan de mejora continua de *PAIDEIA,* el cual busca facilitar la labor docente, esta vez le *presentamos el recurso Libro.* 

Este recurso le *permitirá crear material de estudio de múltiples páginas en formato libro, con capítulos y subcapítulos.*

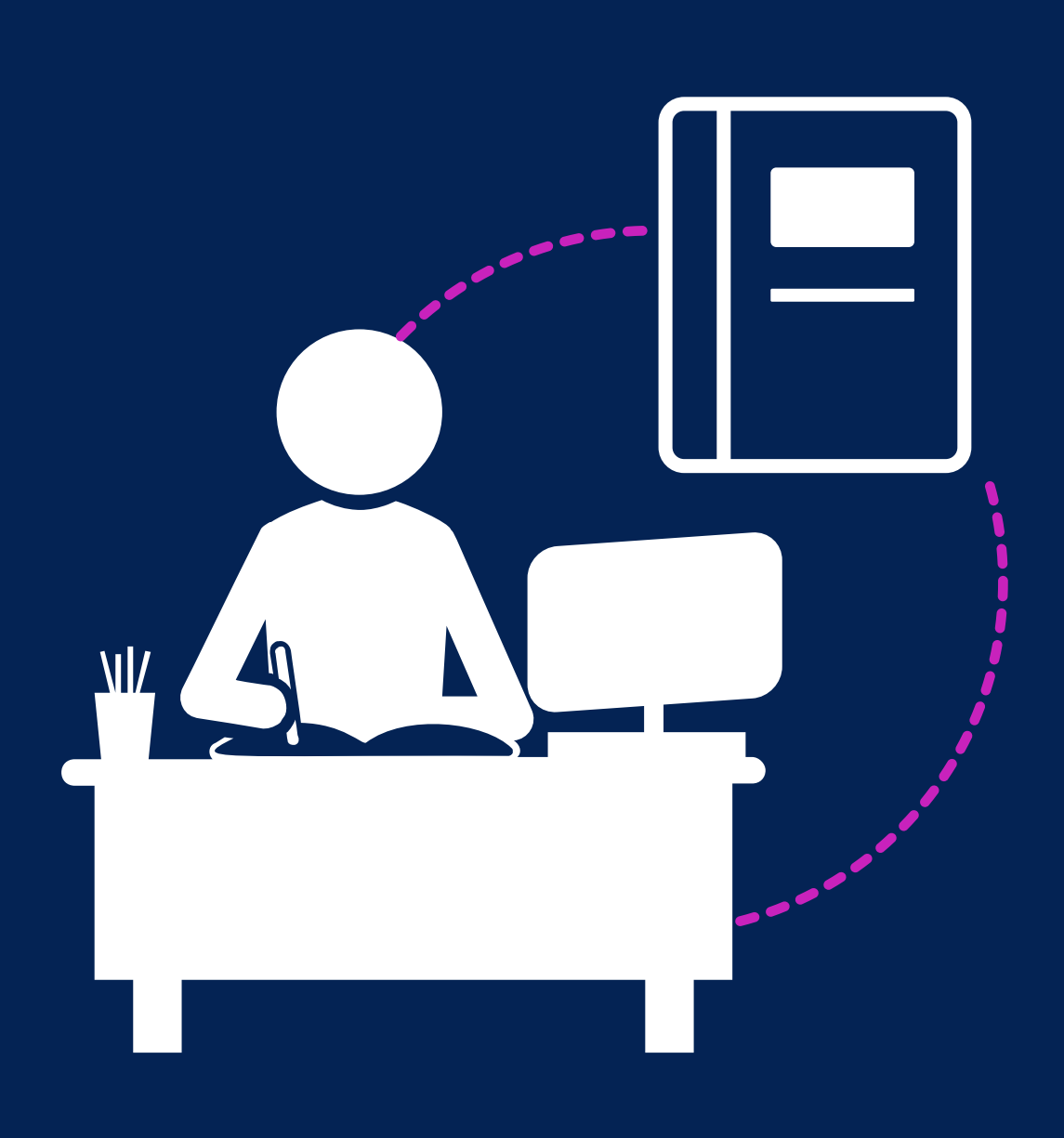

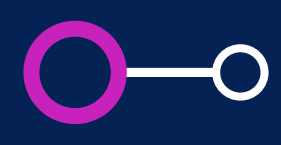

### **Aspectos a tener en cuenta**

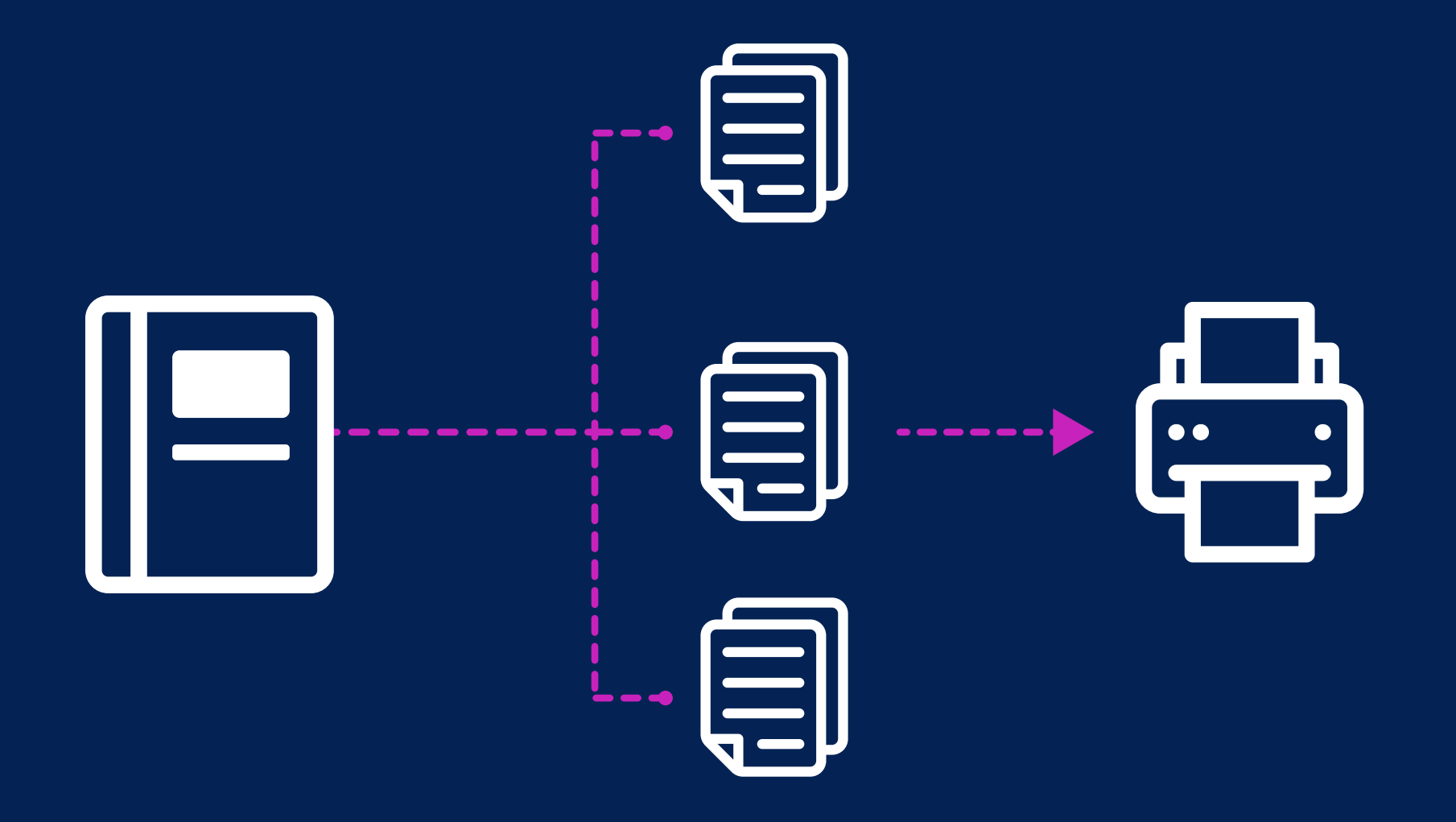

El libro se compone de un número de páginas y tiene *dos niveles* (capítulos y subcapítulos) que aparecen en una *Tabla* 

- $\bullet$ *de contenidos navegable.*
- $\bullet$ *multimedia.*
- el libro o solo un capitulo.

Cada página contiene algún tipo de contenido, *habitualmente texto, así como* 

*Solo el profesor* podrá imprimir, ya sea todo

## *Pasos Iniciales*

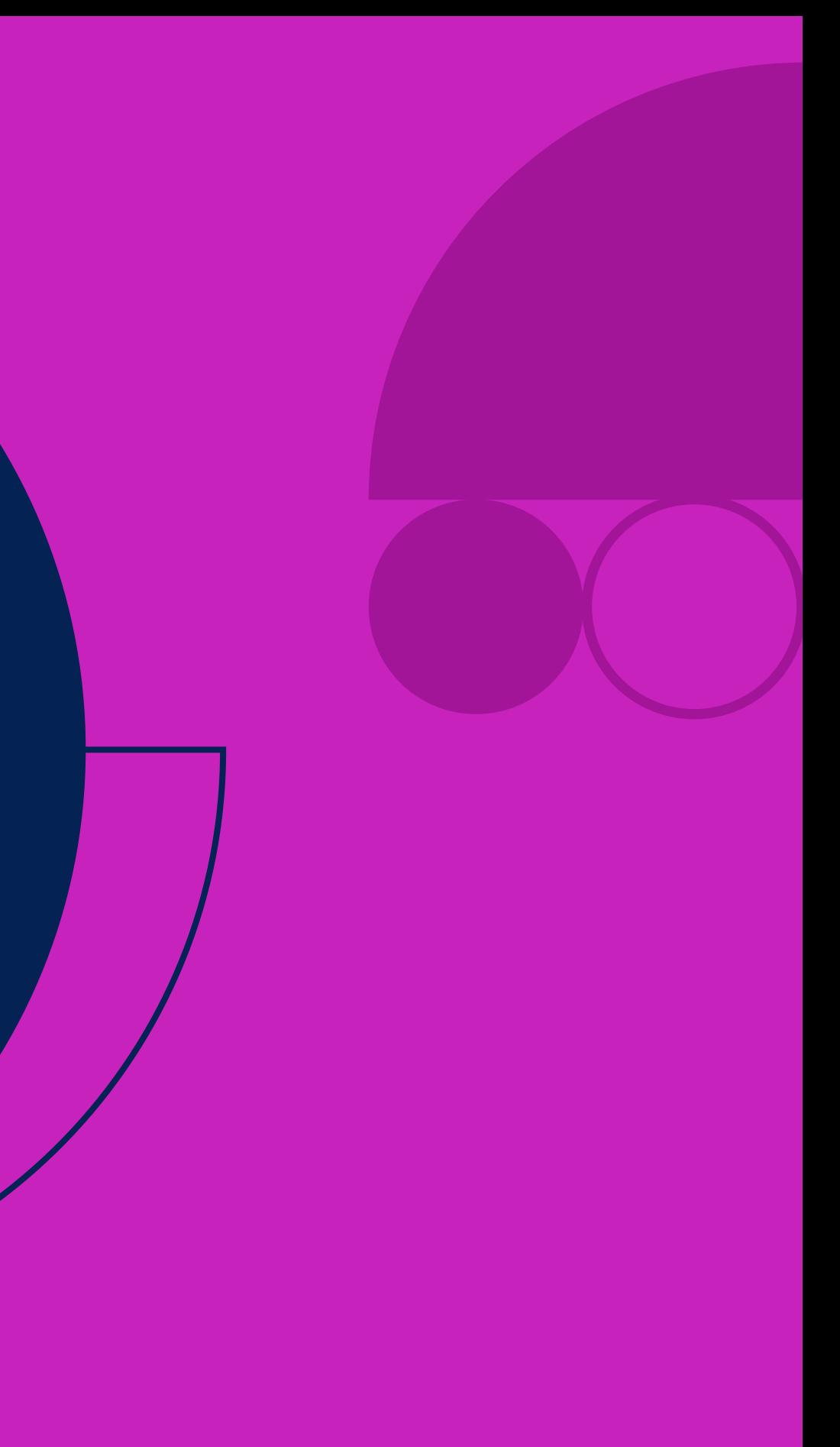

### *Ingrese al curso* en donde desea crear un recurso de tipo Libro

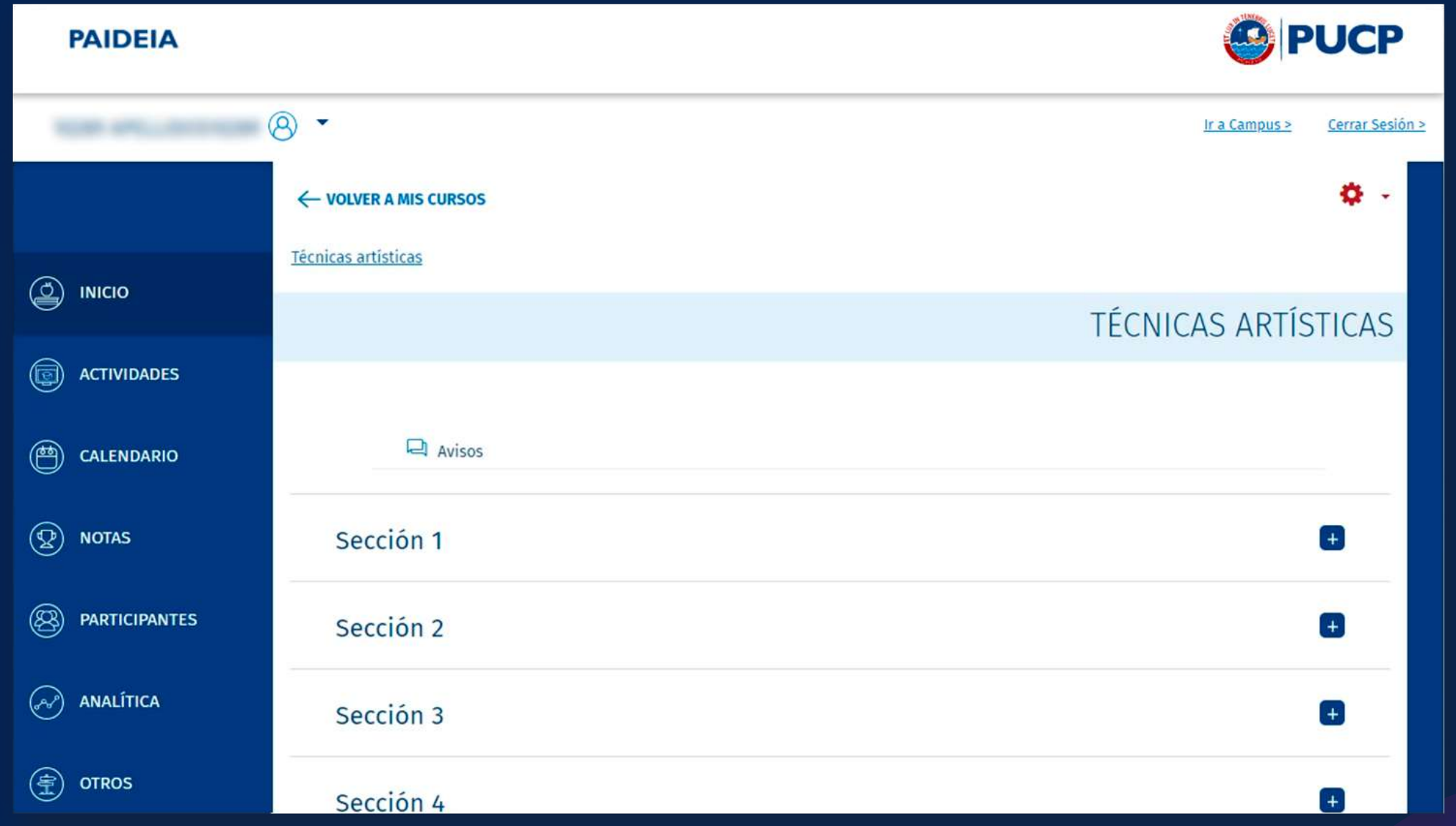

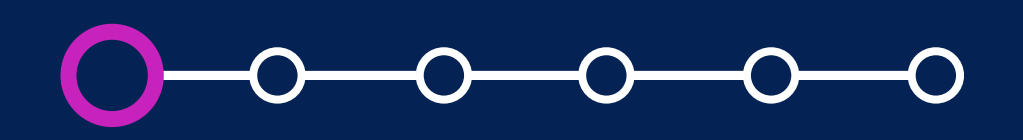

## **01. Pasos iniciales**

Haga clic en la *tuerca* de color rojo y seleccione la opción *"Activar edición".*

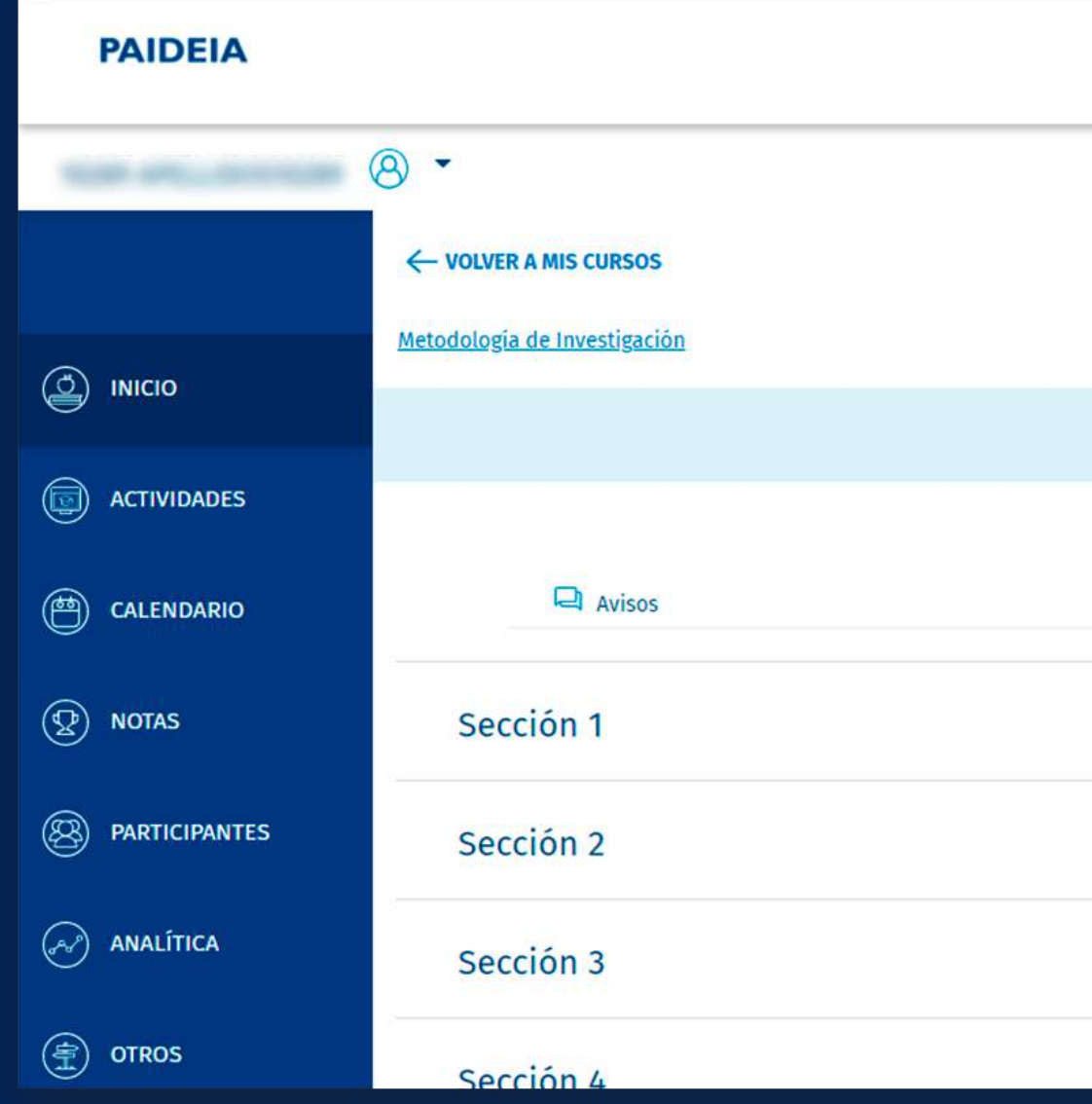

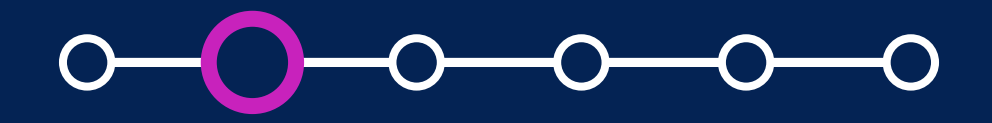

## **02. Pasos iniciales**

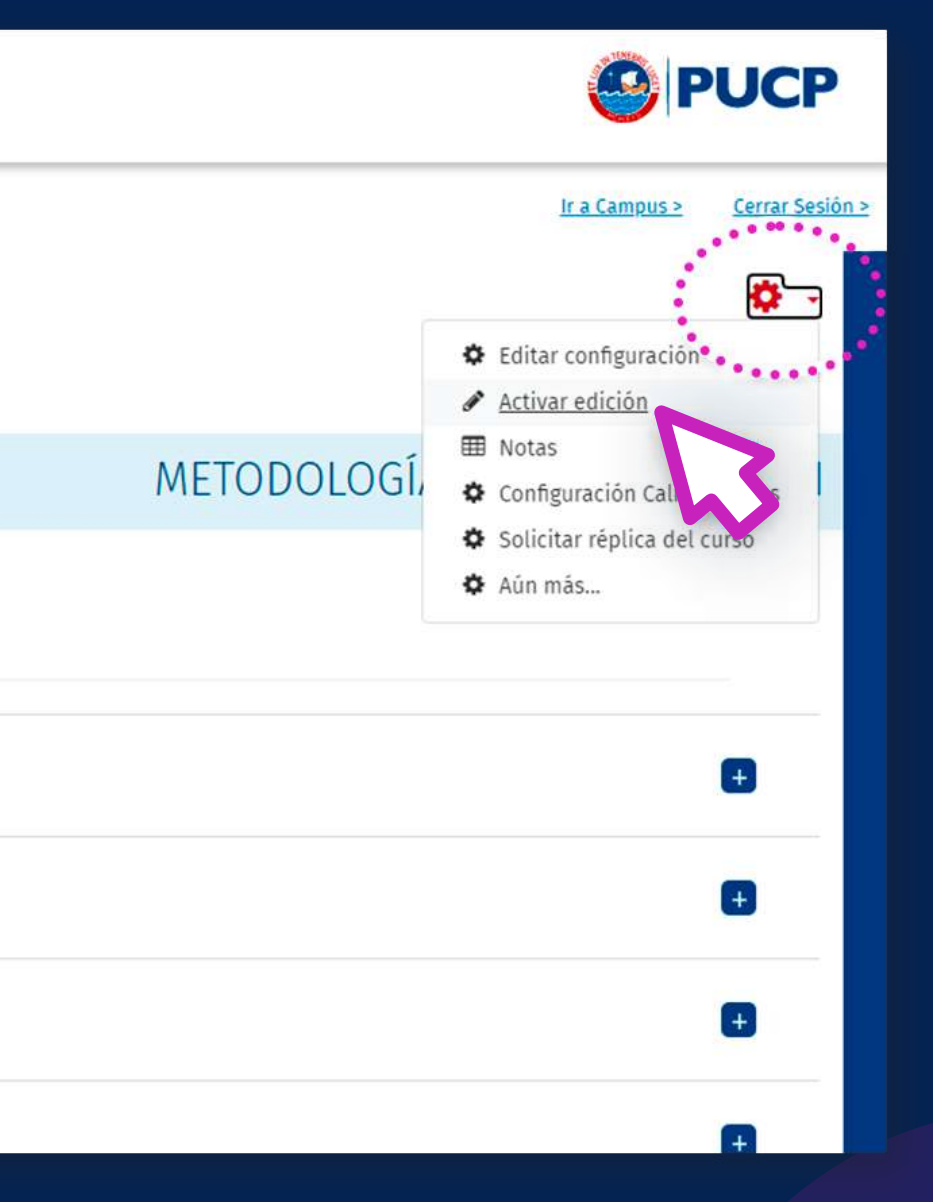

### Haga clic en el *botón "+"*  para añadir una actividad.

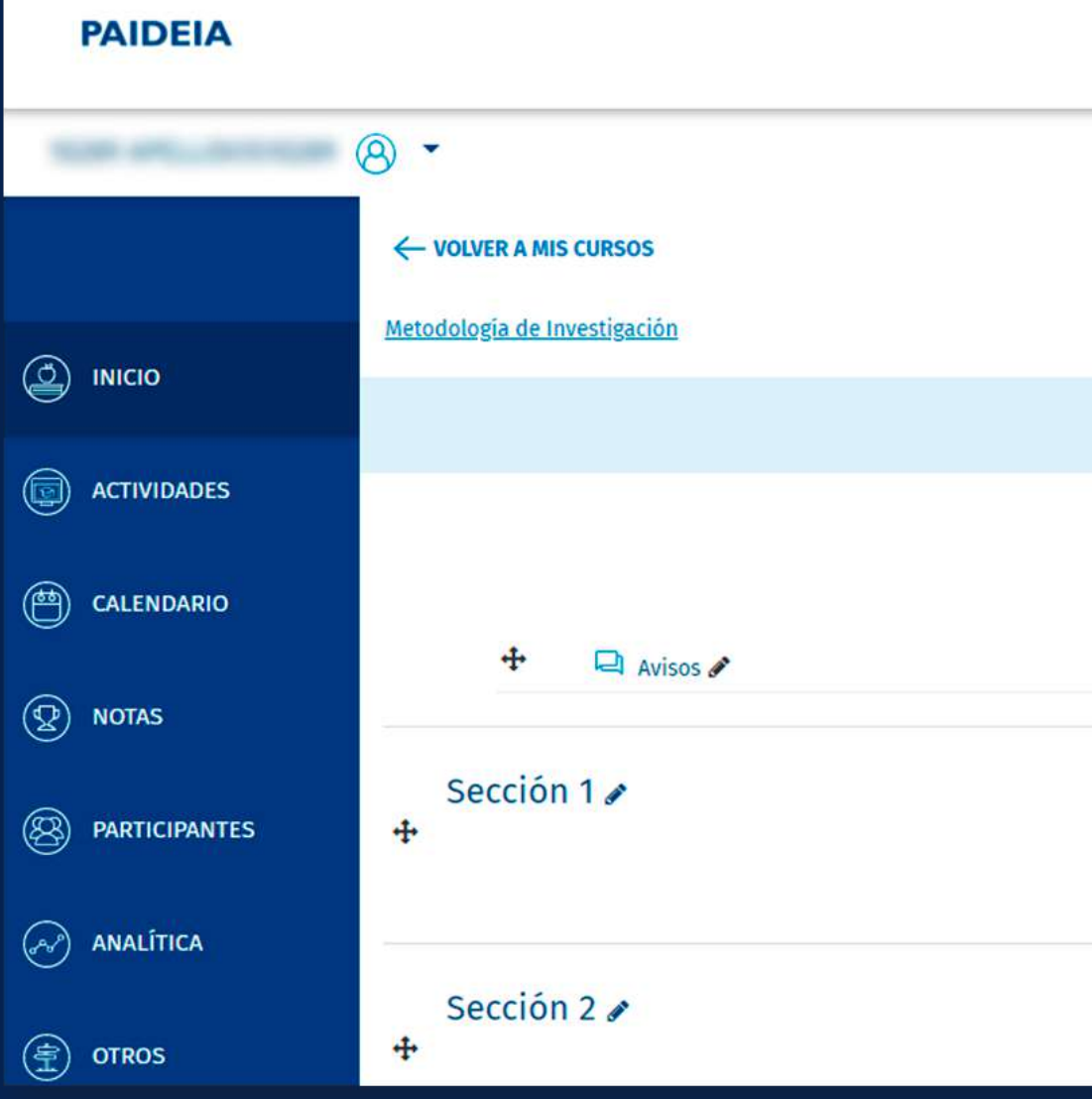

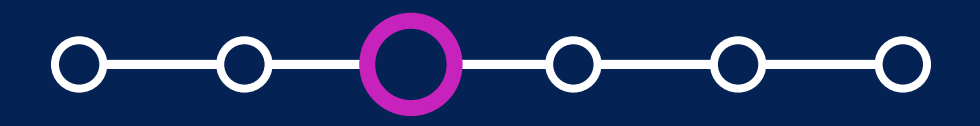

## **03. Pasos iniciales**

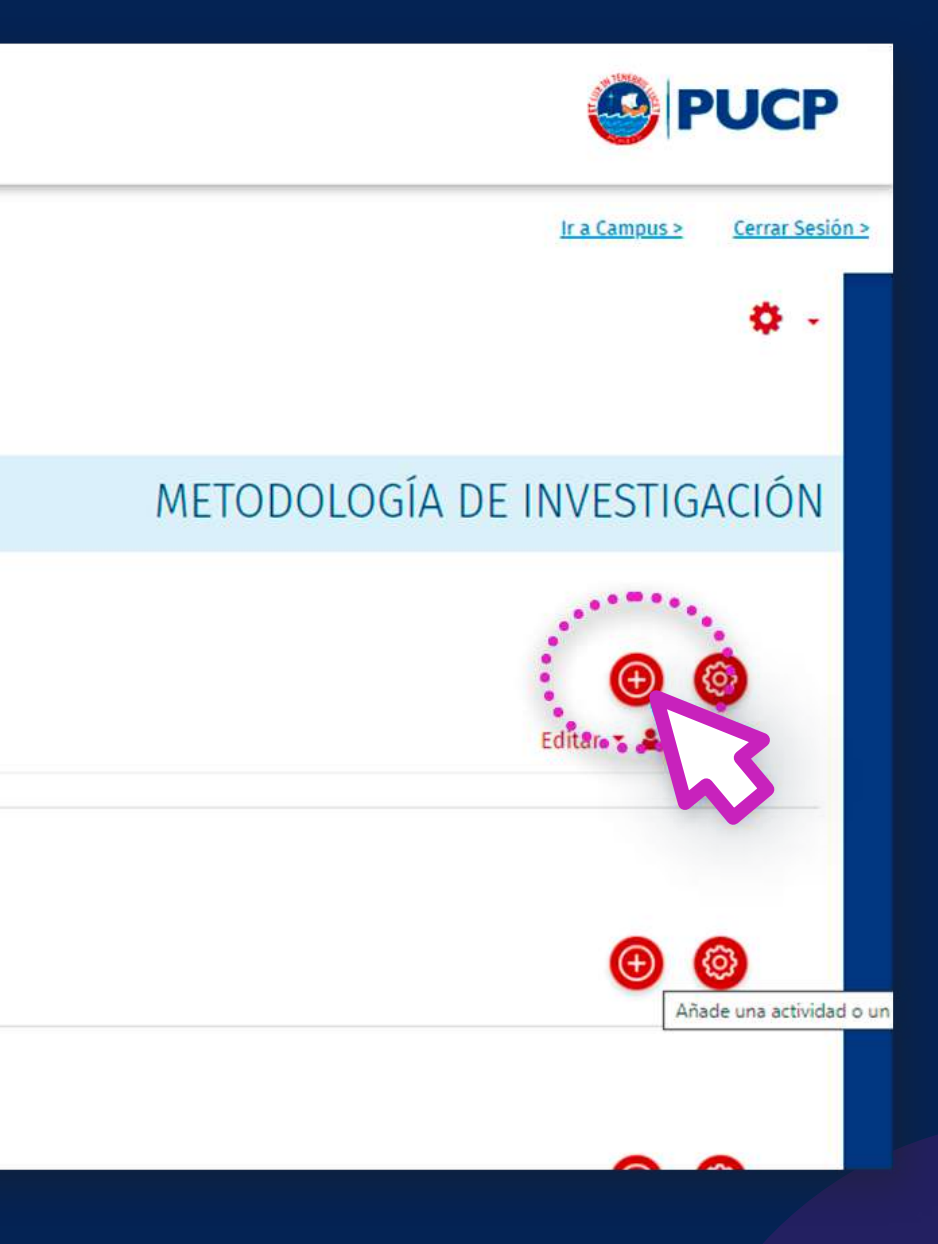

### Seleccione el recurso tipo *"Libro".*

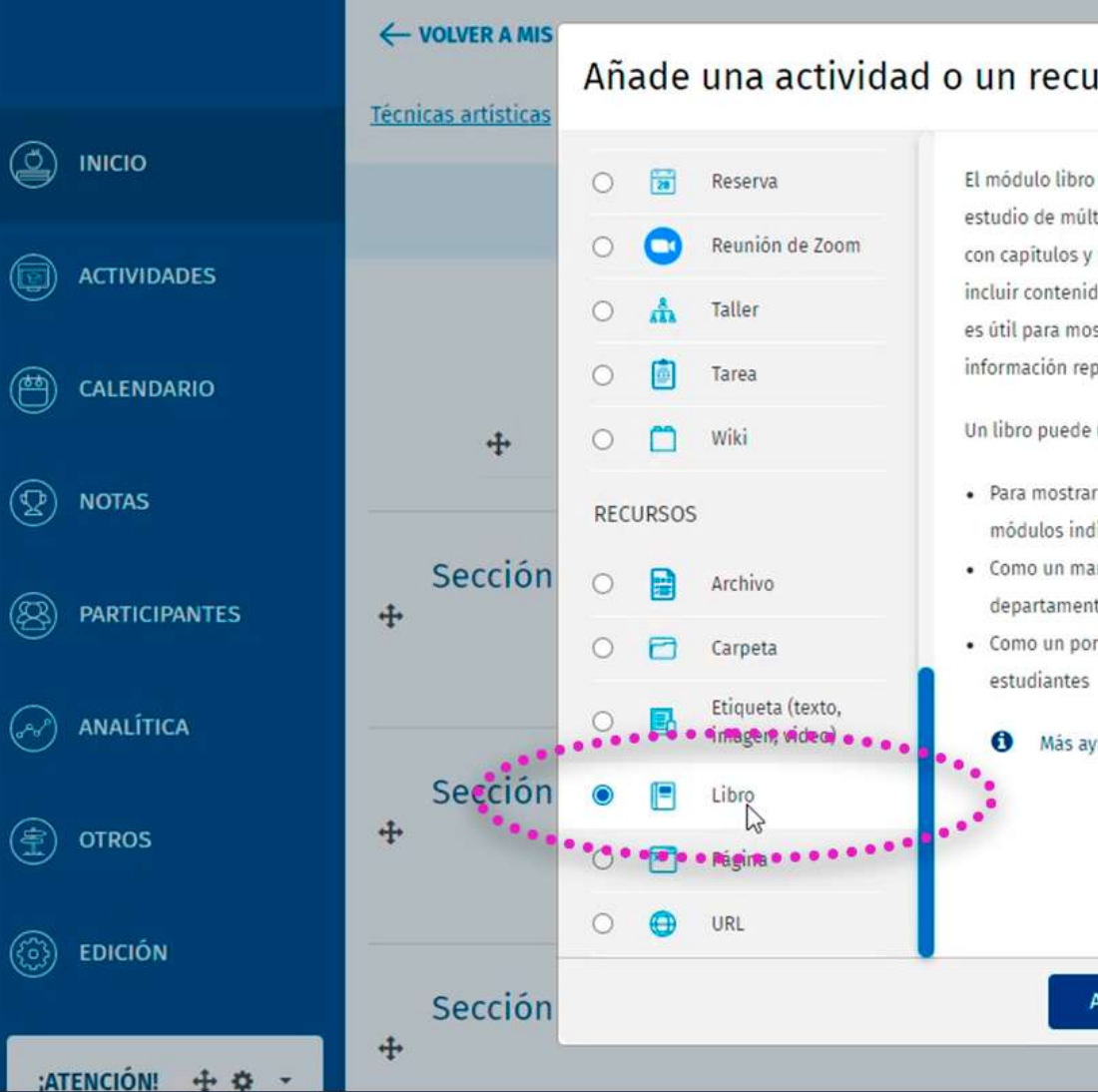

## **04. Pasos iniciales**

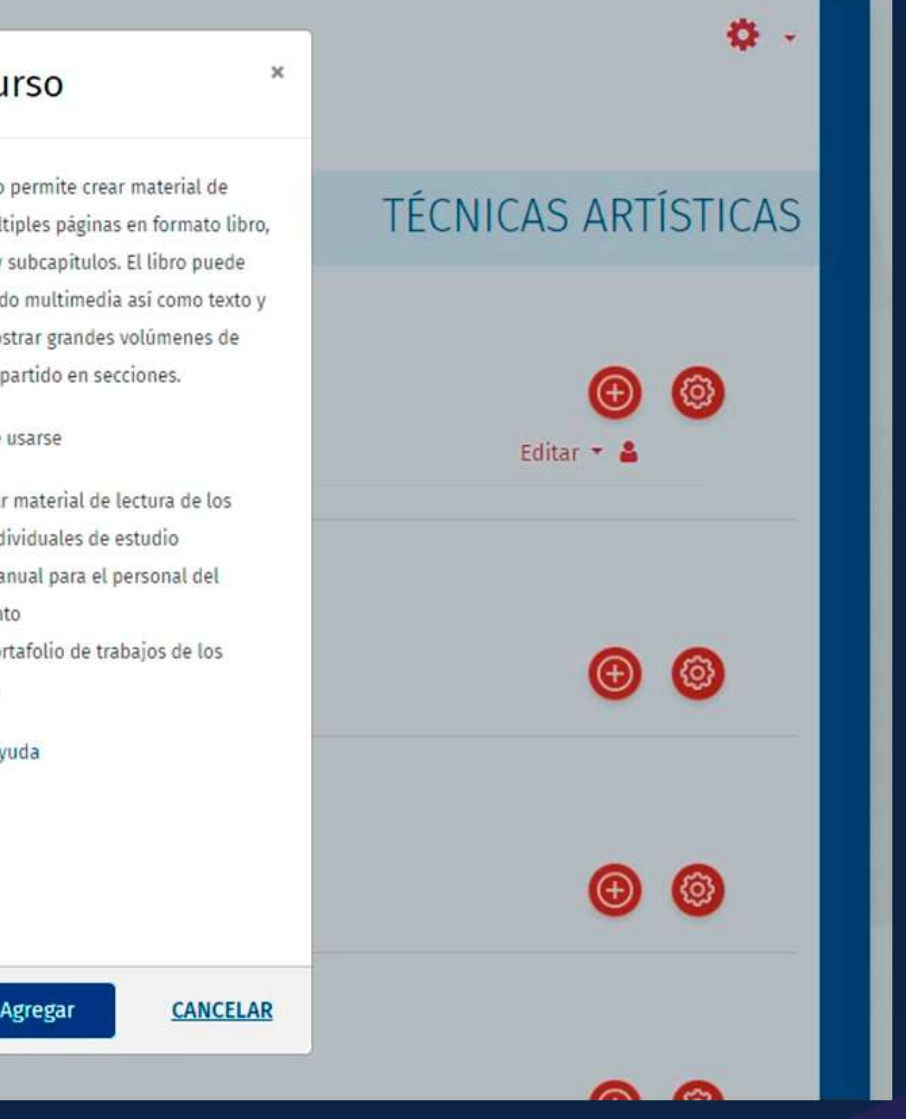

En la sección *General,* agregue el *nombre* y la *descripción* del Libro.

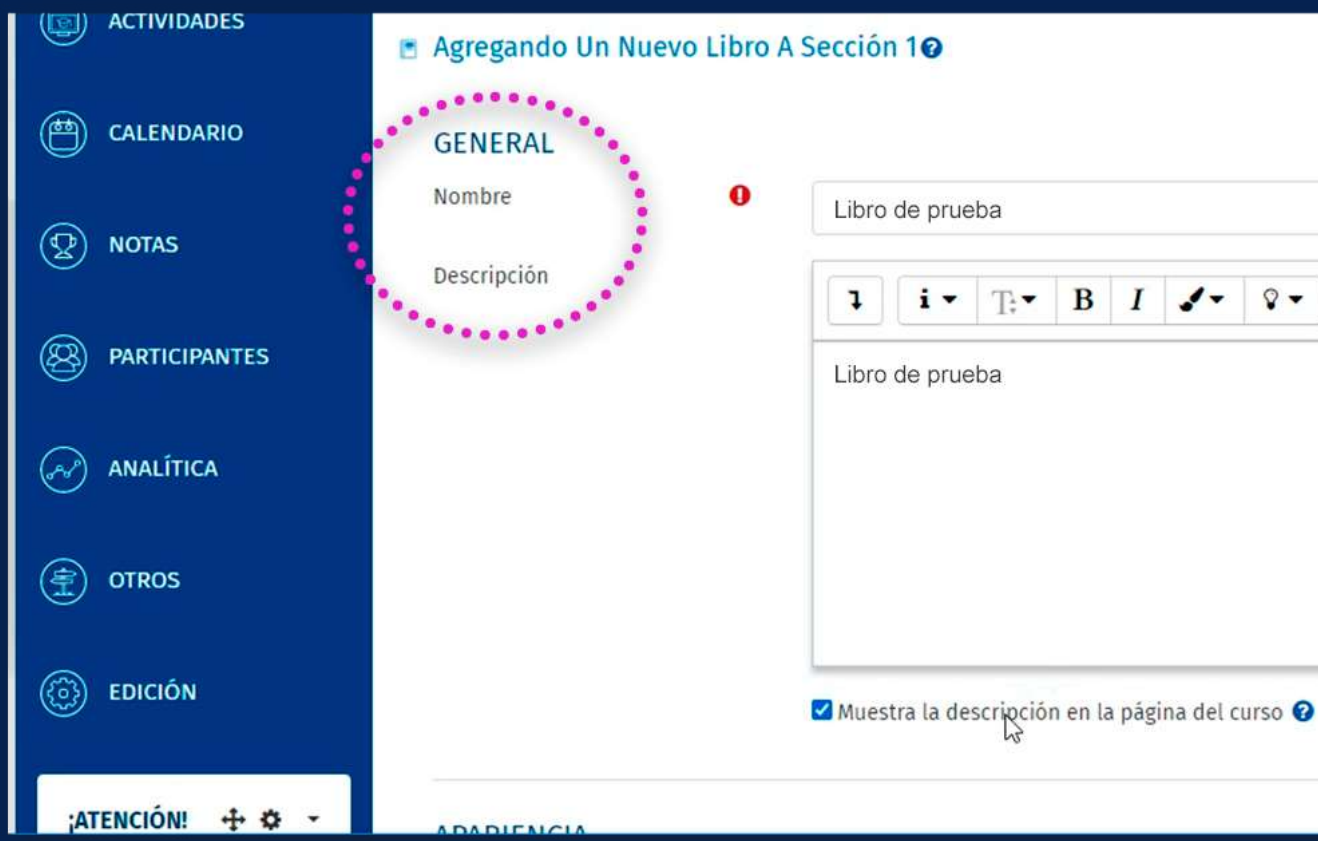

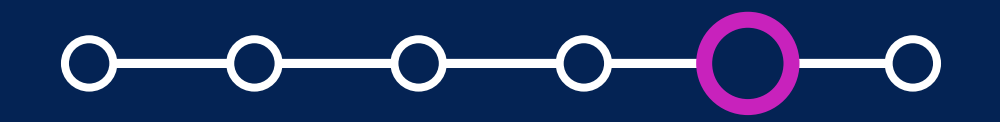

### **05. Pasos iniciales**

#### ¿Cómo crear y configurar un recurso libro?

Expandir todo  $\frac{1}{2}$ 6980  $E \equiv E$ 

En la sección *Apariencia,* podrá seleccionar cómo quiere numerar los capítulos y el diseño de navegación entre páginas.

La *"Numeración del capítulo"* estará seleccionada con la opción "Numérica" por defecto y el *"Diseño de navegación"* estará seleccionado con la opción "Imágenes" por defecto.

Por defecto, la opción *"Títulos personalizados"*  estará seleccionada con el check.

En las siguientes secciones se da más detalle de estas opciones.

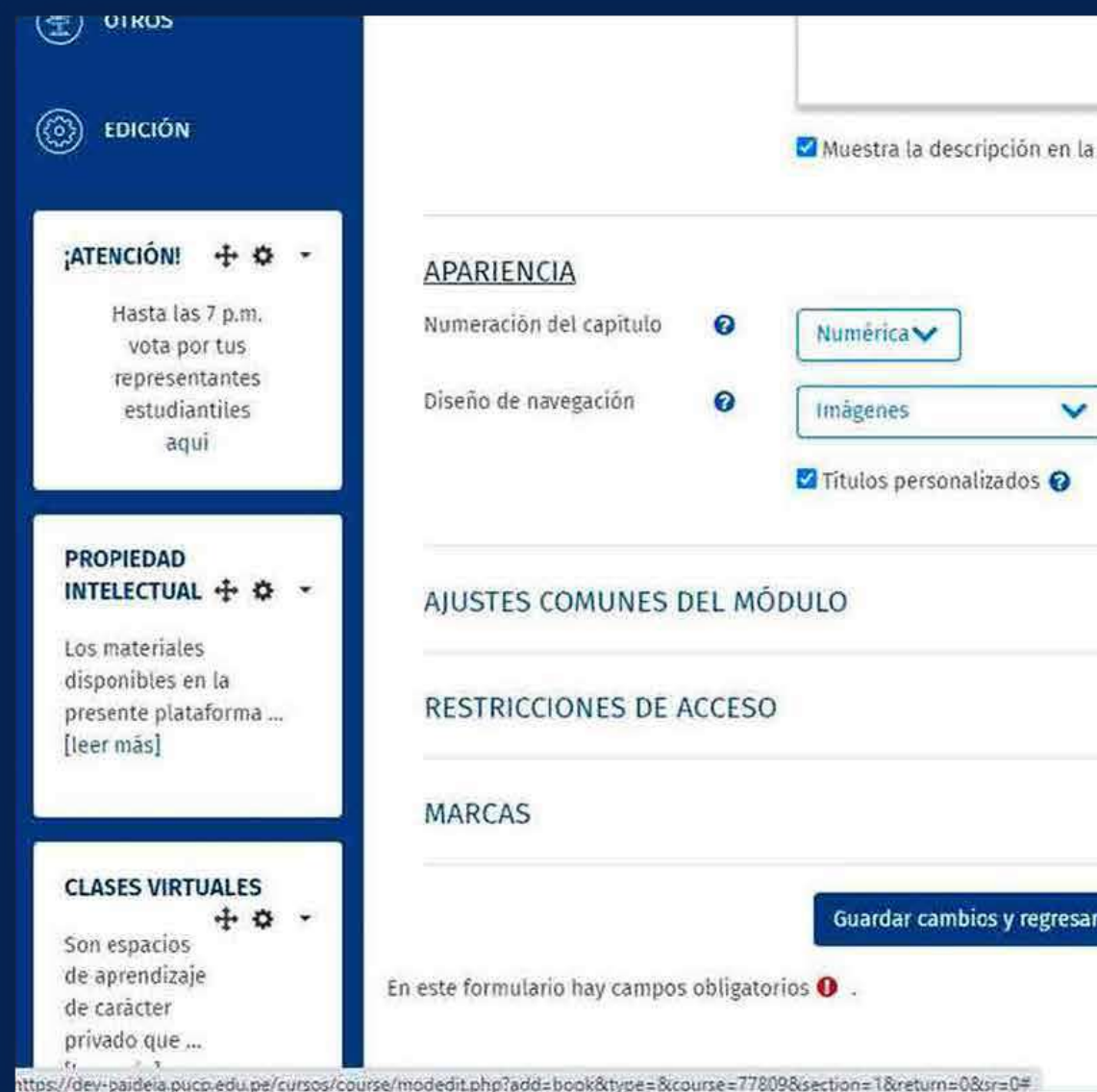

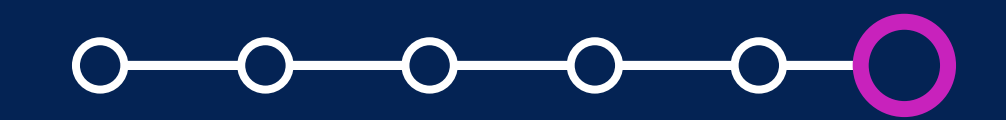

### **06. Pasos iniciales**

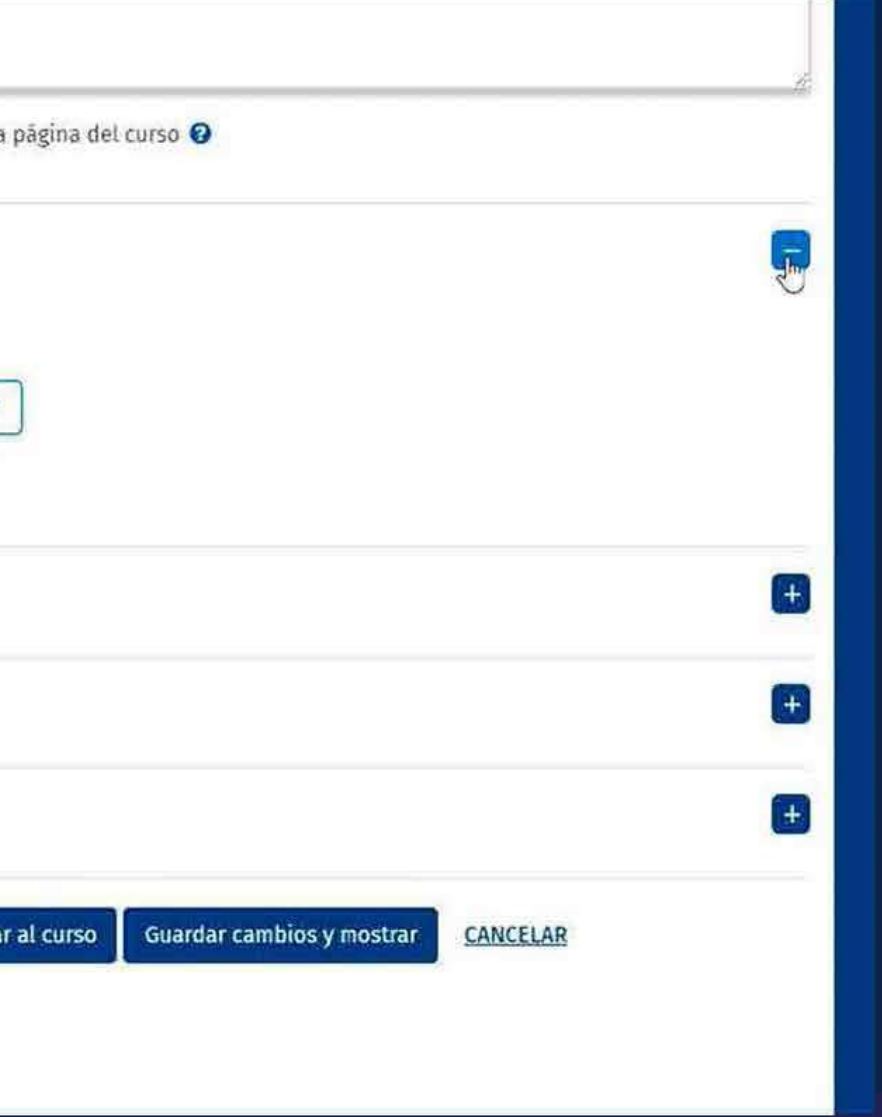

## *Numeración del Capítulo*

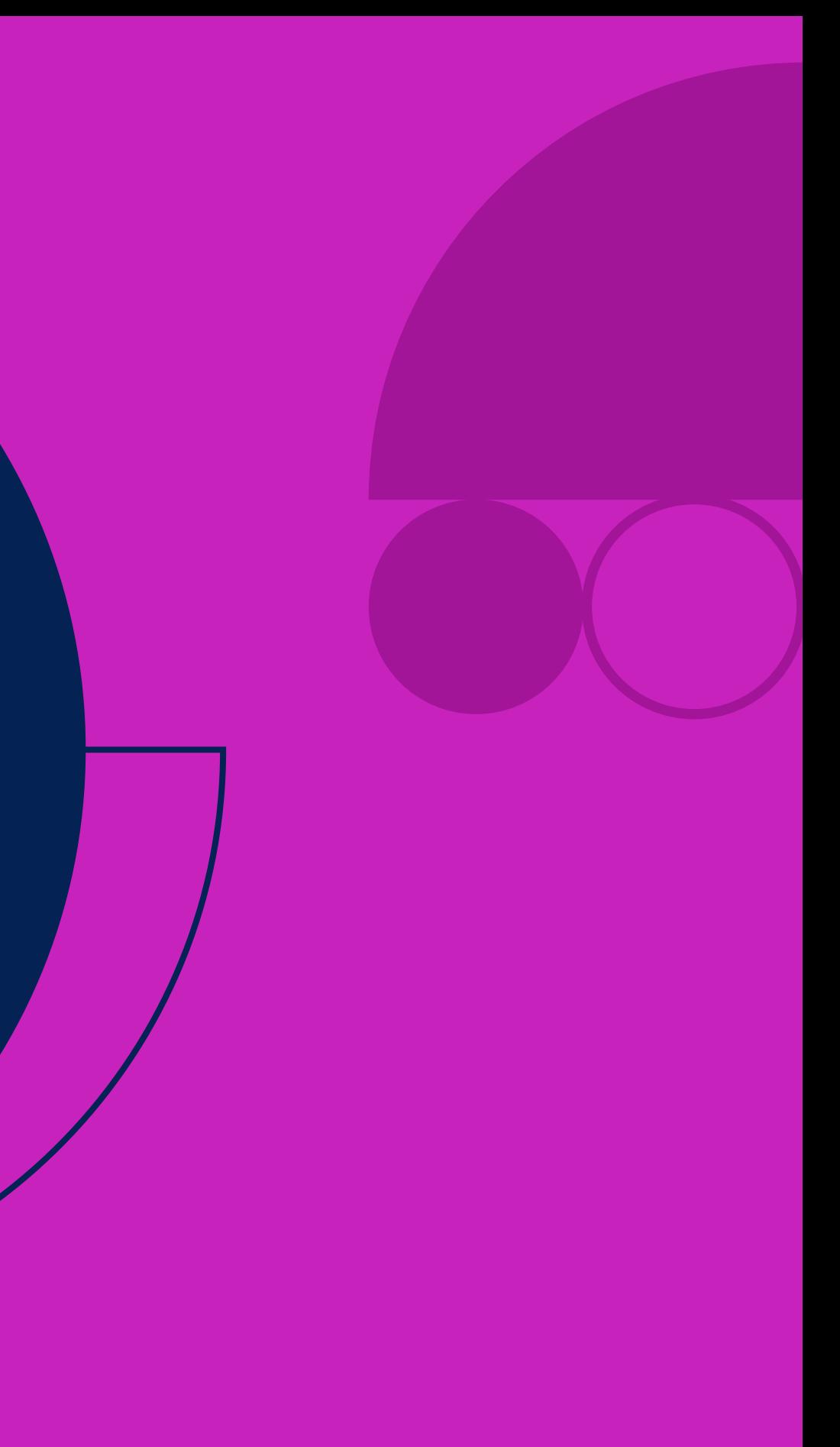

### Aquí podrá *seleccionar el formato de los capítulos y subcapítulos.*

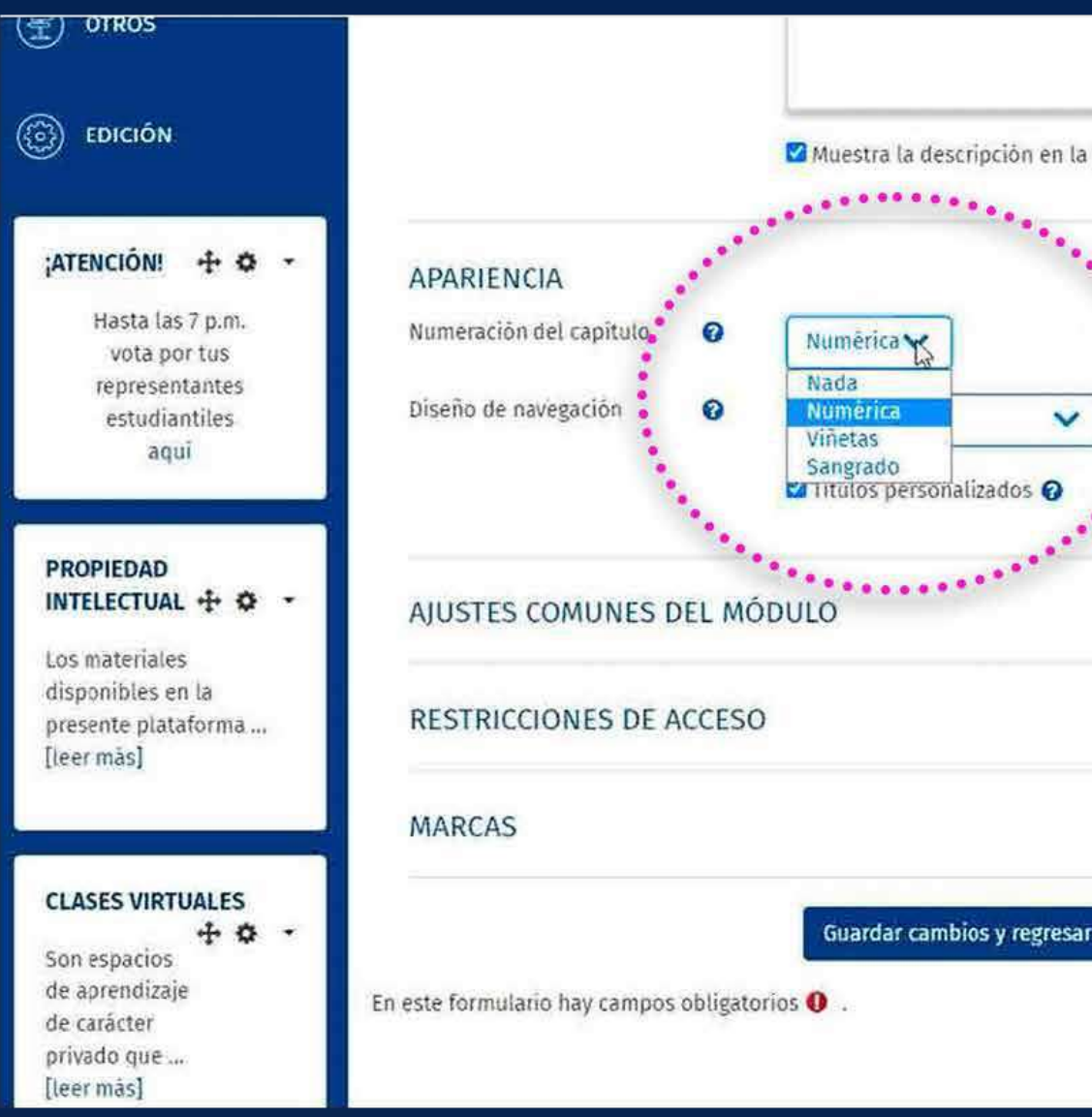

# **Numeración<br>del capítulo**<br>Acuíos des alessions **del capítulo**

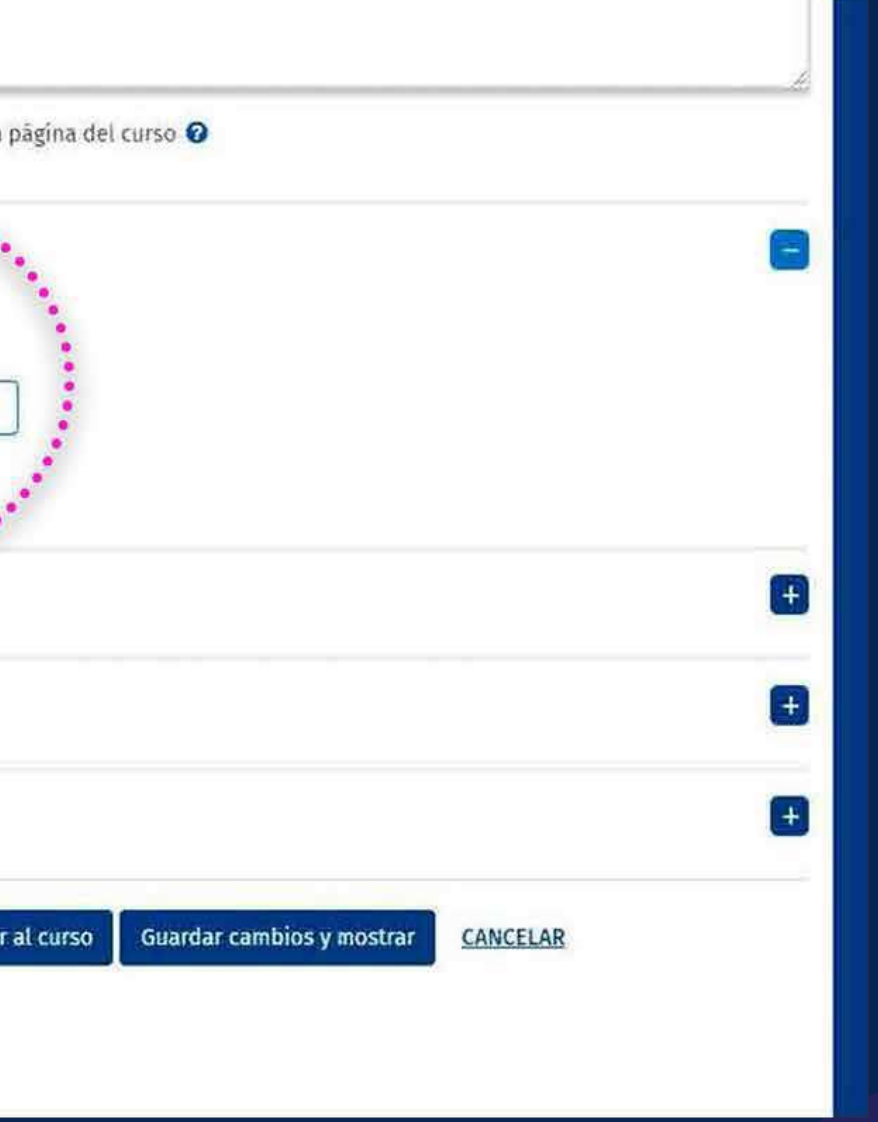

Al darle clic al *botón de ayuda,* podrá ver la descripción de cada opción.

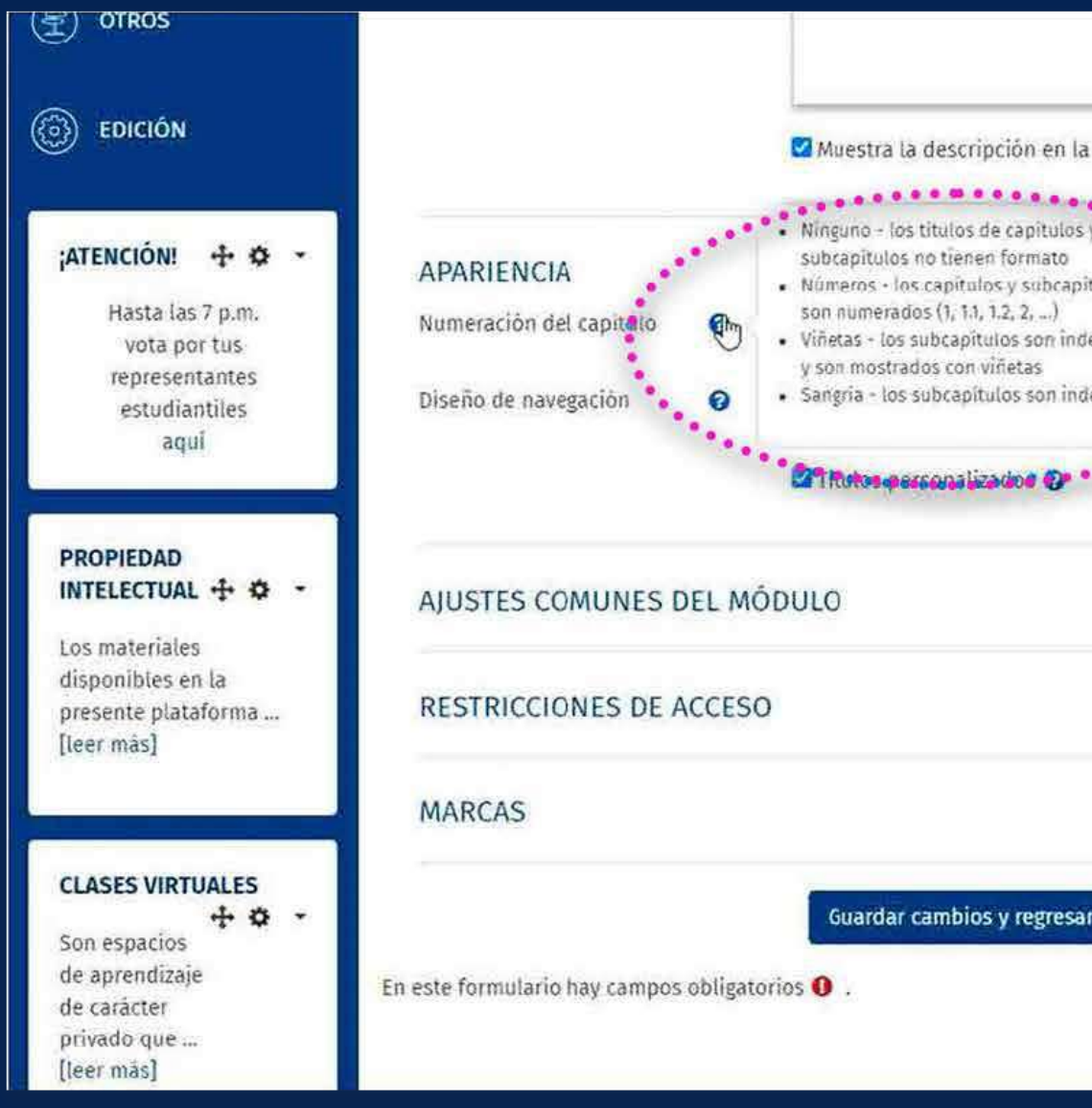

# **Numeración<br>del capítulo del capítulo**

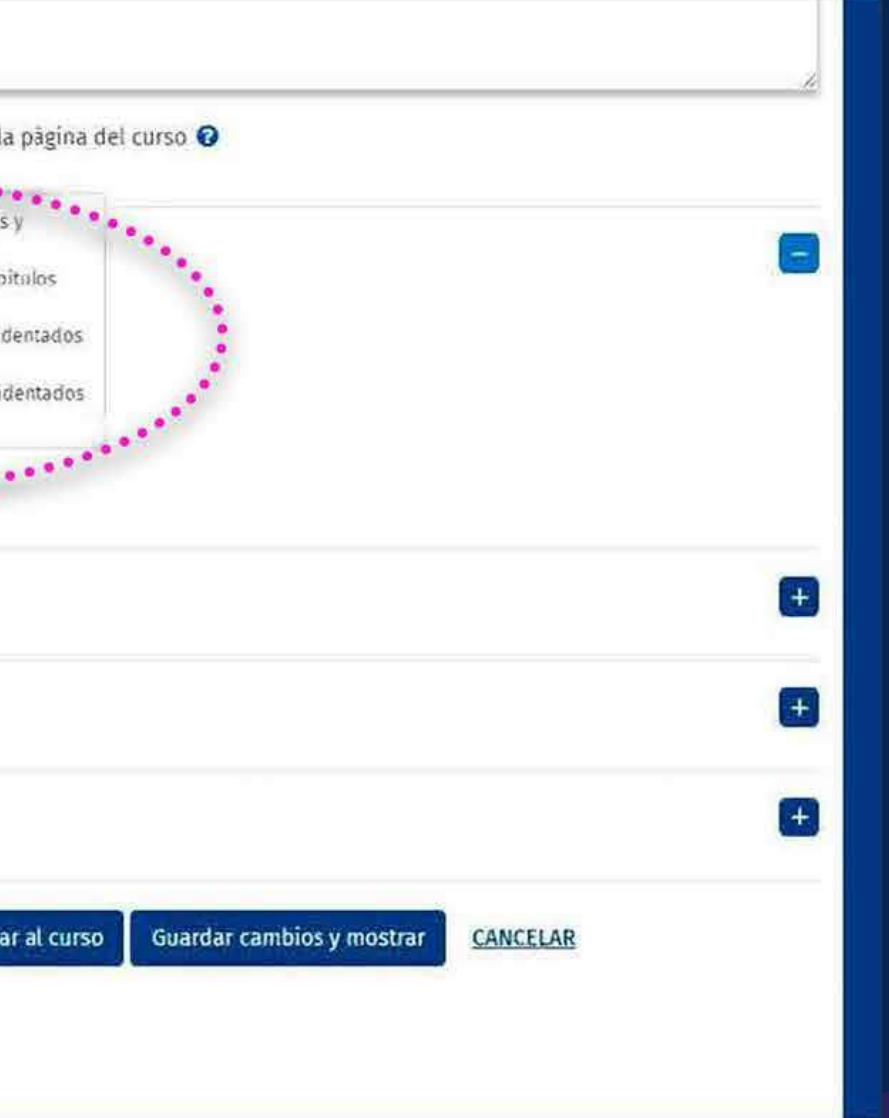

## *Diseño de la Navegación*

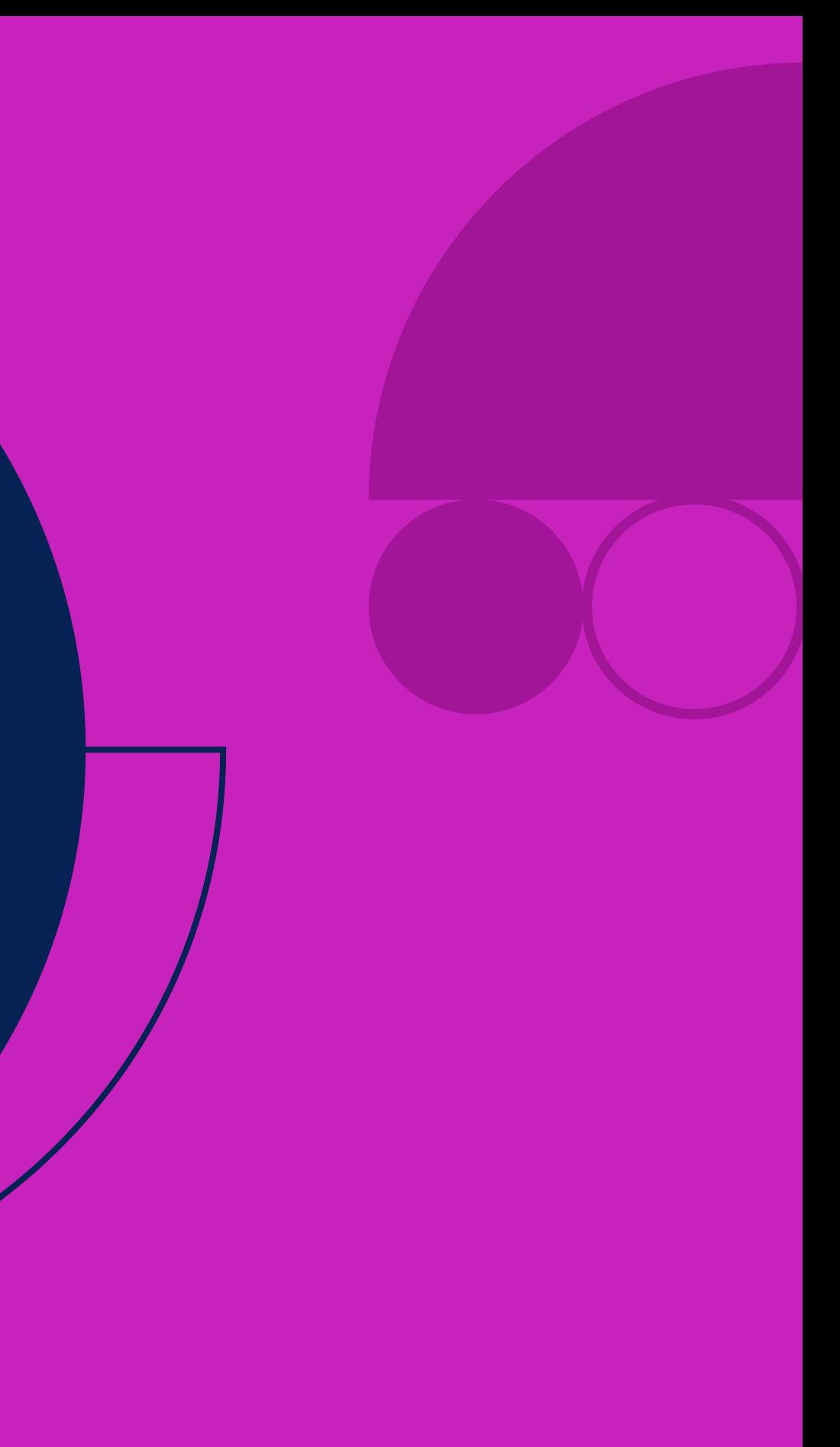

# **Diseño de<br>la navegación**<br>Aquípadrá adecianar **la navegación**

Aquí podrá seleccionar el diseño de *navegación entre las páginas* del libro.

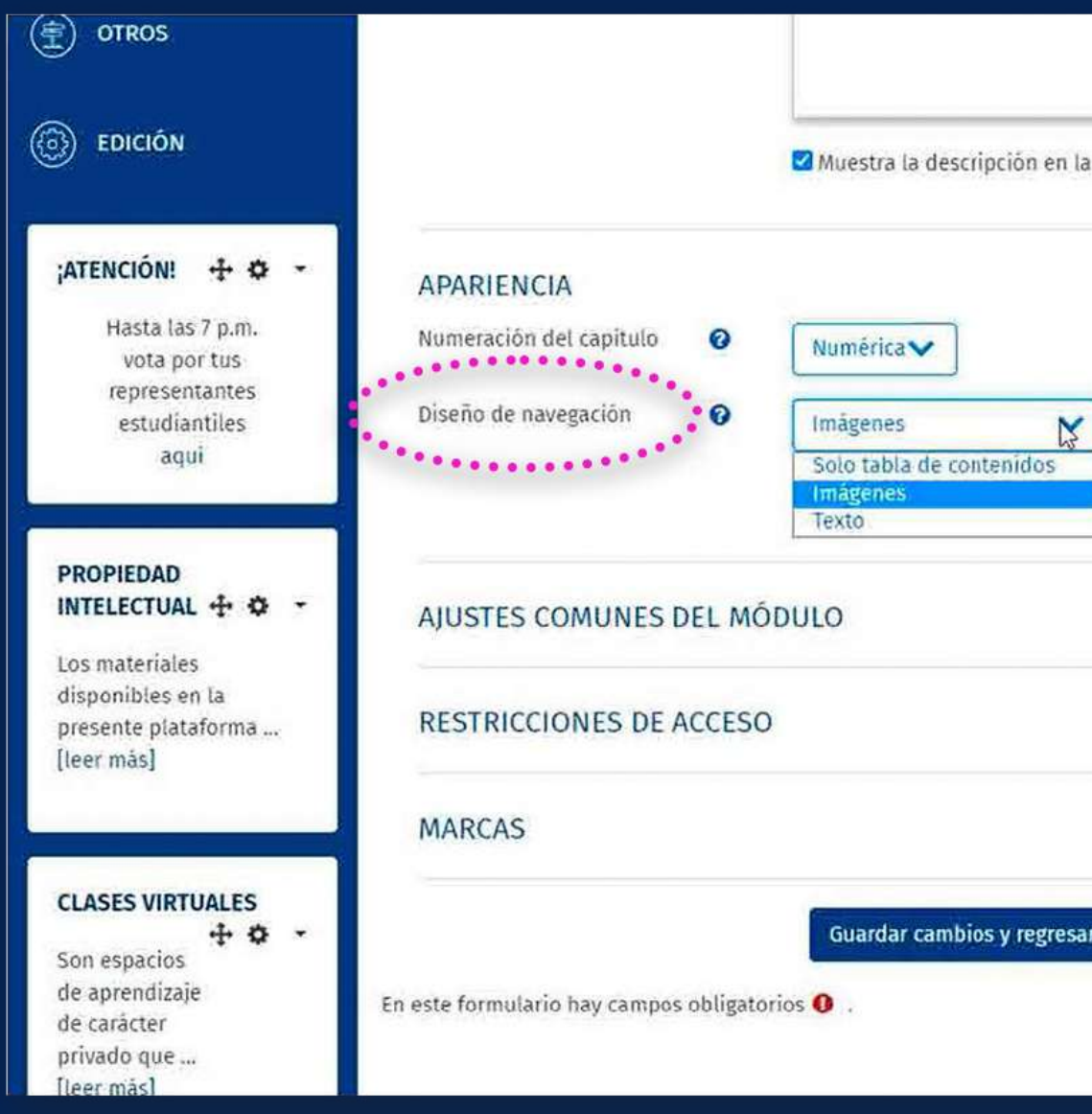

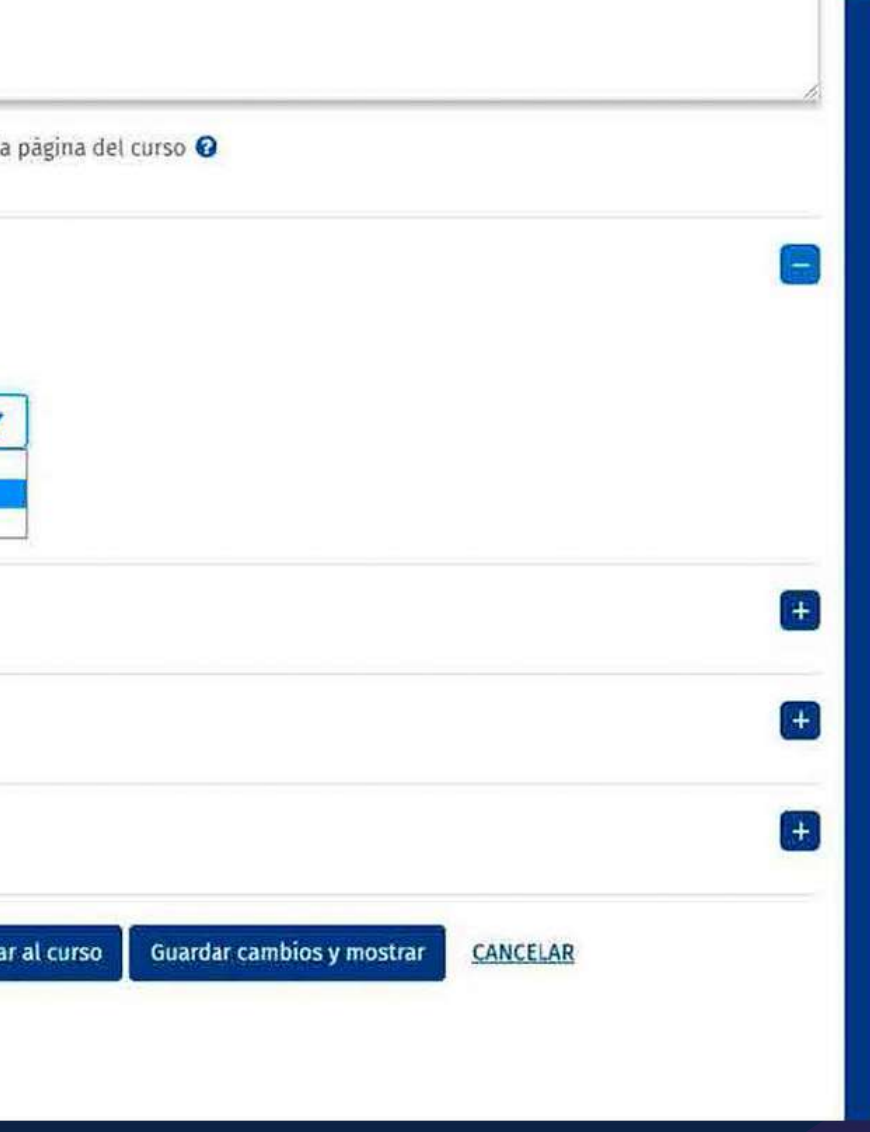

# **Diseño de<br>la navegación<br>Aldere diselhatán de la navegación**

Al darle clic al *botón de ayuda,* podrá ver la descripción de cada opción.

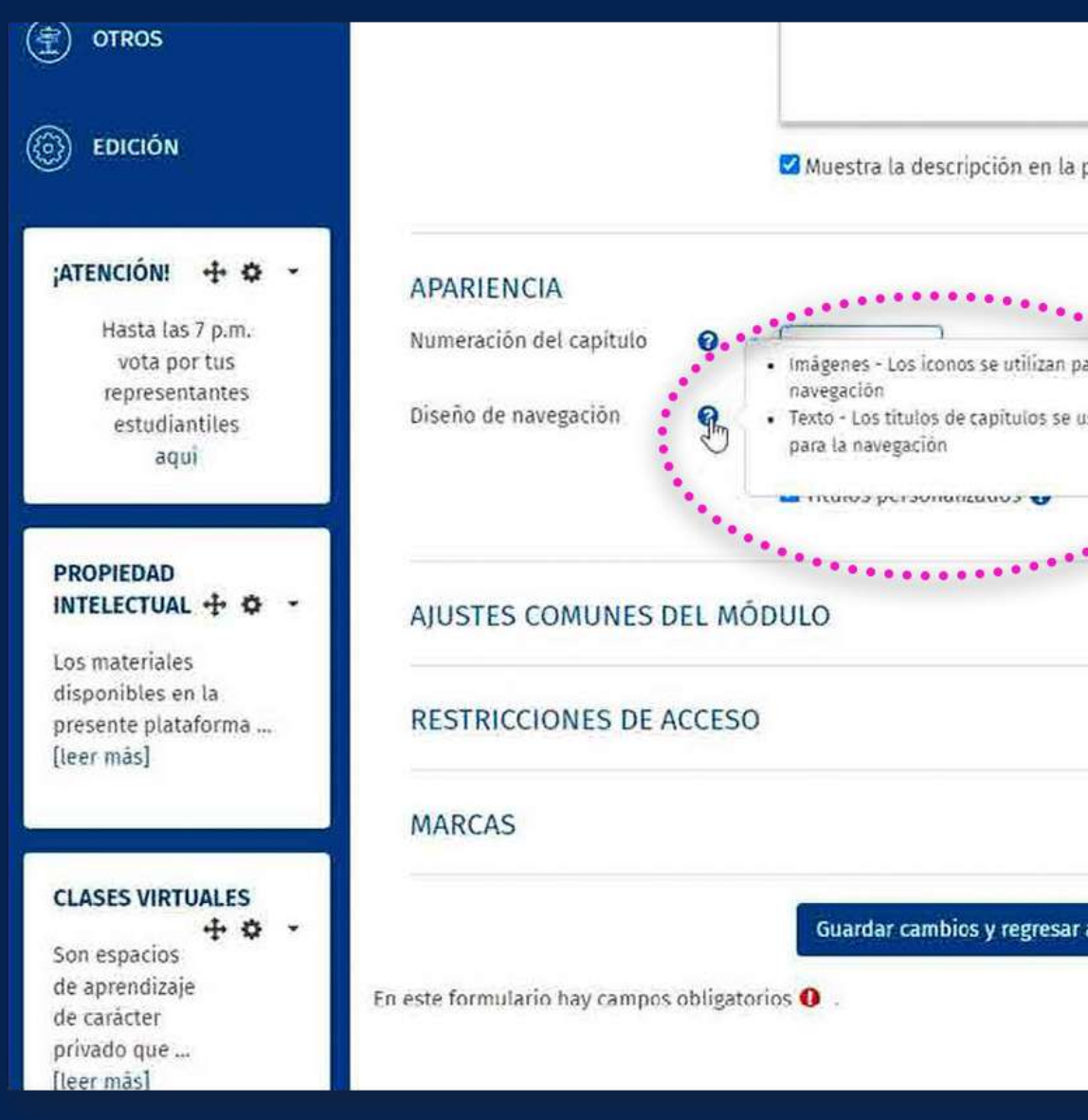

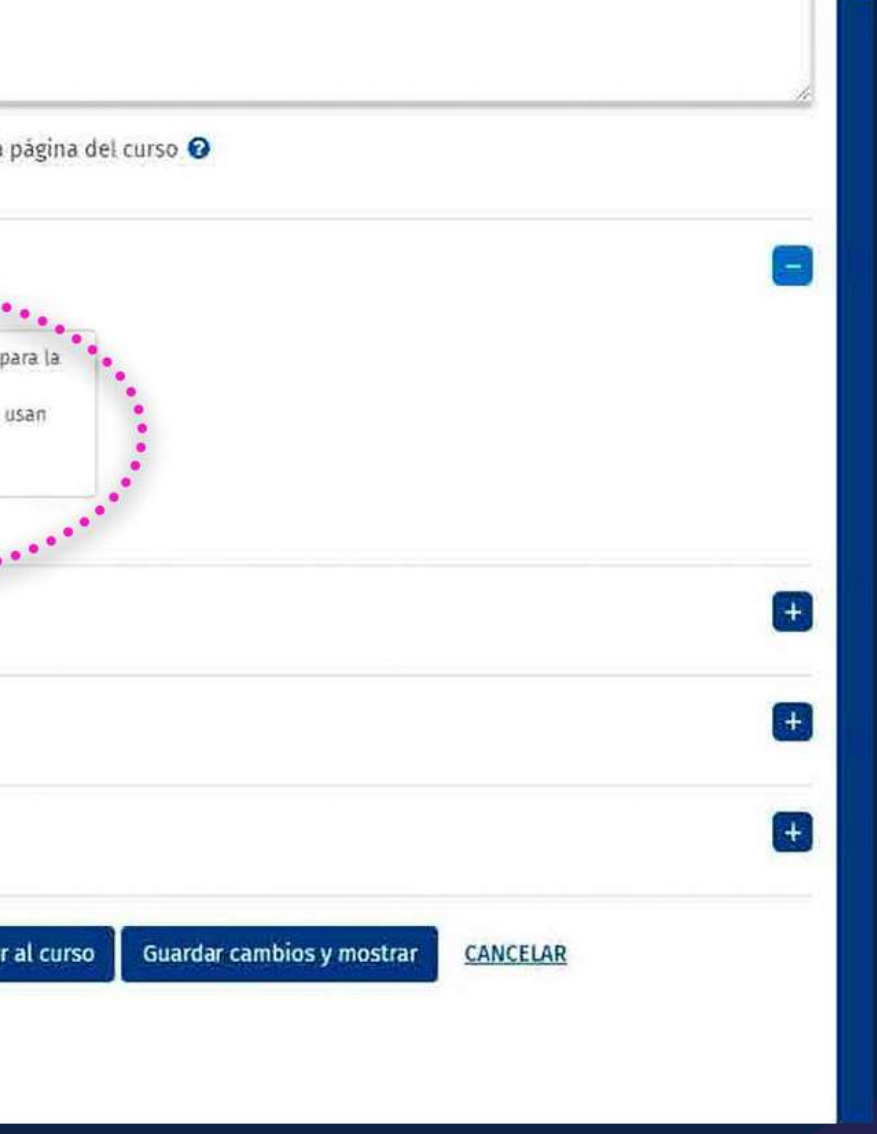

## *Títulos personalizados*

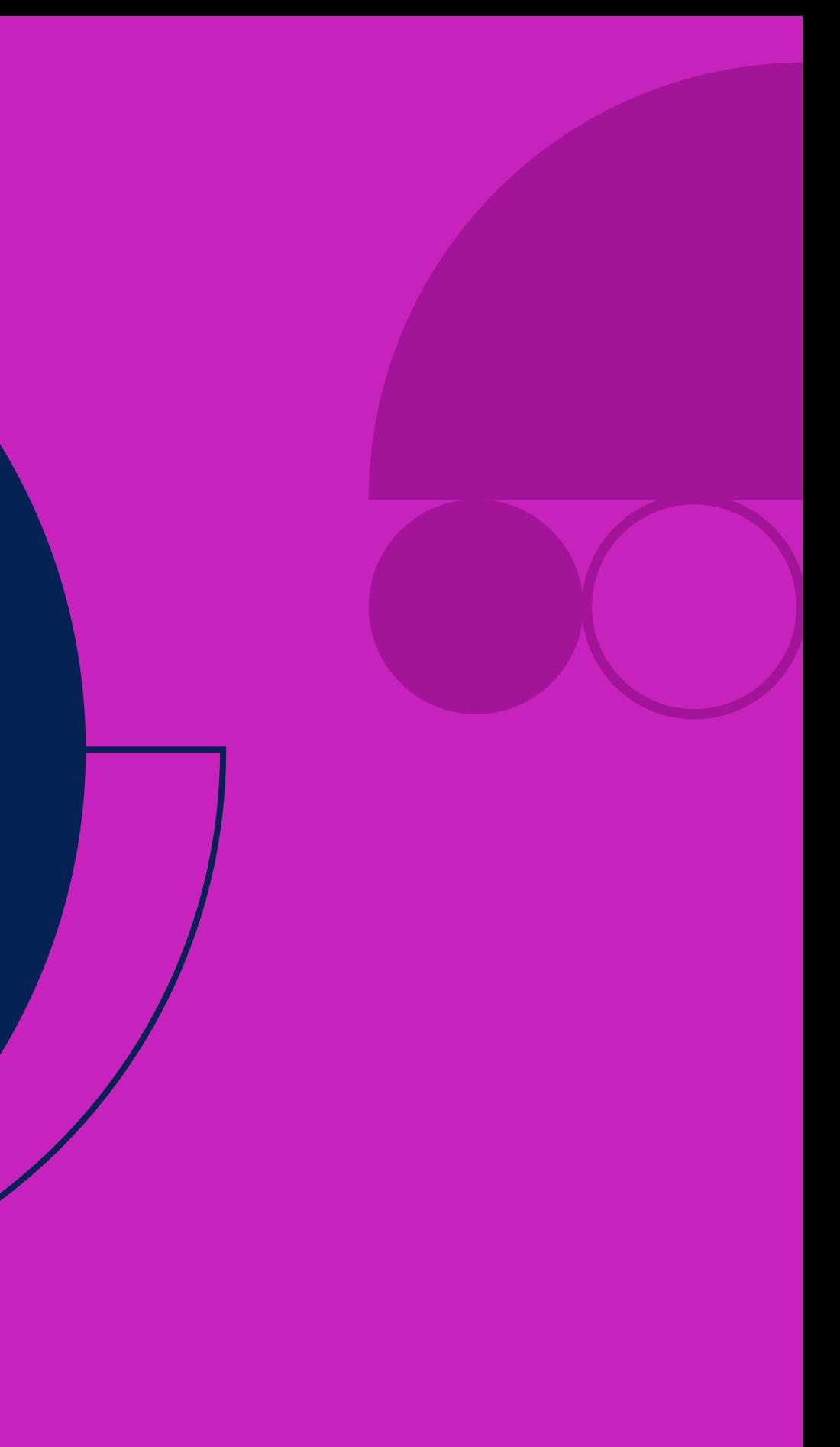

# Títulos<br>personalizados<br><sup>Alderlacio de beténdo</sub></sup> **personalizados**

### Al darle clic al *botón de ayuda,* podrá ver la descripción del recurso.

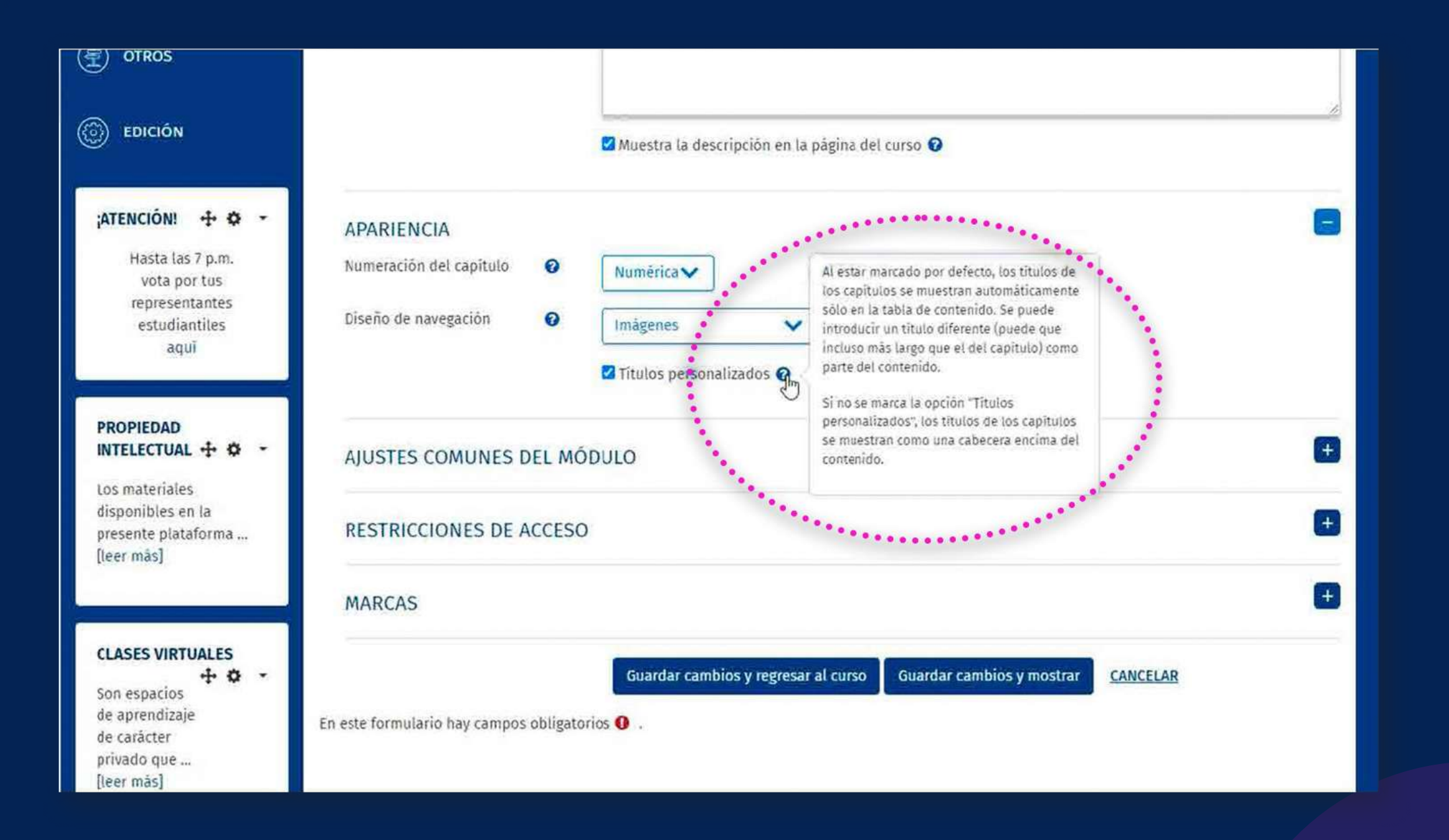

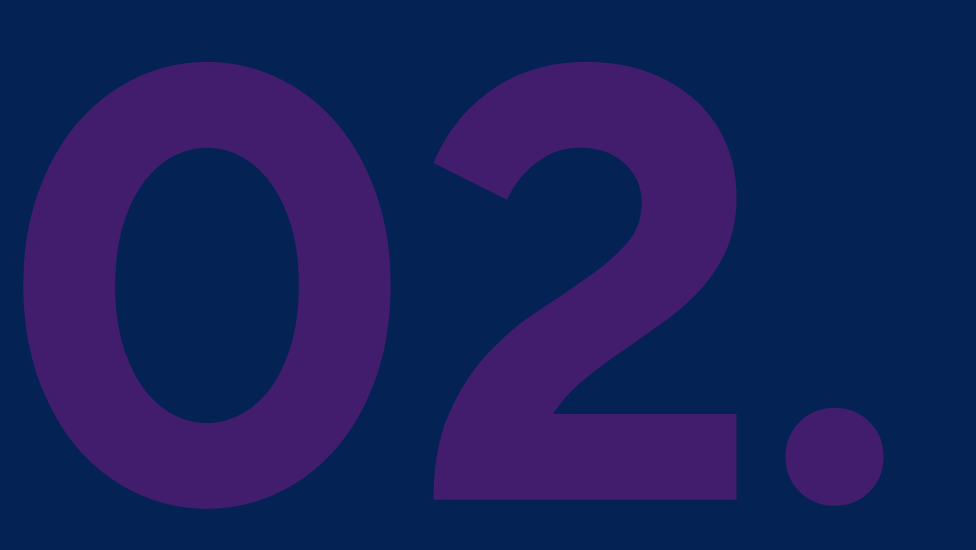

Es importante *guardar* los cambios para regresar al curso o *agregar* un nuevo capítulo.

Guardar cambios y regresar al curso

**Guardar cambios y mostrar** 

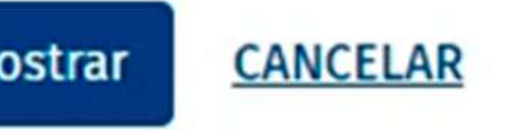

## *Añadiendo el primer capítulo*

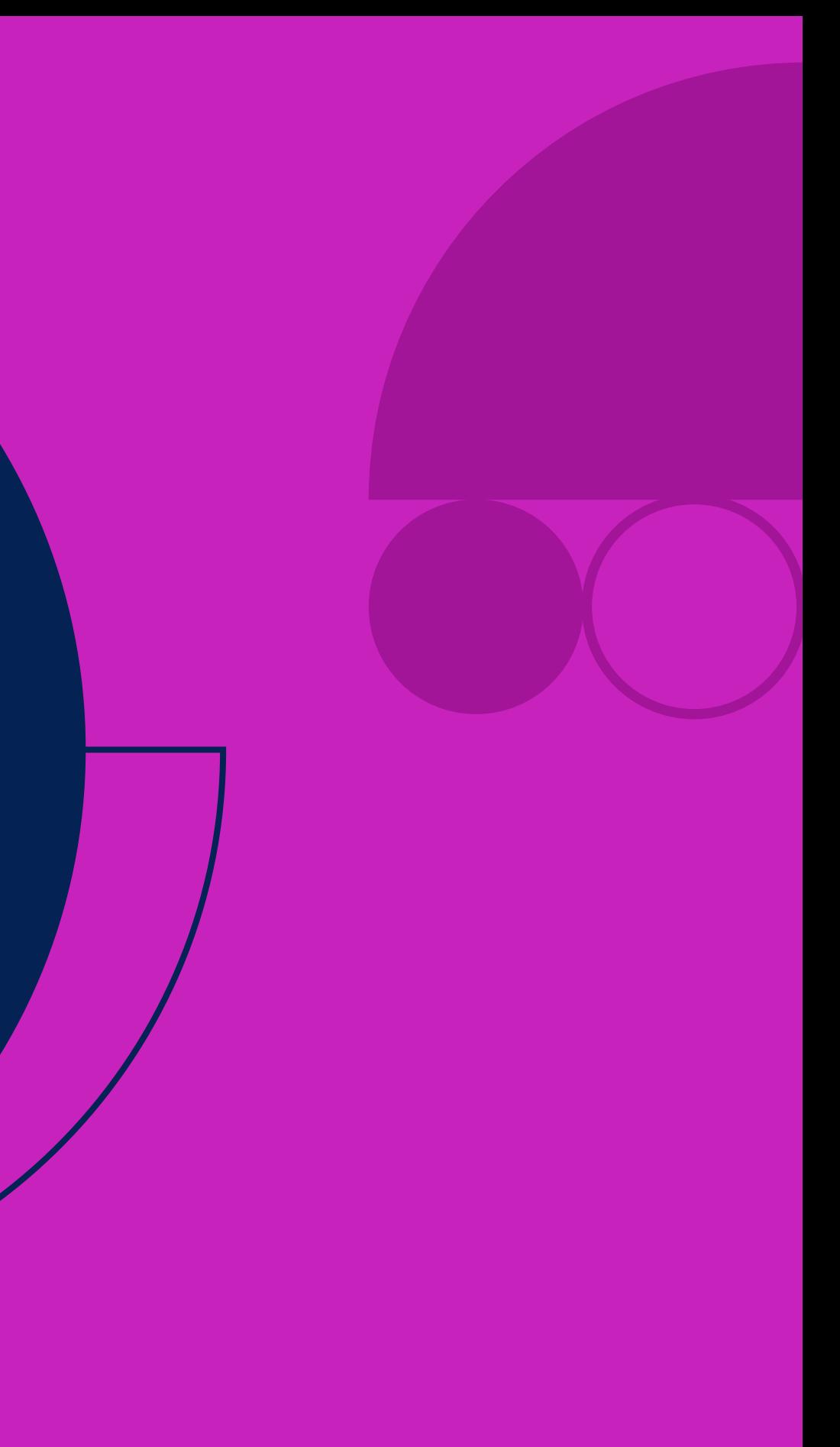

Haga *clic* sobre el recurso libro en el que desee añadir un nuevo capítulo.

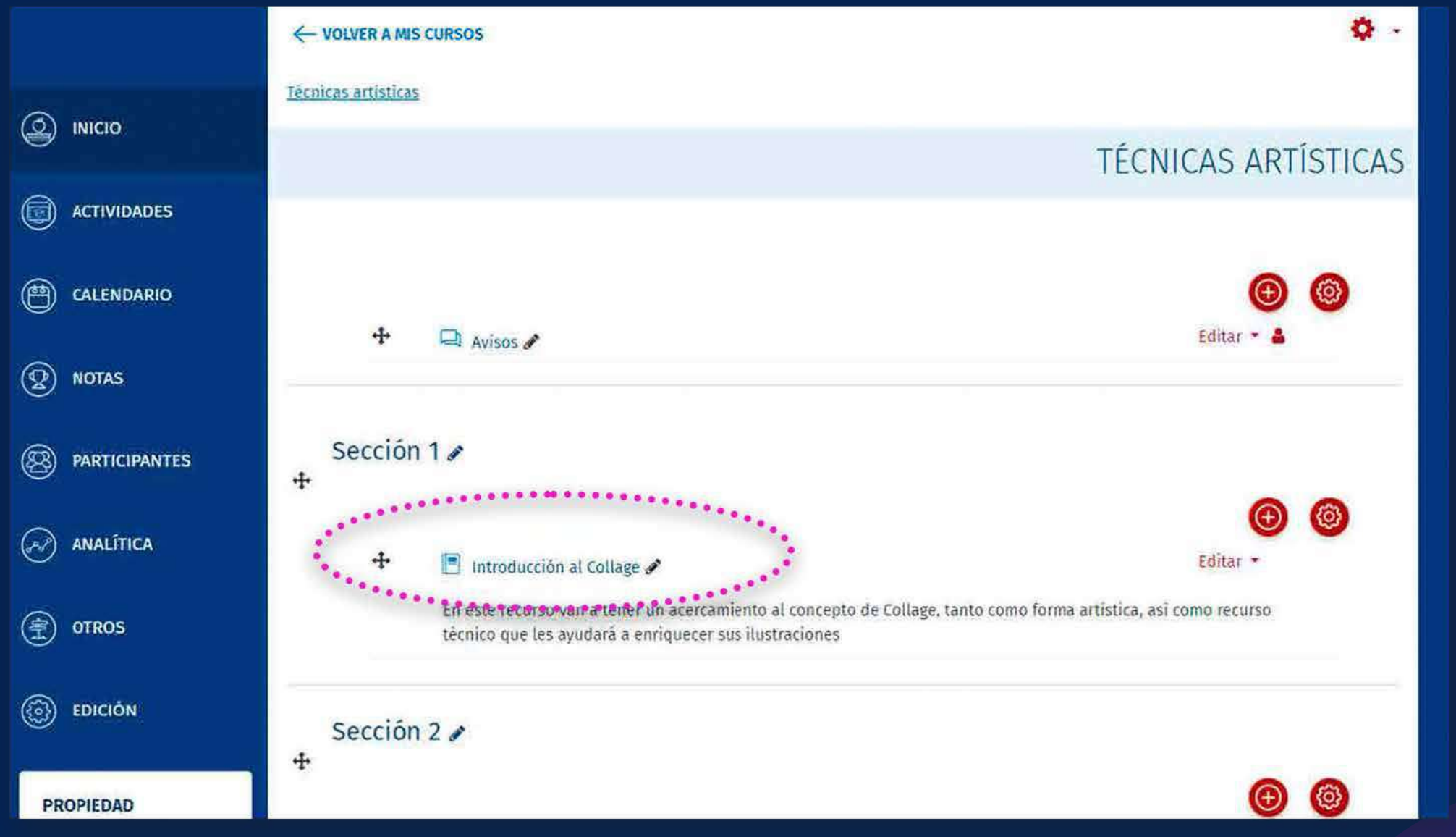

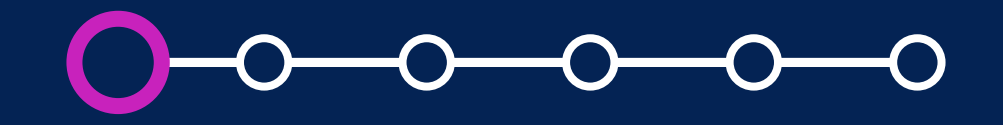

# **Añadir el<br>primer capítulo primer capítulo**

Aquí podrá añadir un nuevo capítulo. Agregue el *título del capítulo y su contenido.*

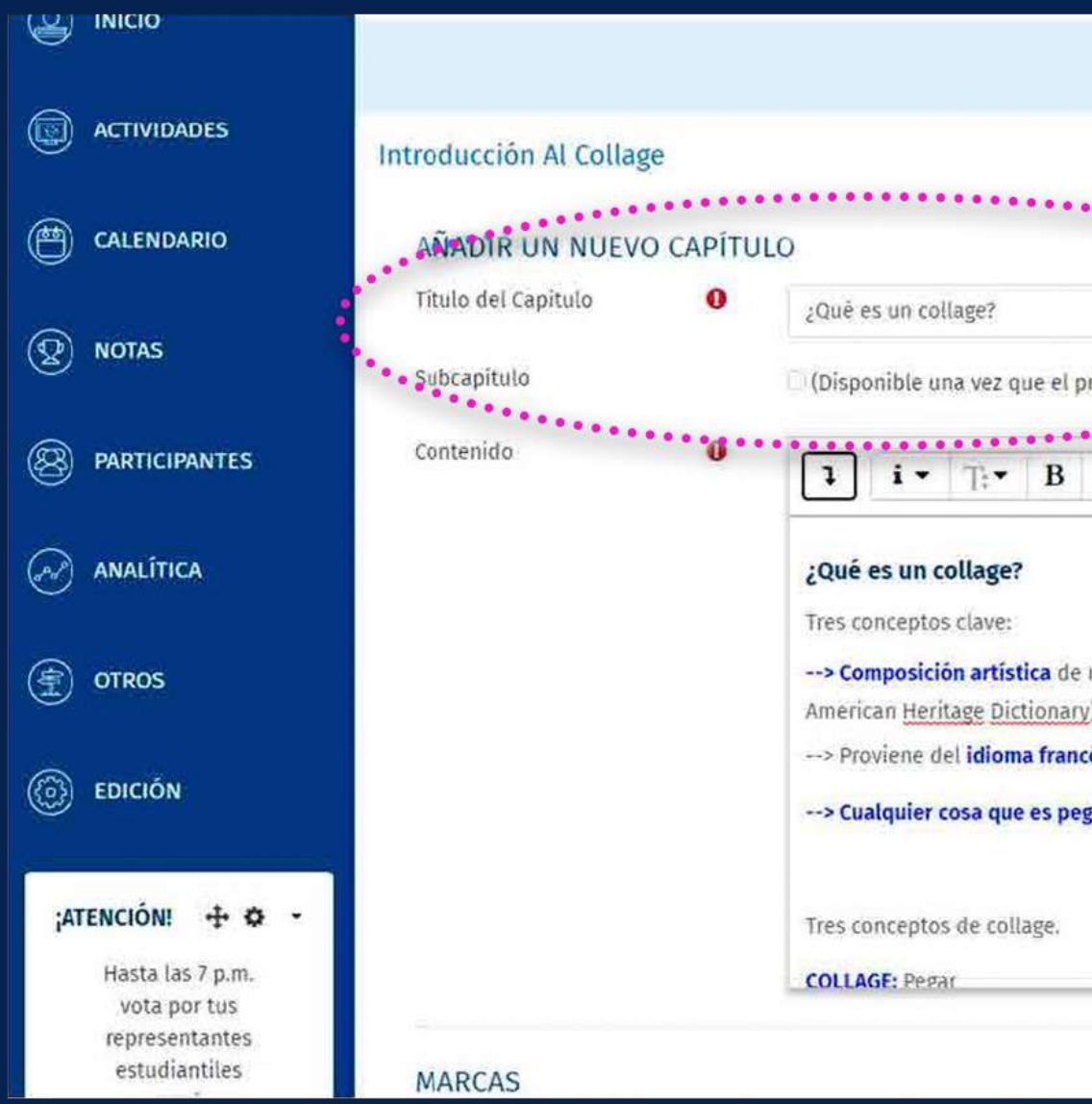

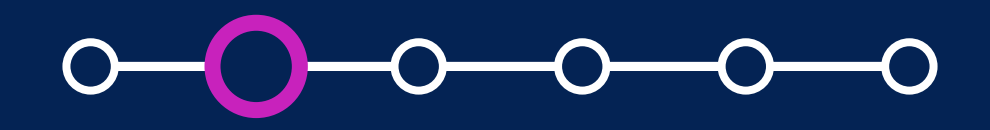

#### ¿Cómo crear y configurar un recurso libro?

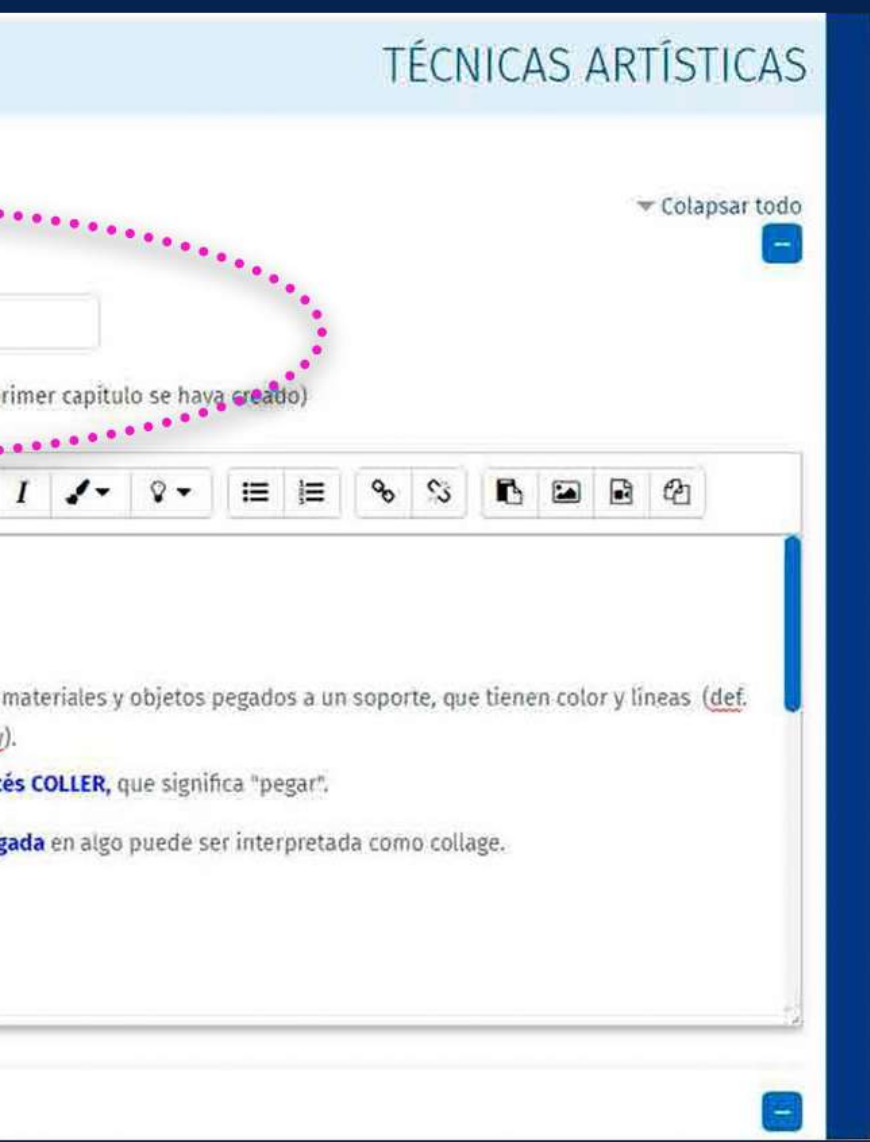

## **Añadir el<br>primer capítulo Añadir el primer capítulo**

### **EDICIÓN DEL CAPÍTULO**

Por defecto, la casilla *"Subcapítulo"* estará deshabilitada, ya que aún no se ha creado el primer capítulo.

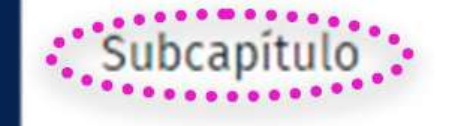

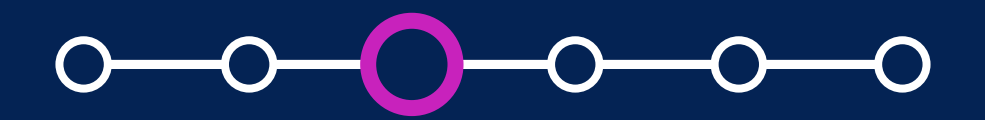

# **Añadir el primer capítulo primer capítulo**

#### ¿Cómo crear y configurar un recurso libro?

#### □ (Disponible una vez que el primer capítulo se haya creado)

Es importante *guardar los cambios* para mostrar el primer capítulo creado del libro.

Guardar cambios

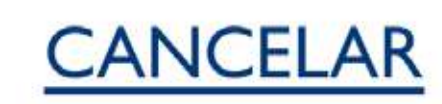

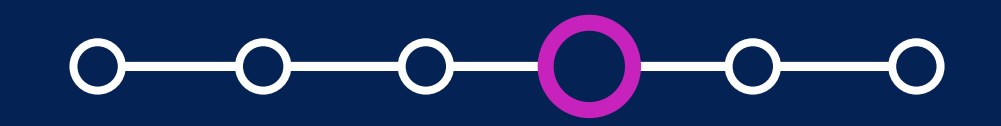

Luego de guardar los cambios, *podrá ver el contenido del primer capítulo.*

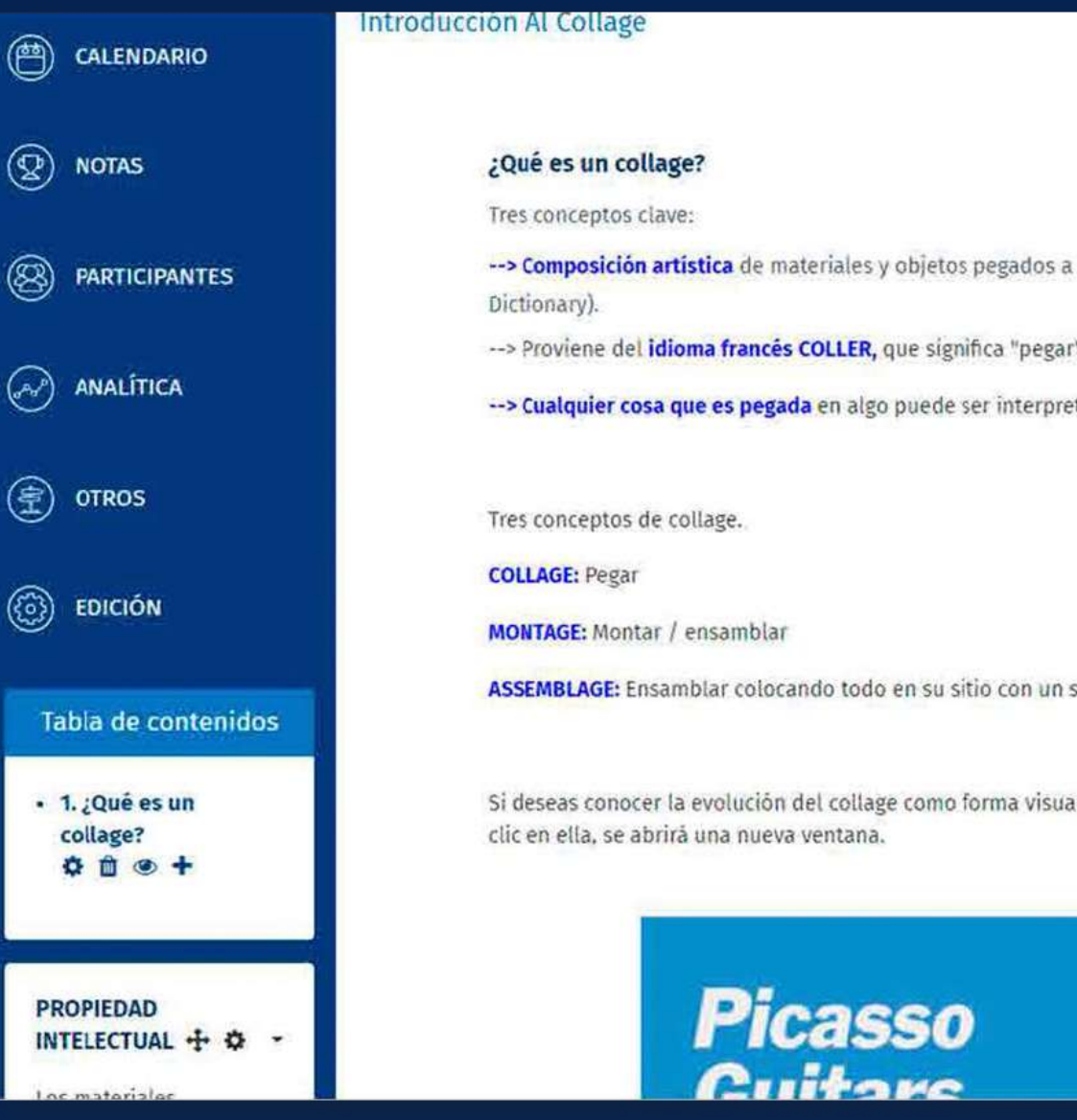

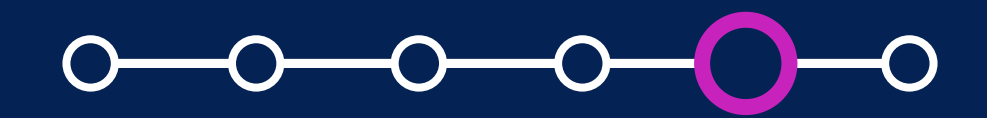

# **05. Añadir el primer capítulo**

#### ¿Cómo crear y configurar un recurso libro?

 $\leftarrow$ 

un soporte, que tienen color y lineas (def. American Heritage

etada como collage.

sentido (composición).

al de representación, por favor revisa la siguiente lectura haciendo

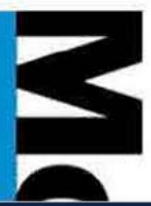

Al lado izquierdo se mostrará la *Tabla de contenidos.*

# **Añadir el primer capítulo primer capítulo**

Los títulos de los capítulos y subcapítulos *aparecen como enlaces* en la Tabla de contenidos.

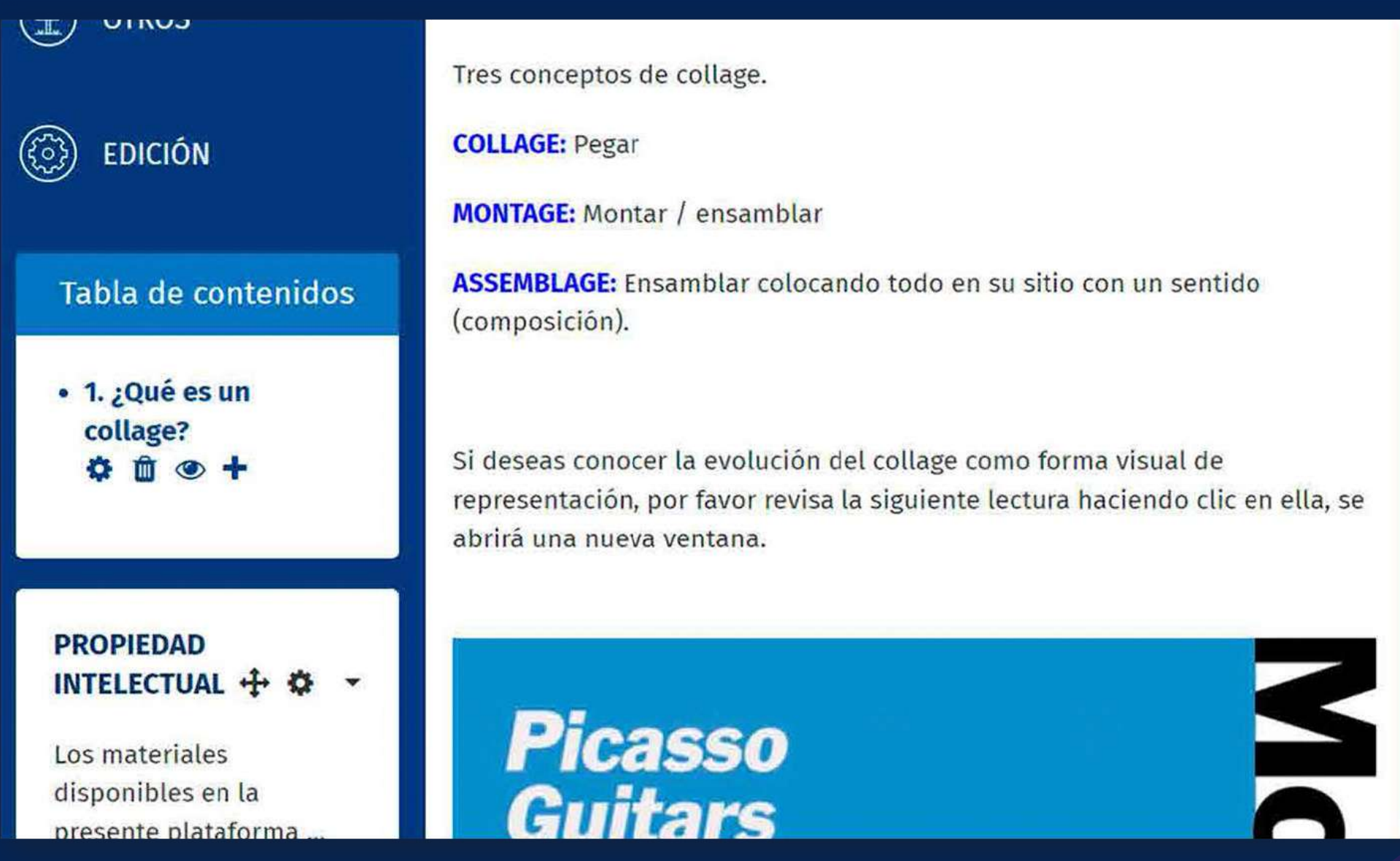

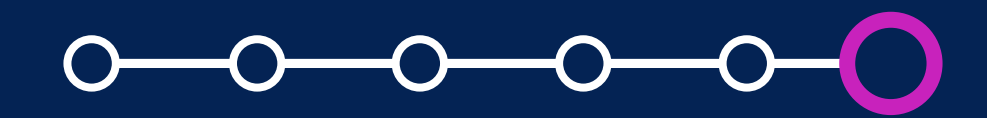

## *Opciones de la Tabla de contenidos*

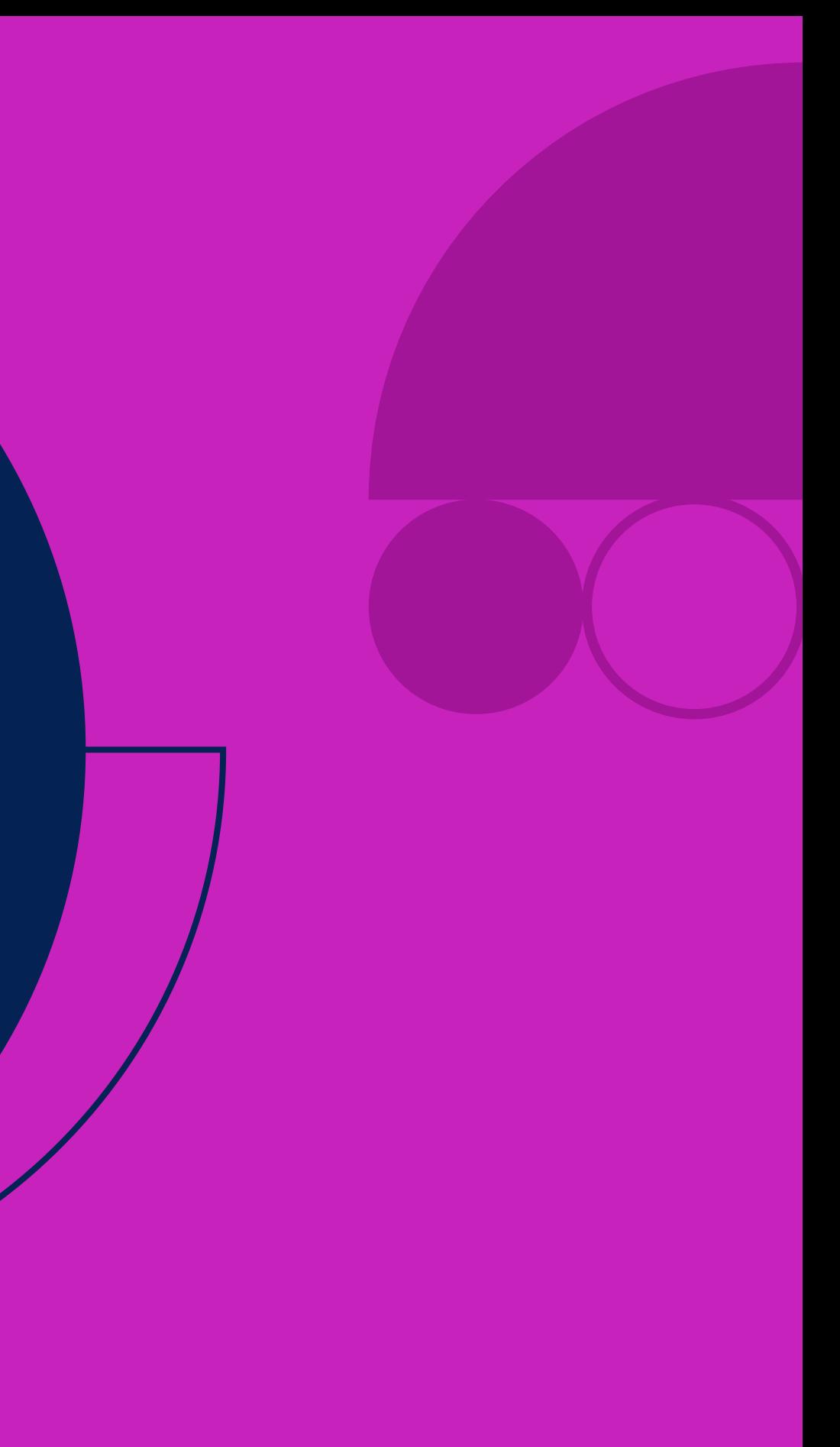

Para editar capítulos y subcapítulos en el libro, Ud. dispone de *diversos íconos* en la Tabla de contenidos; a continuación le mostramos *cuáles son y para qué le sirven:*

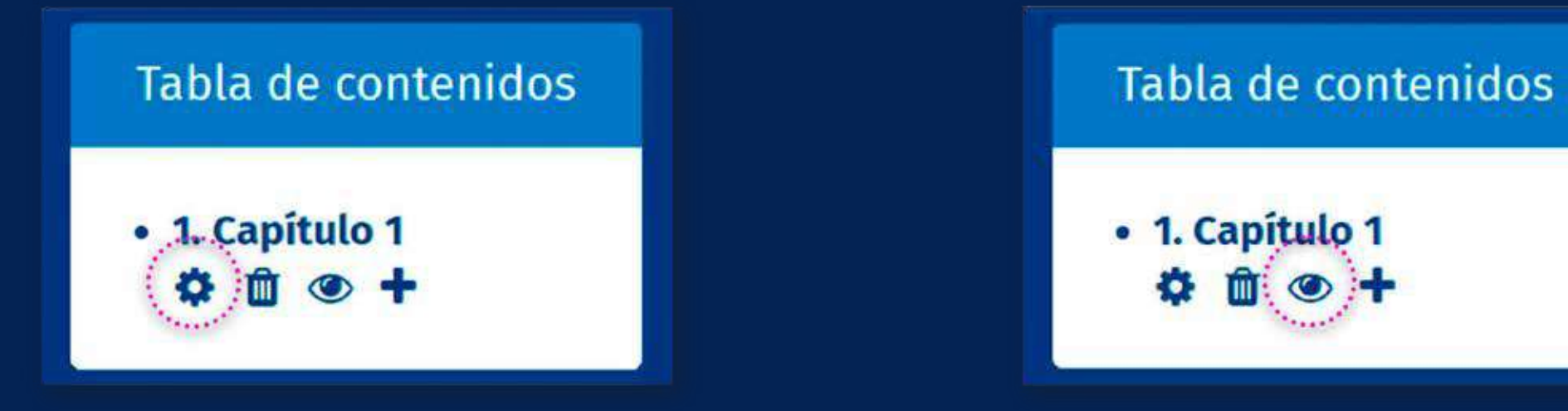

## **Opciones de la Tabla de contenidos**

Permite editar el contenido del capítulo o subcapítulo seleccionado.

Muestra/oculta el capítulo o subcapítulo seleccionado.

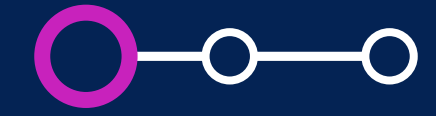

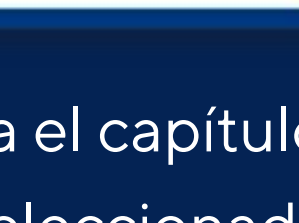

## **Opciones de la Tabla de contenidos**

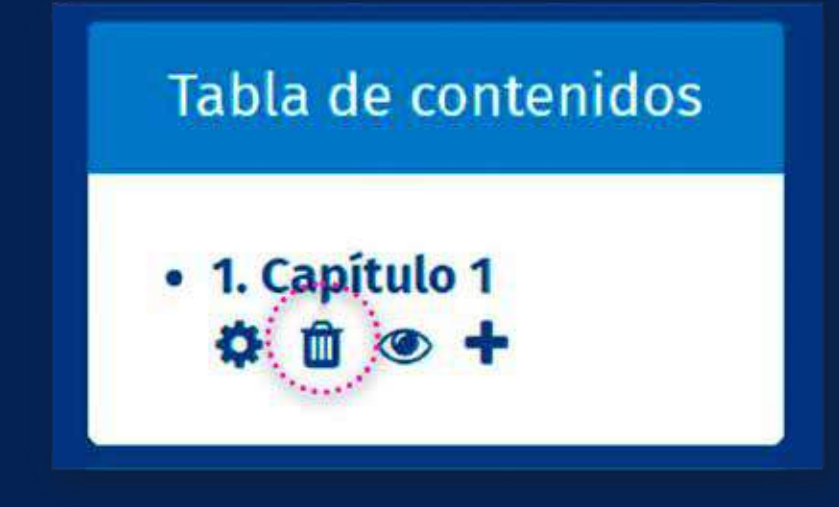

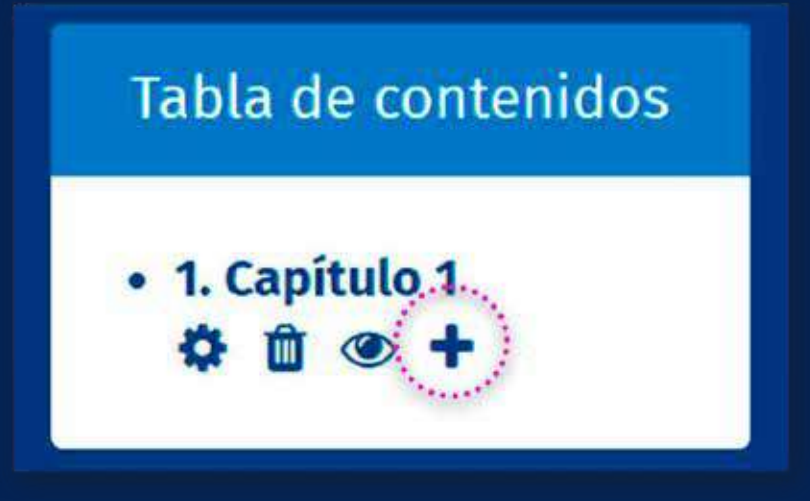

Borra el capítulo o subcapítulo seleccionado.

Añade un nuevo capítulo o subcapítulo.

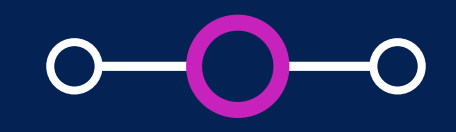

Mueve el capítulo o subcapítulo para arriba.

Mueve el capítulo o subcapítulo para abajo.

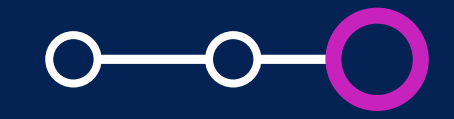

## **Opciones de la Tabla de contenidos**

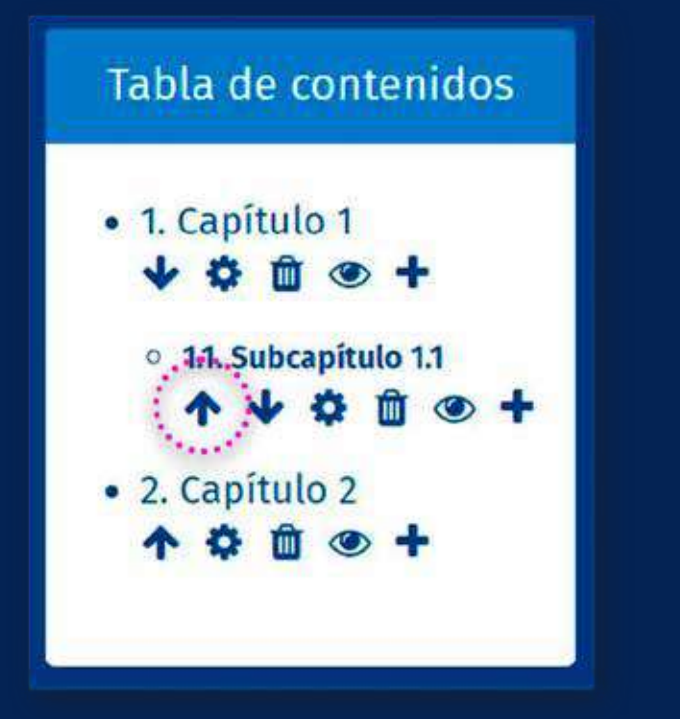

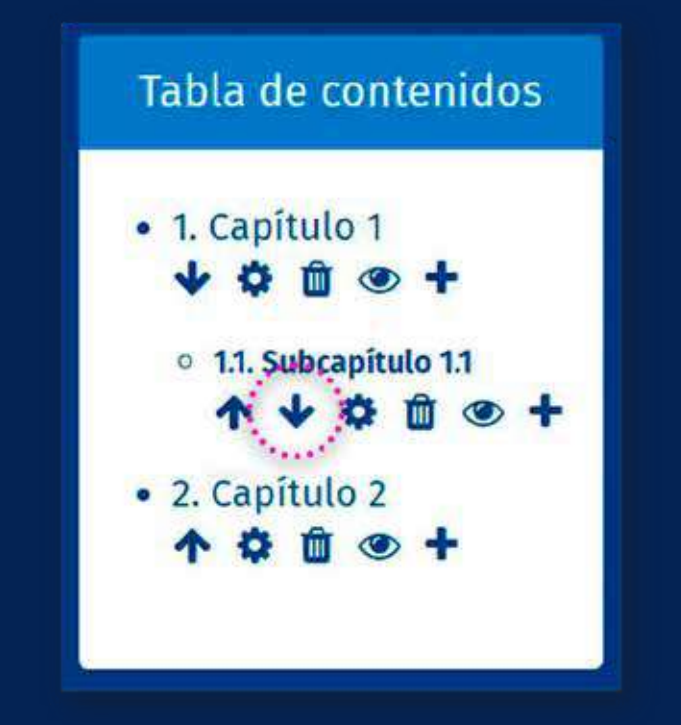

## *Añadir capítulos*

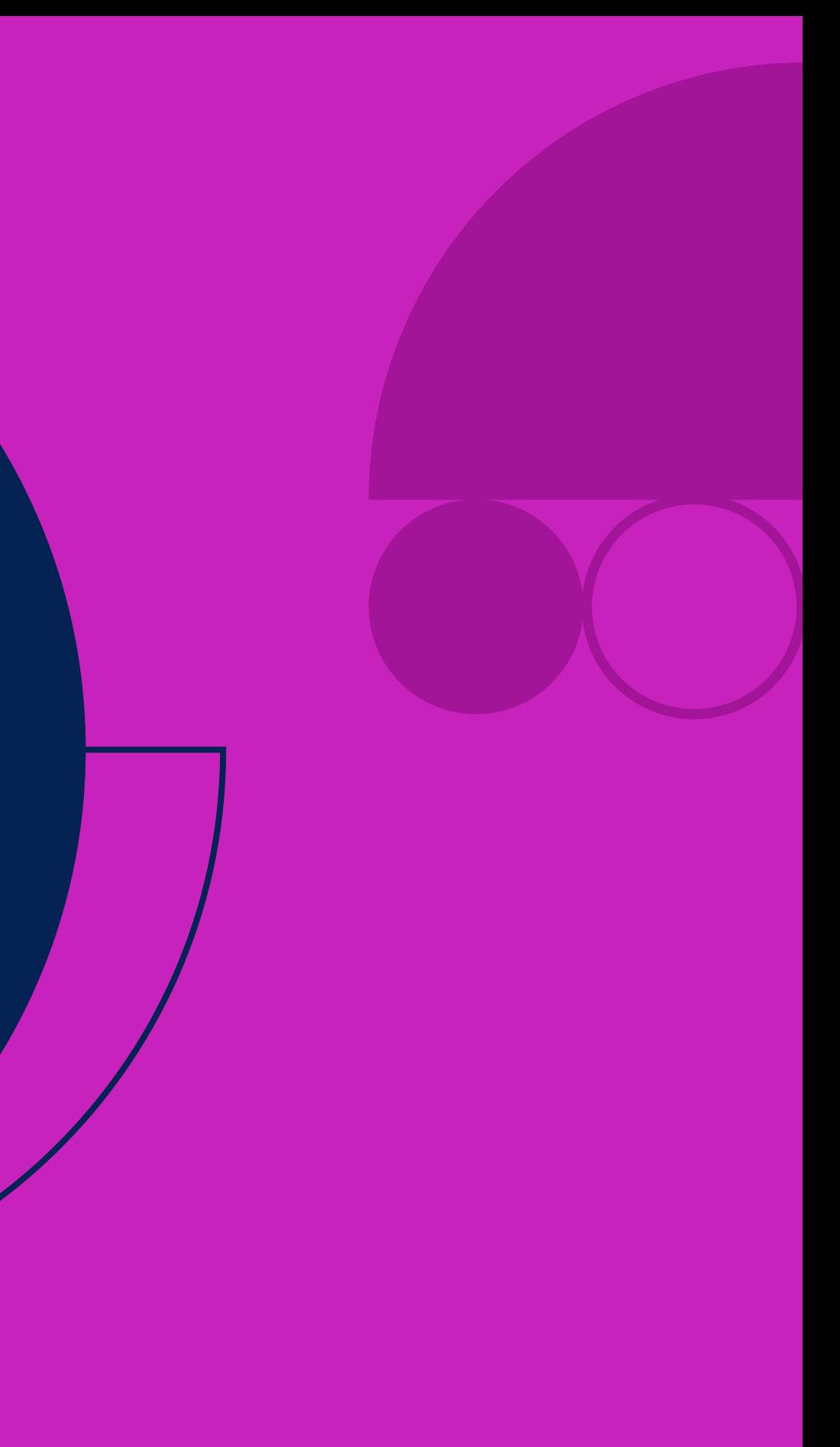

Para poder añadir capítulos al libro *ingrese a su curso* y *seleccione el libro creado.*

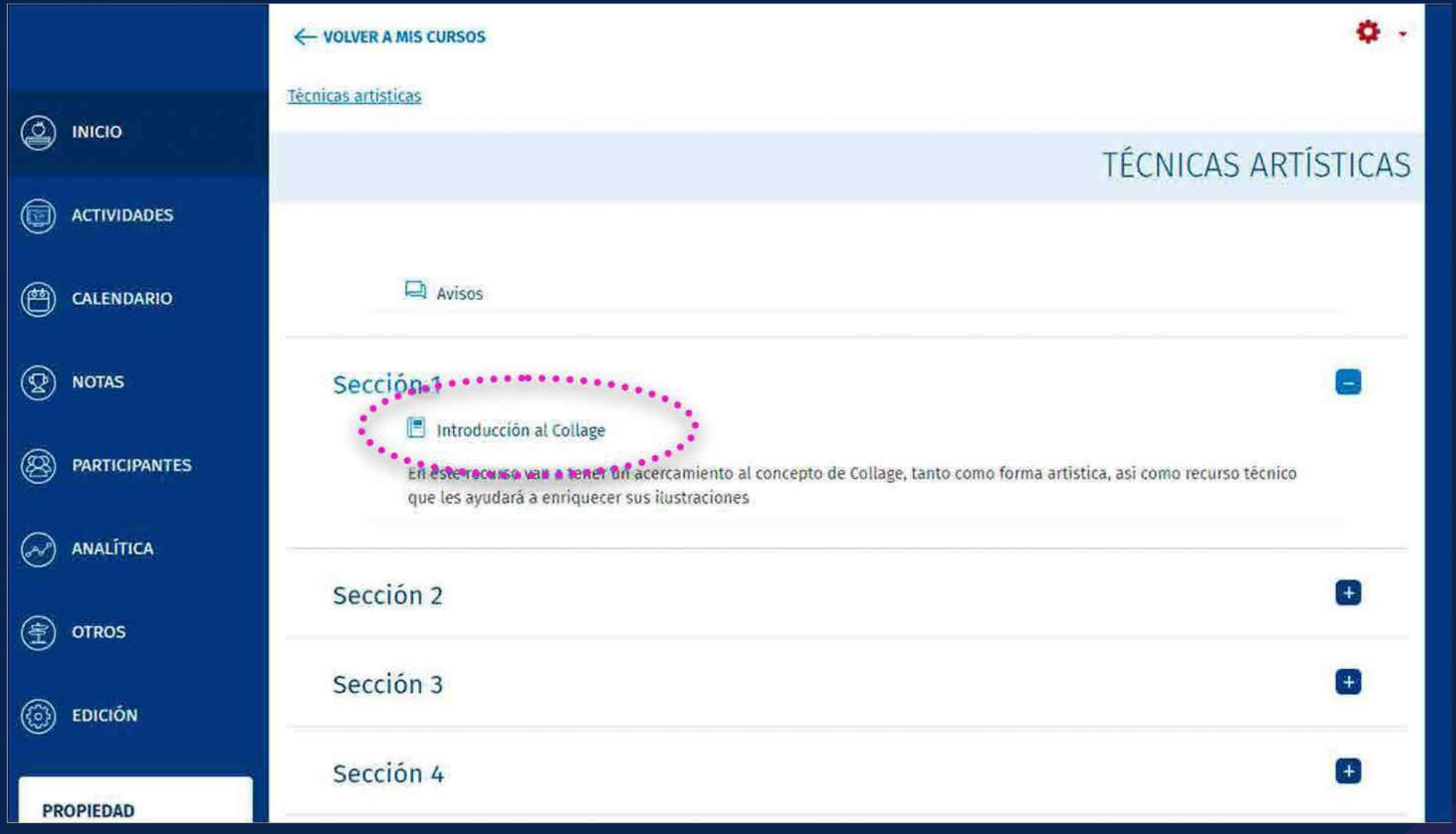

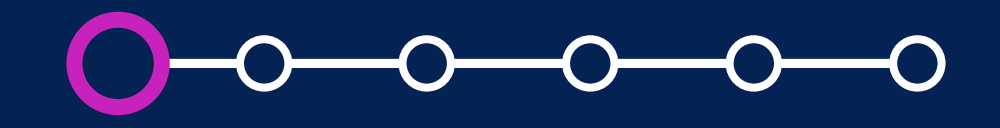

## **01. Añadir capítulos**

Luego, haga clic en *"Activar edición"* en la parte superior derecha de la página.

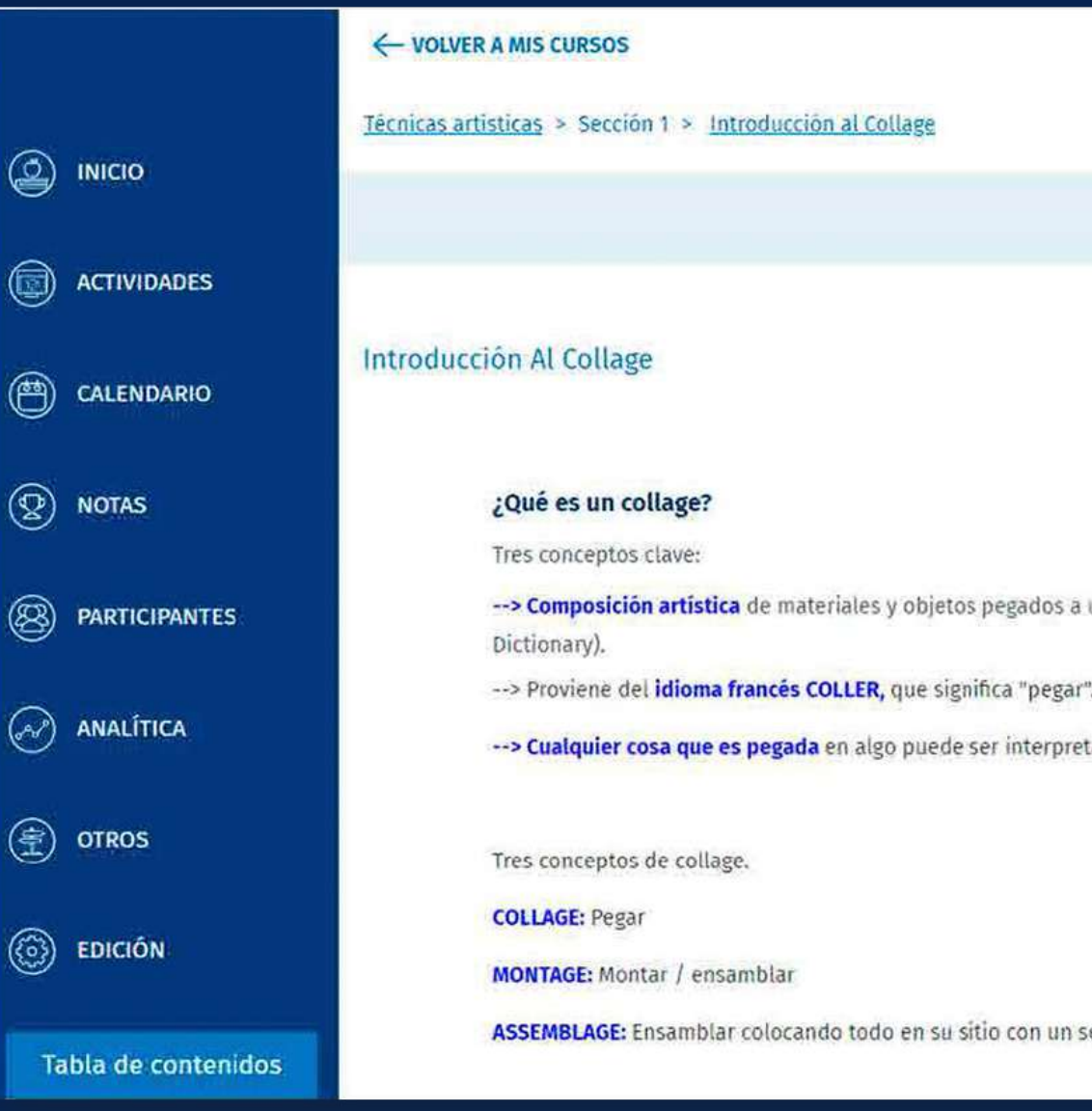

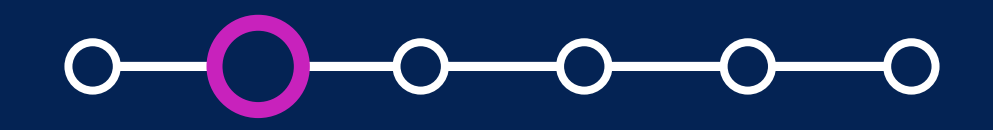

## **02. Añadir capítulos**

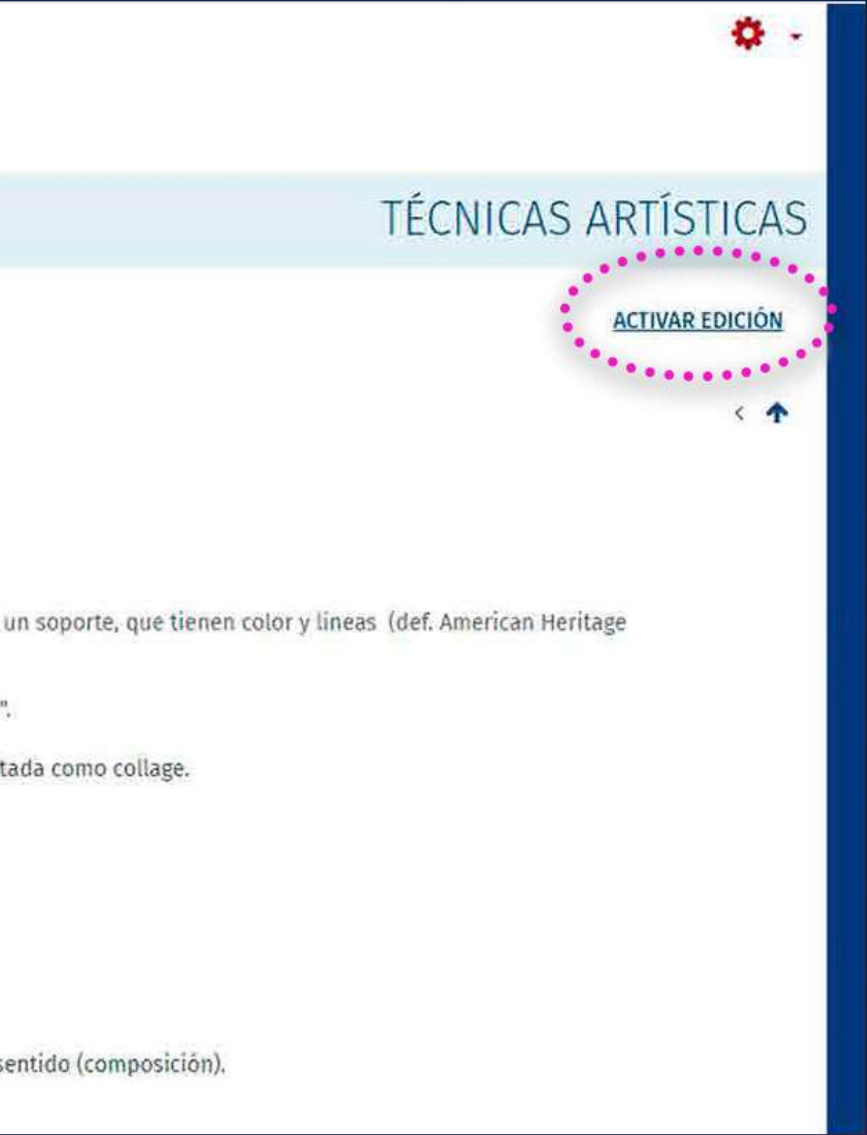

Haga clic en el *ícono "+"* en la *Tabla de contenidos,* debajo del primer capítulo.

En caso que existan más capítulos, el nuevo capítulo se insertará *debajo del anterior.*

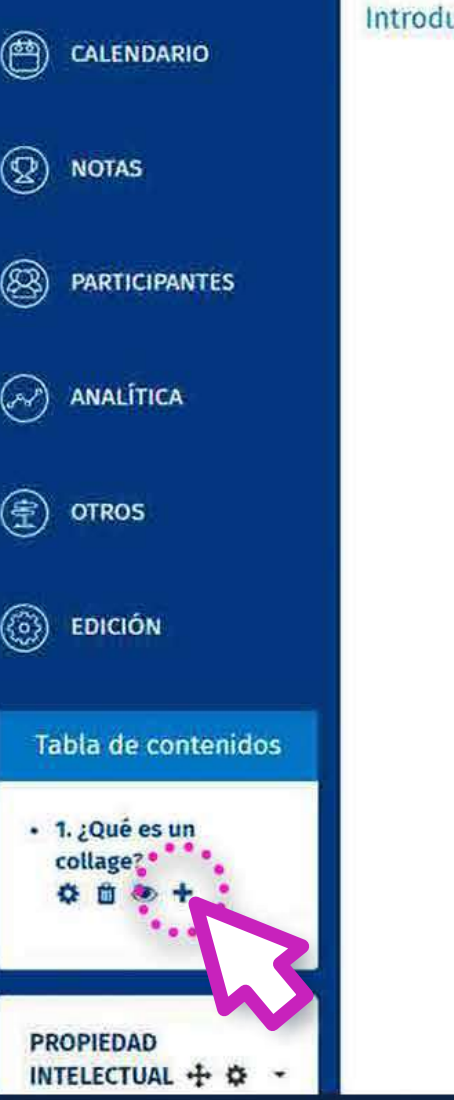

#### ucción Al Collage

#### ¿Qué es un collage?

Tres conceptos clave:

Dictionary).

-- > Proviene del idioma francés COLLER, que significa "pegar".

-- > Cualquier cosa que es pegada en algo puede ser interpretada como collage.

Tres conceptos de collage.

**COLLAGE: Pegar** 

**MONTAGE: Montar / ensamblar** 

ASSEMBLAGE: Ensamblar colocando todo en su sitio con un sentido (composición).

clic en ella, se abrirà una nueva ventana.

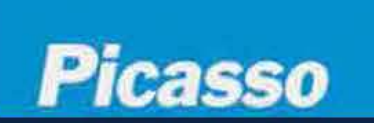

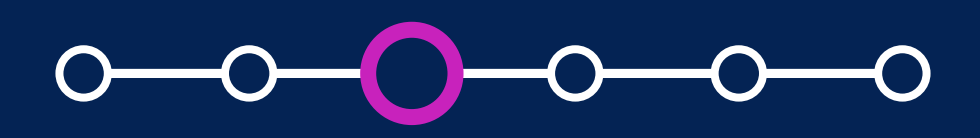

### **03. Añadir capítulos**

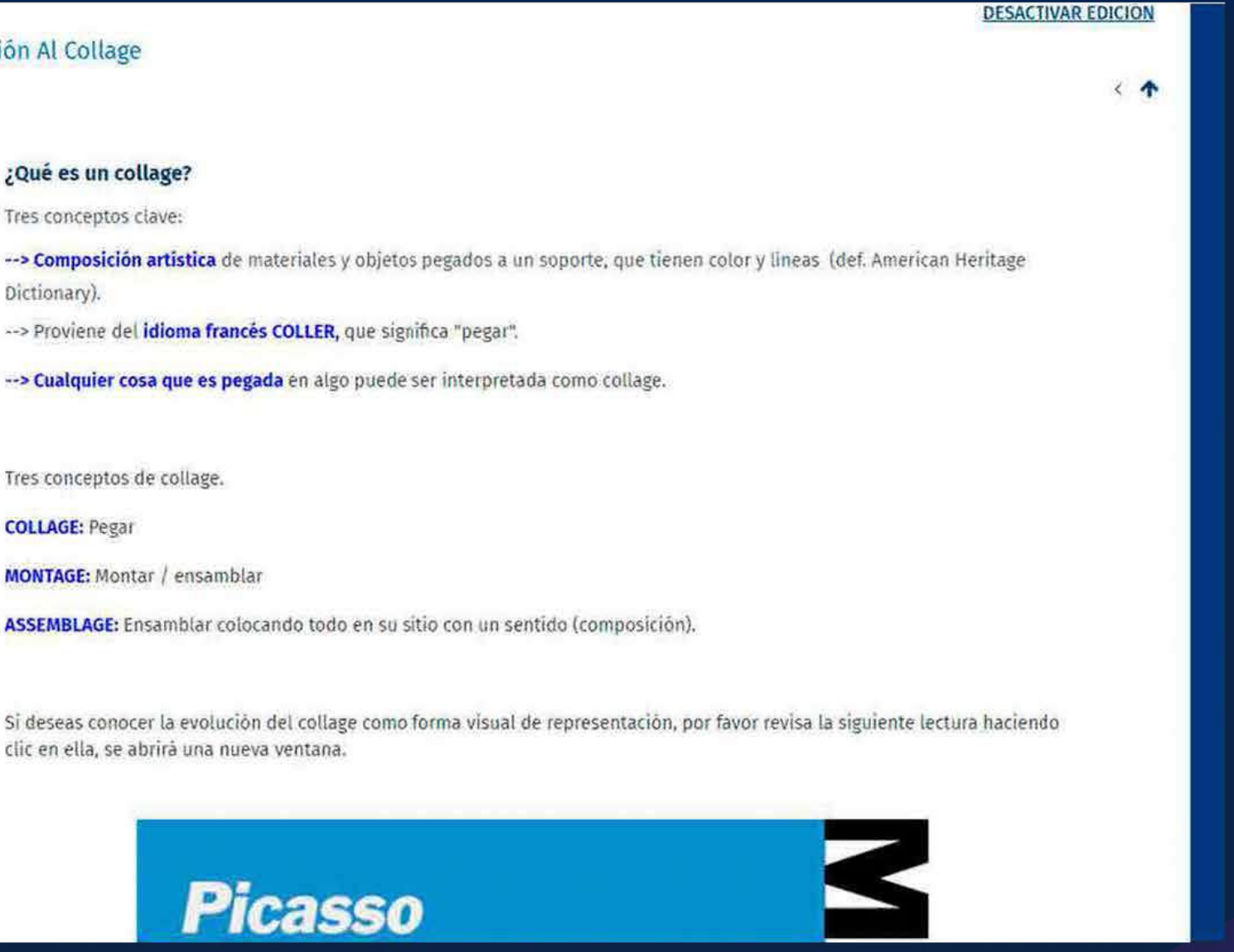

- Agregue el título del  $\overline{\mathbf{A}}$ capítulo y el contenido.
- Dé clic en *"Guardar cambios".* **B**

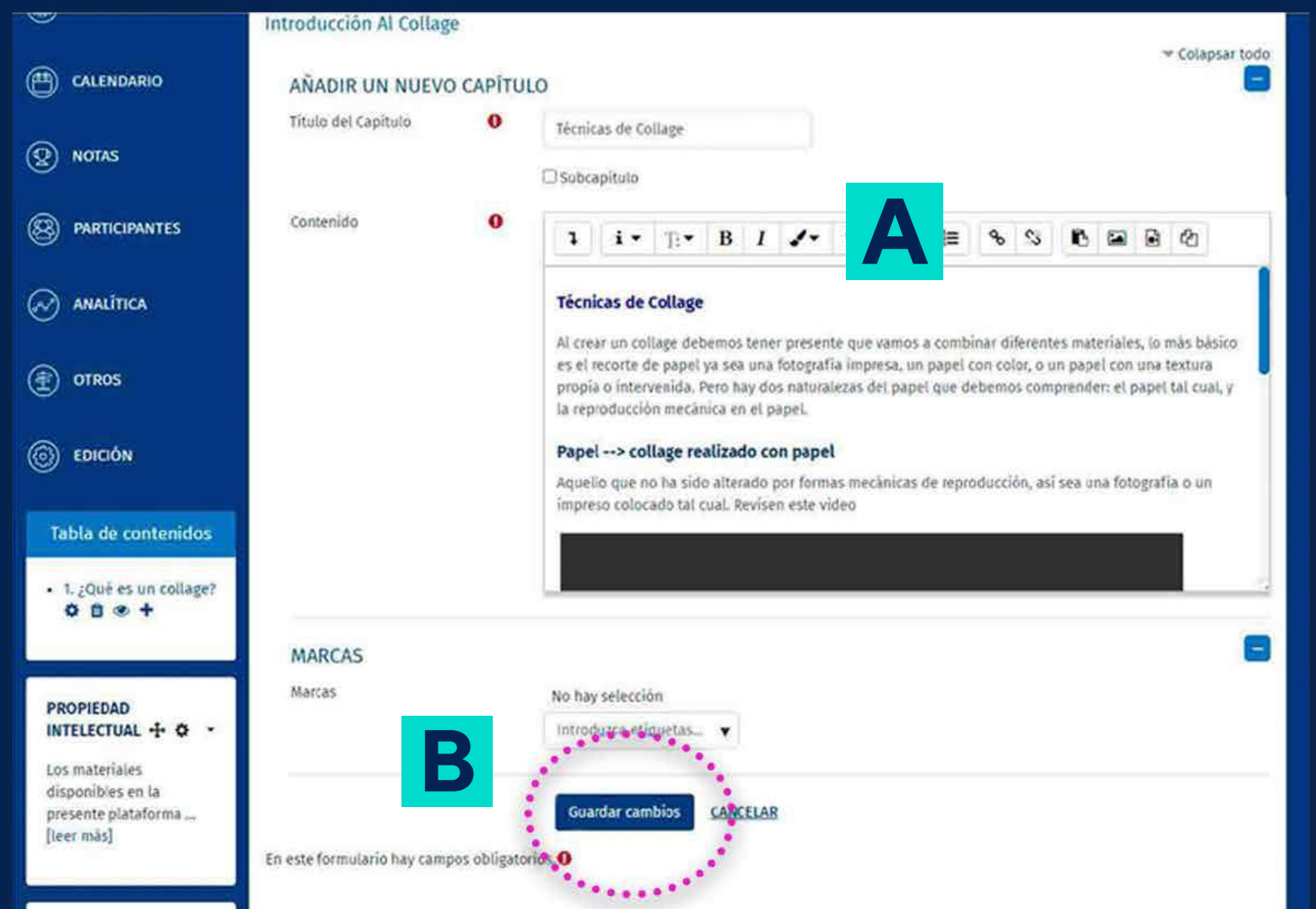

### Se mostrará el contenido del nuevo capítulo.

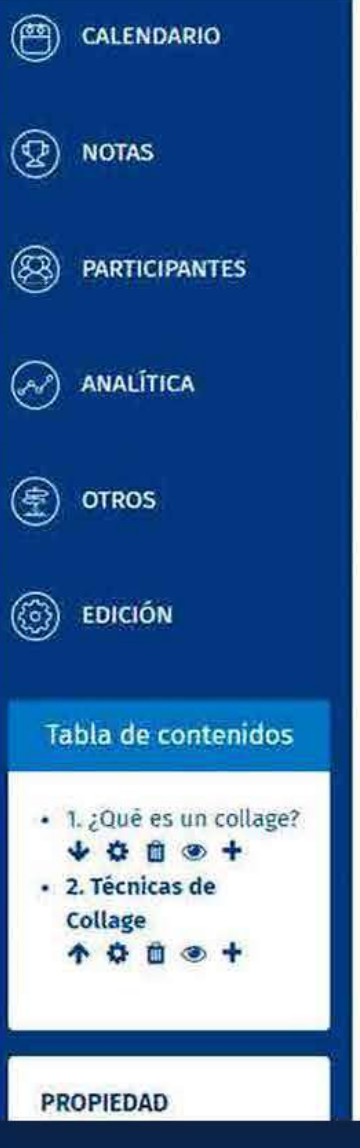

#### Introducción Al Collage

#### **Técnicas de Collage**

Al crear un collage debemos tener presente que vamos a combinar diferentes materiales, lo más básico es el recorte de papel ya sea una fotografía impresa, un papel con color, o un papel con una textura propia o intervenida. Pero hay dos naturalezas del papel que debemos comprender: el papel tal cual, y la reproducción mecánica en el papel.

#### Papel --> collage realizado con papel

Aquello que no ha sido alterado por formas mecânicas de reproducción, así sea una fotografía o un impreso colocado tal cual. Revisen este video

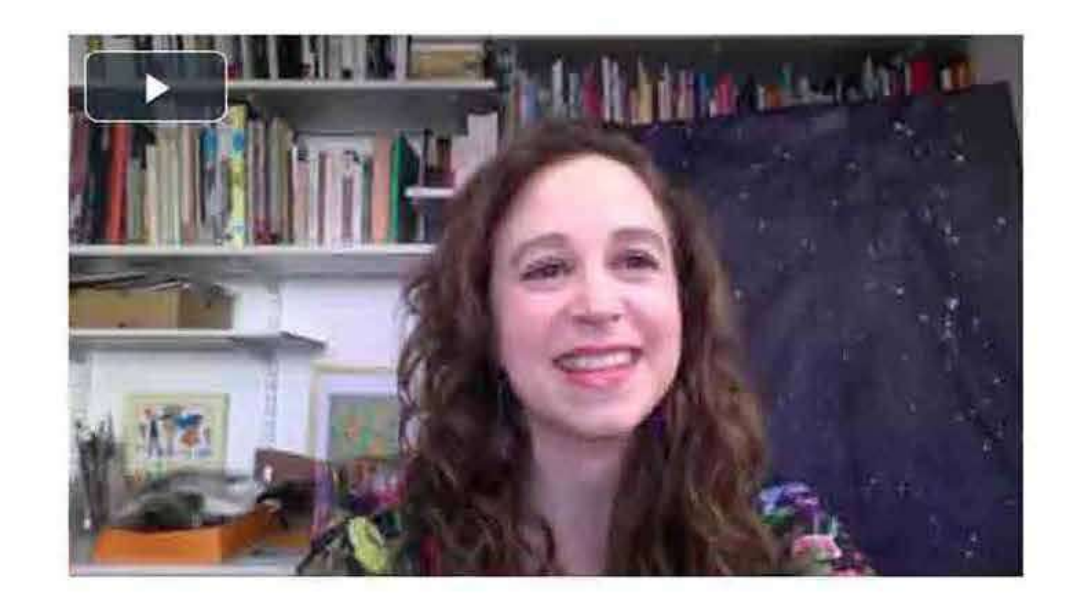

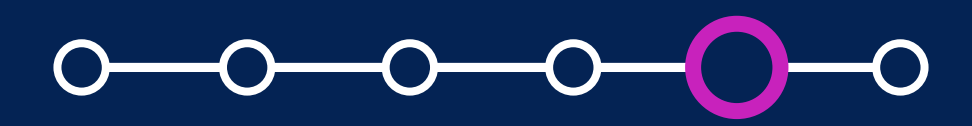

## **05. Añadir capítulos**

#### ¿Cómo crear y configurar un recurso libro?

 $\leftrightarrow$   $\uparrow$ 

El nuevo capítulo se añade *debajo del primer capítulo* en la Tabla de contenidos.

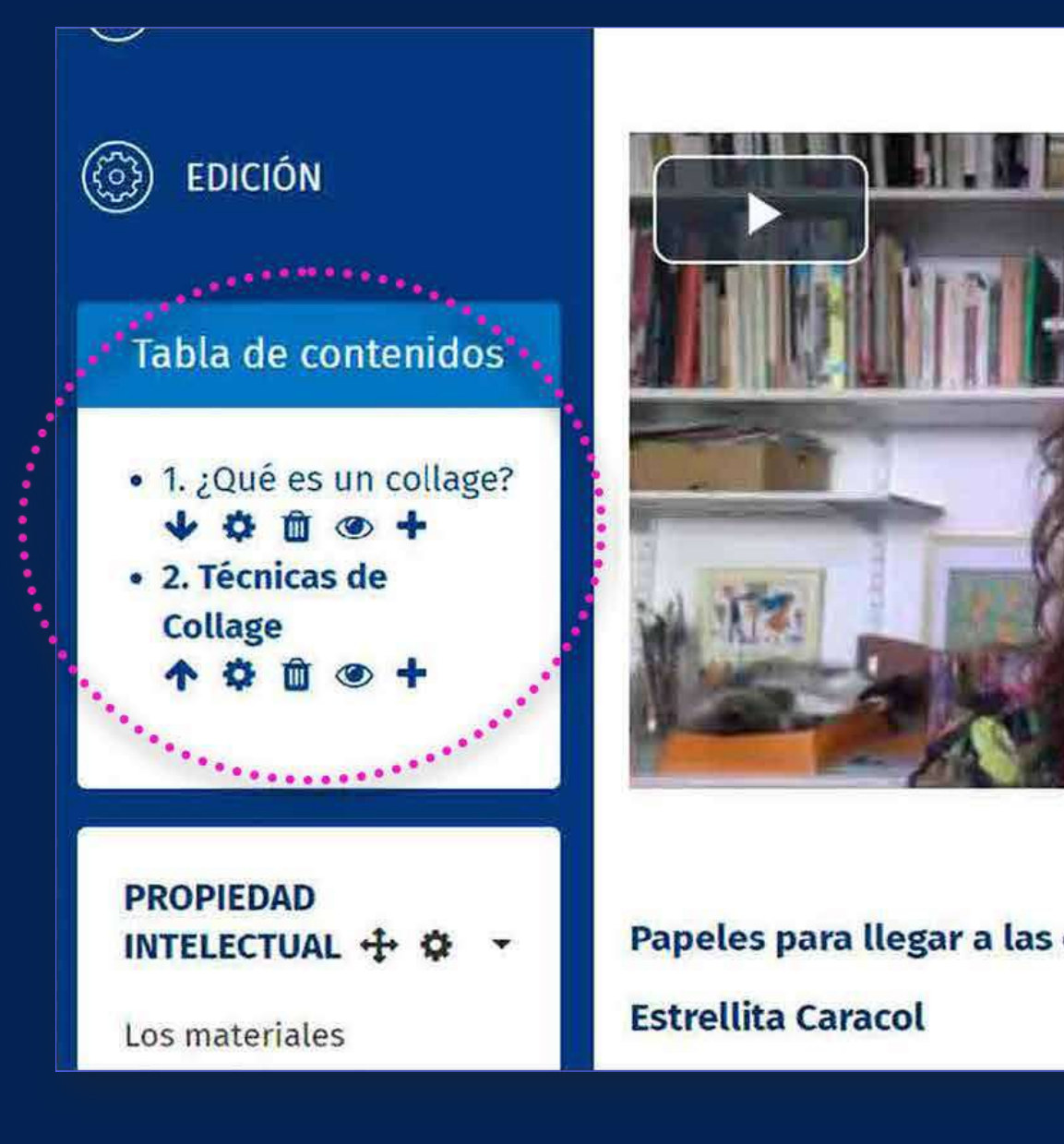

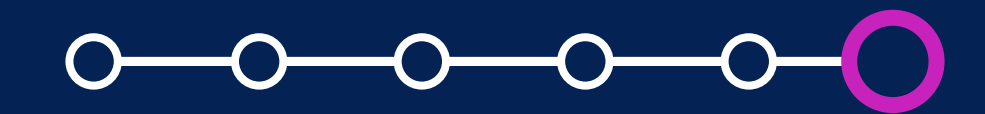

#### ¿Cómo crear y configurar un recurso libro?

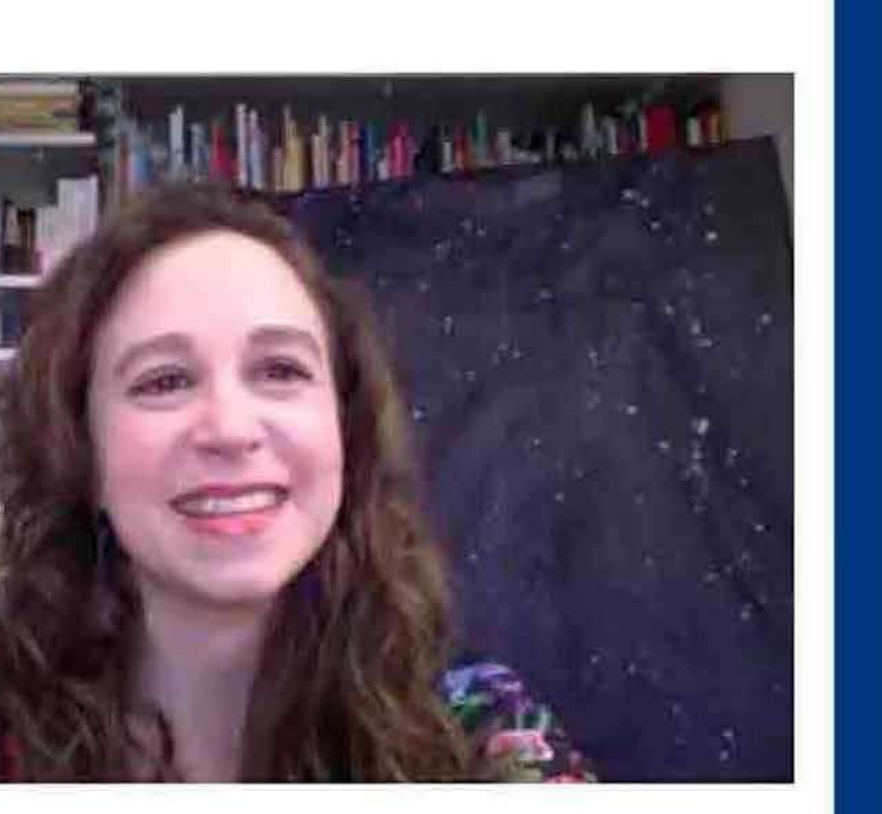

Papeles para llegar a las estrellas. Taller de collage en vivo con

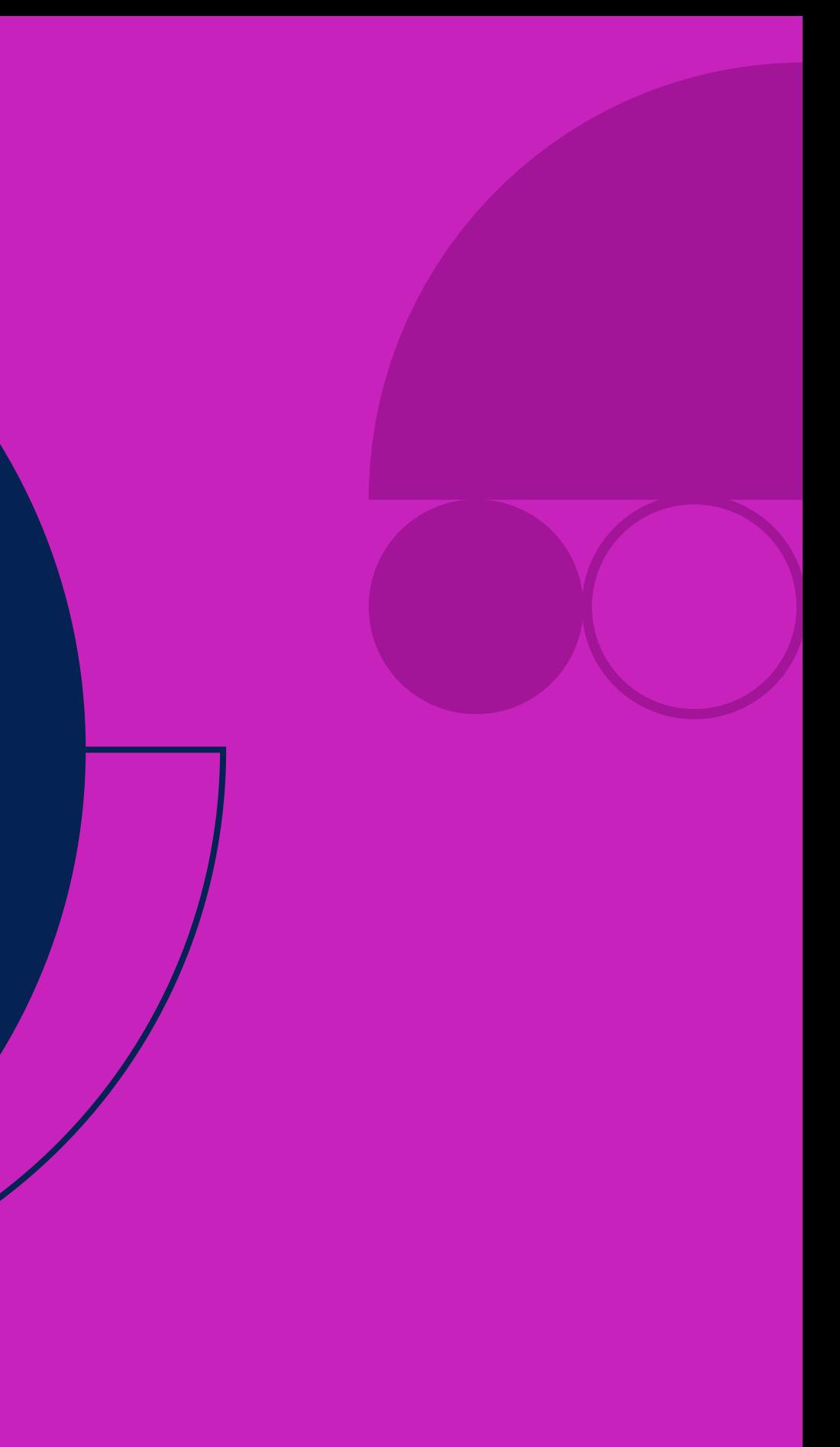

Para poder añadir subcapítulos al libro, ingrese a su curso y *seleccione el libro creado.*

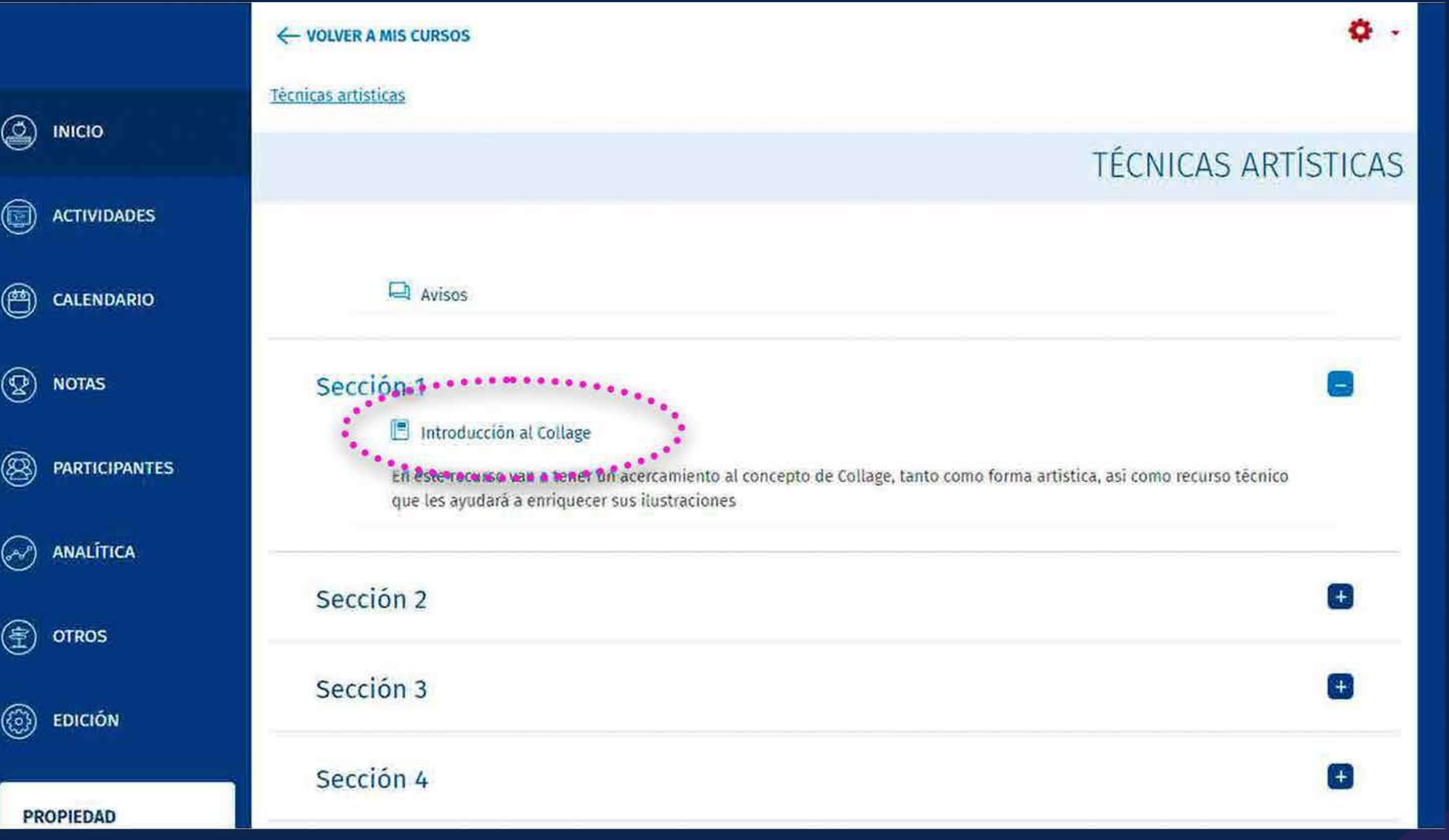

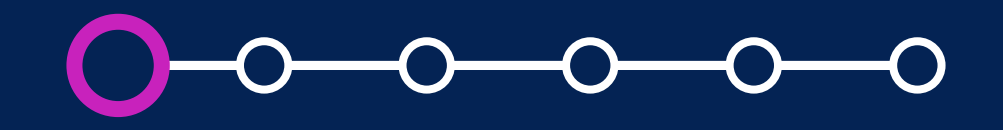

Luego, haga clic en *"Activar edición"* en la parte superior derecha de la página.

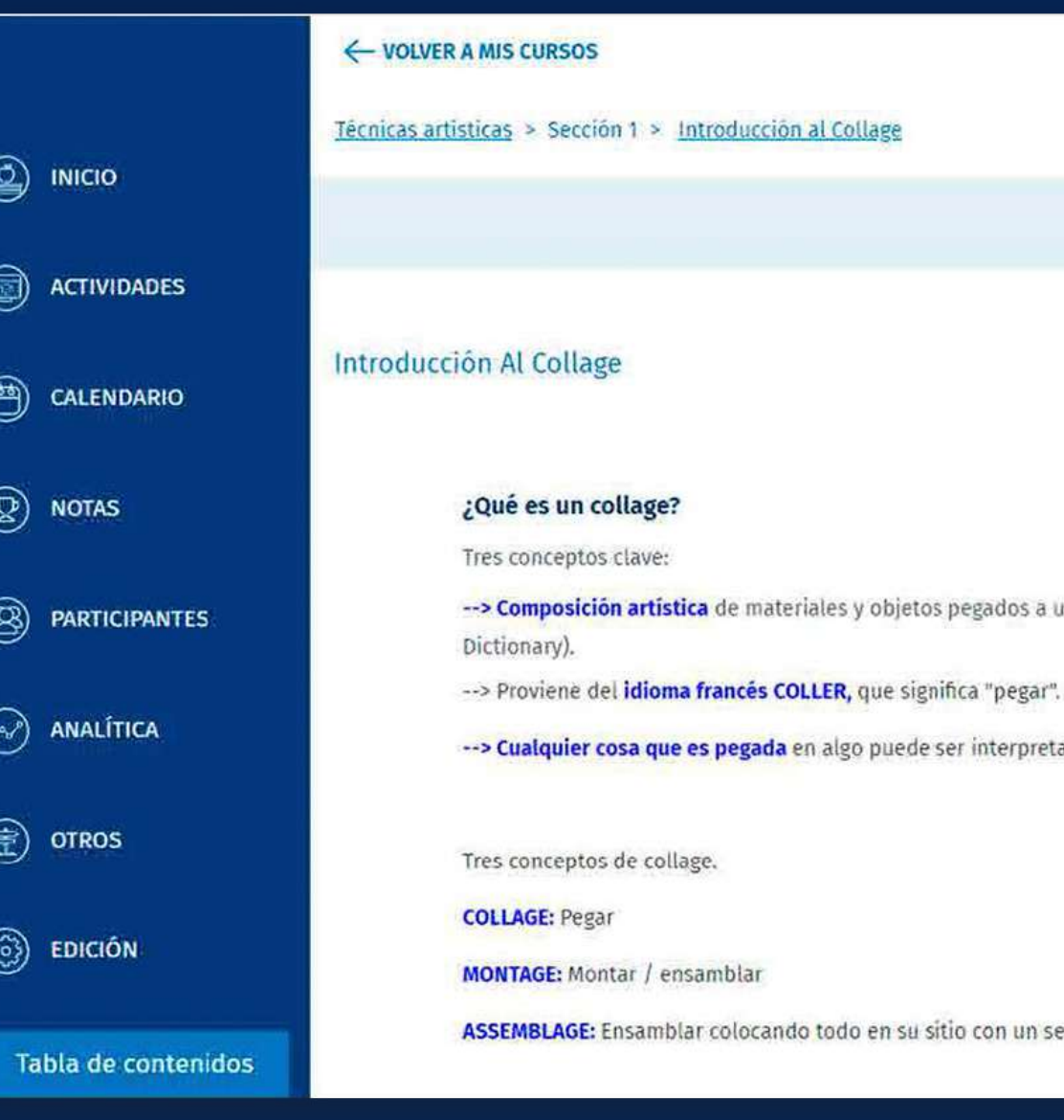

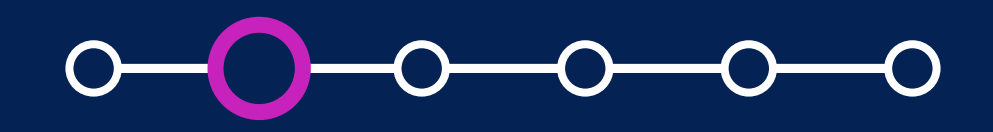

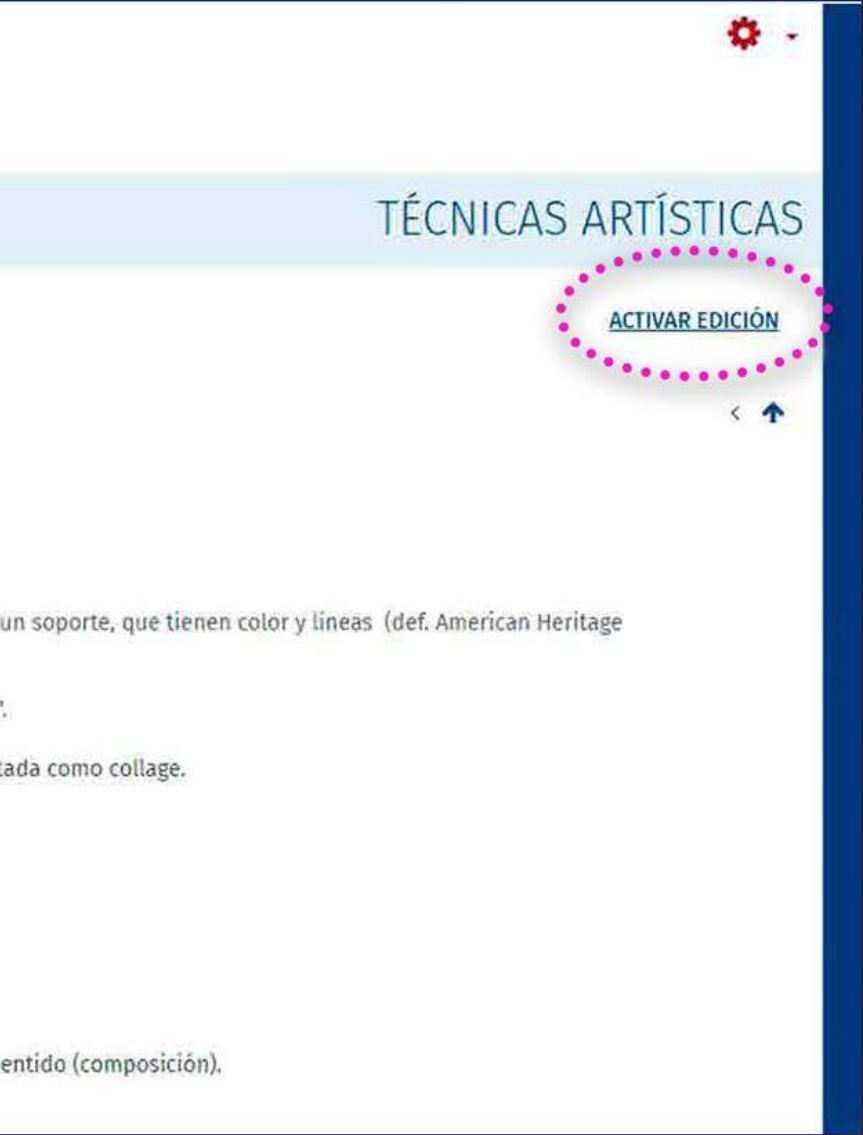

Haga clic en el *ícono "+"*  en la Tabla de contenidos, debajo de un capítulo.

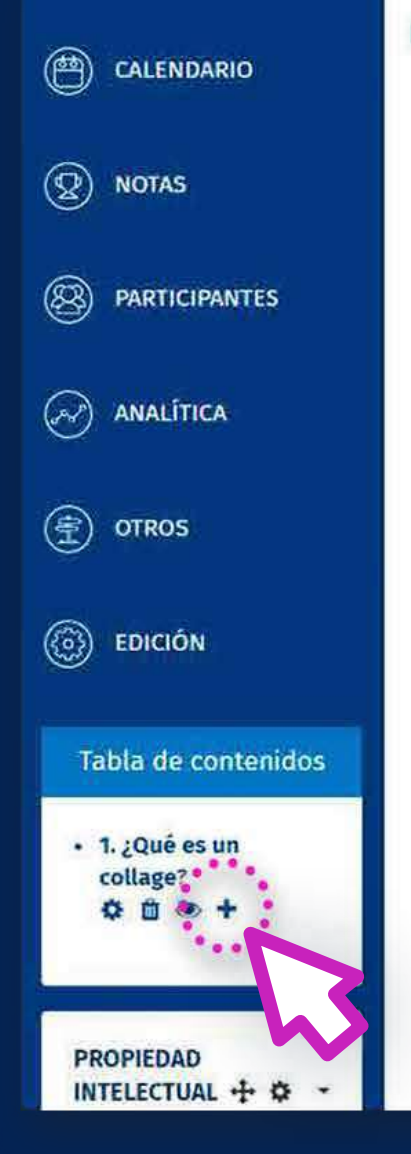

#### Introducción Al Collage

#### ¿Qué es un collage?

Tres conceptos clave:

Dictionary).

-- > Proviene del idioma francés COLLER, que significa "pegar".

-- > Cualquier cosa que es pegada en algo puede ser interpretada como collage.

Tres conceptos de collage.

**COLLAGE: Pegar** 

**MONTAGE:** Montar / ensamblar

ASSEMBLAGE: Ensamblar colocando todo en su sitio con un sentido (composición).

clic en ella, se abrirà una nueva ventana.

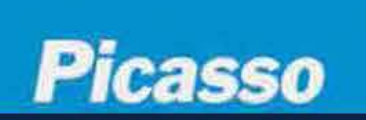

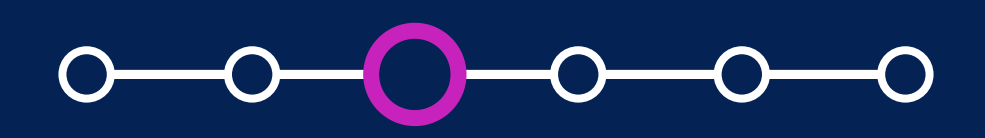

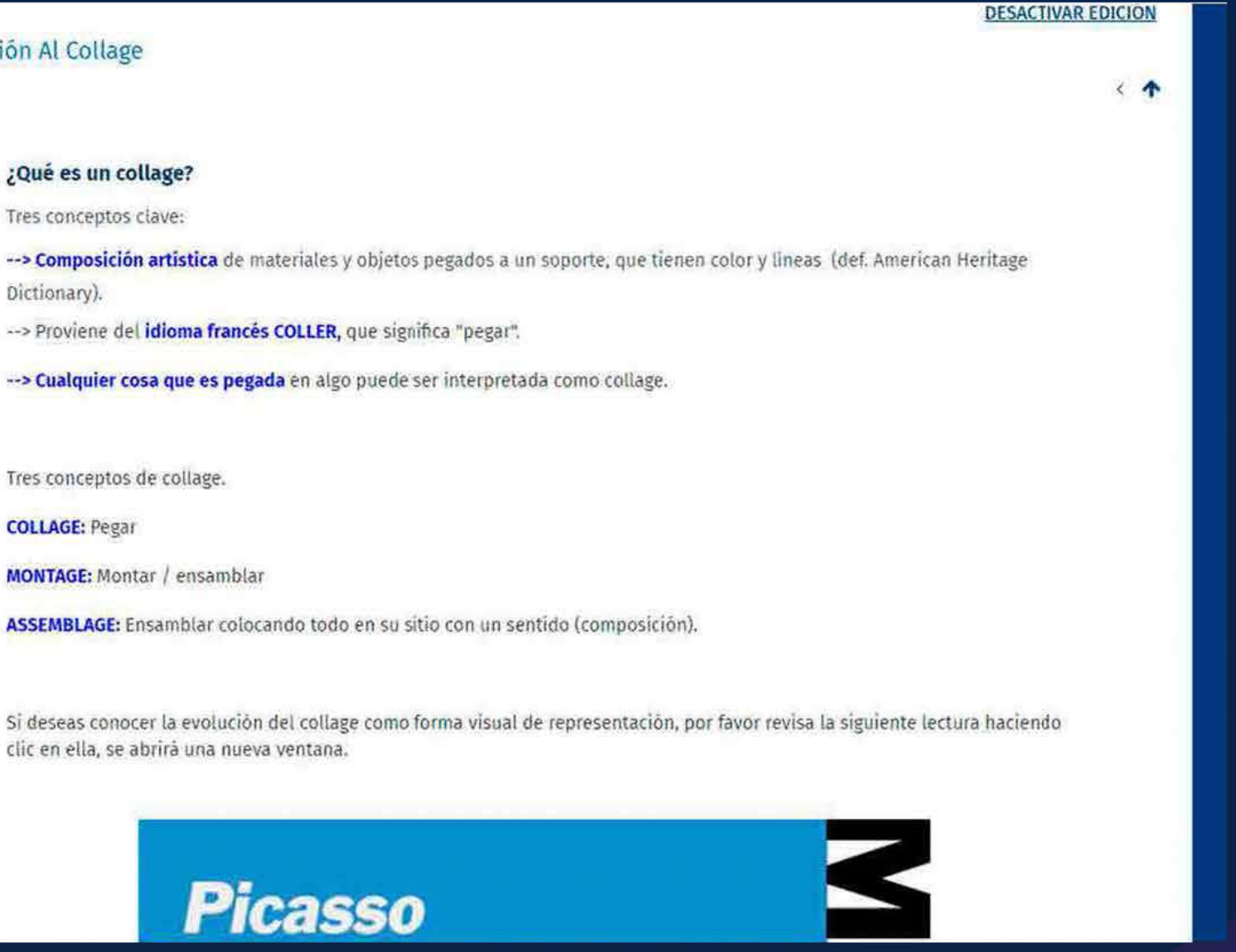

- *Agregue el título* del A subcapítulo y el contenido.
- **B** Después dé clic en *"Guardar cambios".*

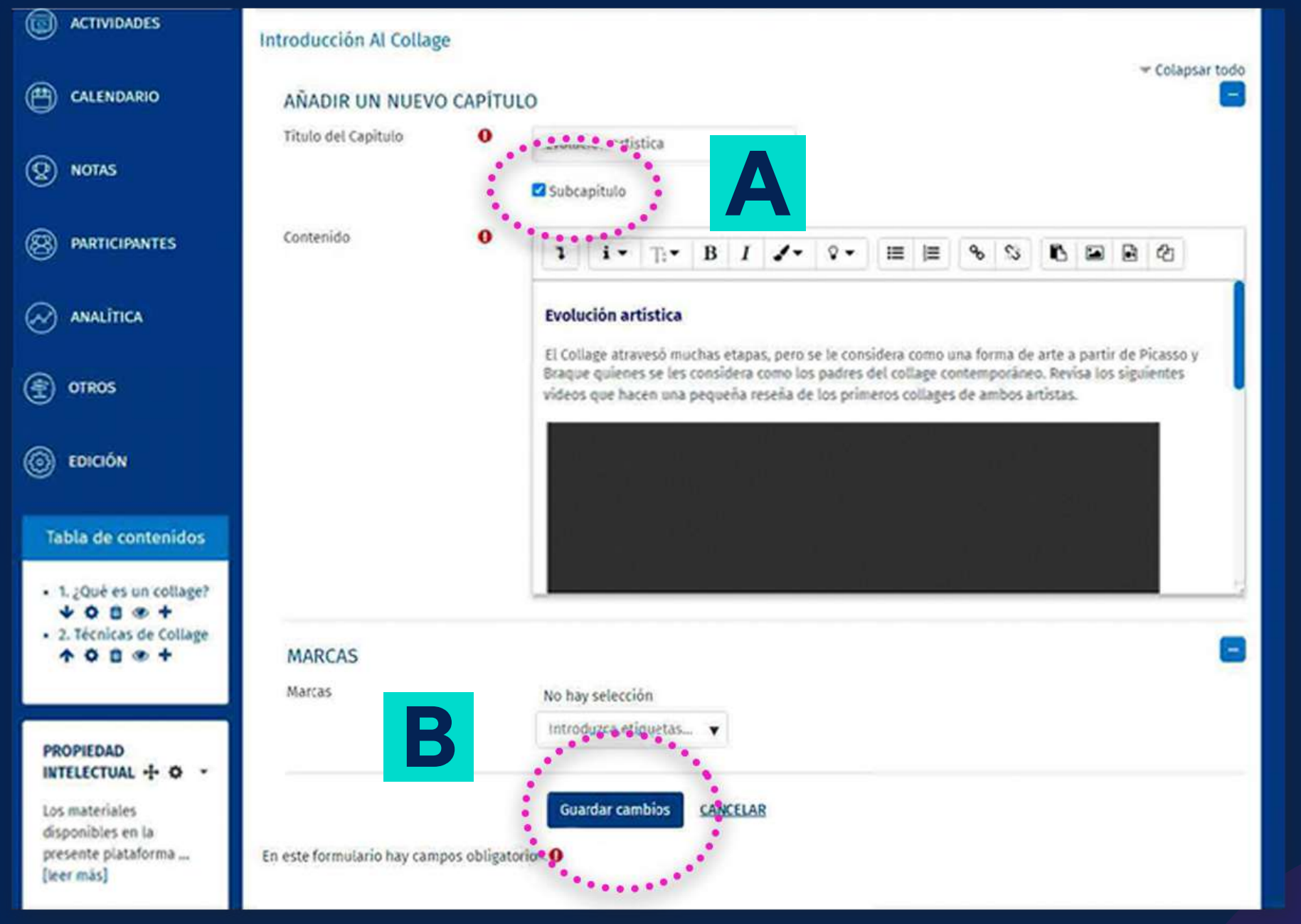

### Se mostrará el contenido del nuevo subcapítulo.

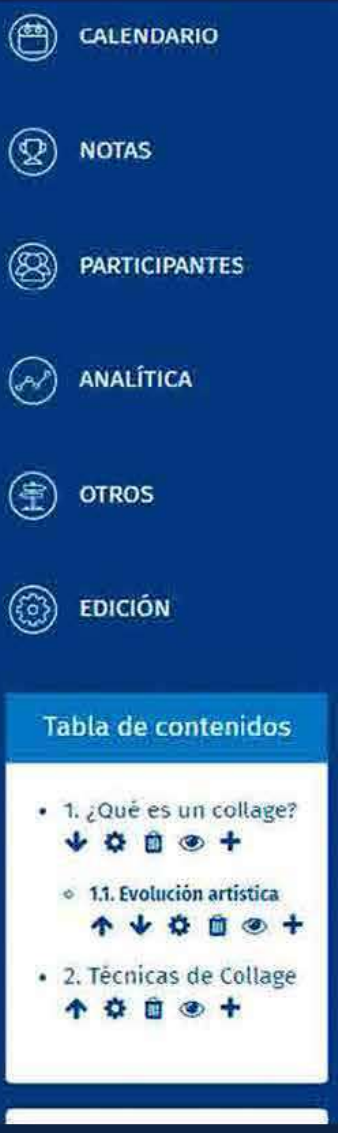

**INGLUANCIAN ALCOHOL** 

#### **Evolución artística**

El Collage atravesó muchas etapas, pero se le considera como una forma de arte a partir de Picasso y Braque quienes se les considera como los padres del collage contemporâneo. Revisa los siguientes videos que hacen una pequeña reseña de los primeros collages de ambos artistas.

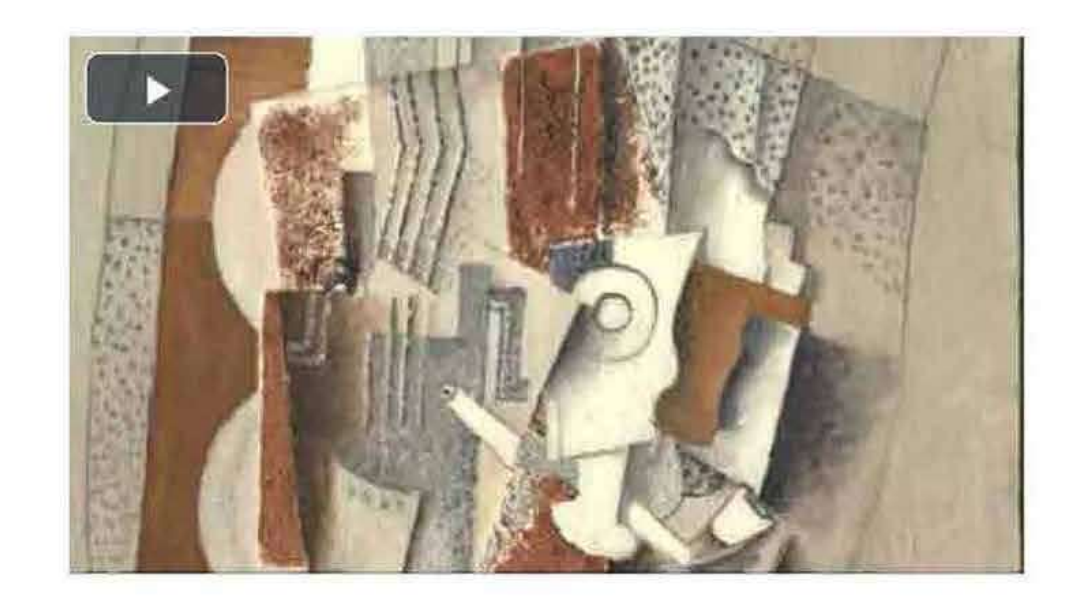

Y también pueden revisar este otro video mas:

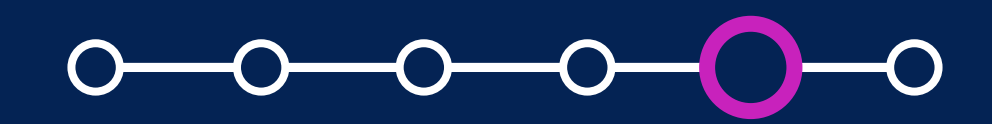

#### ¿Cómo crear y configurar un recurso libro?

 $\leftrightarrow$ 

El nuevo subcapítulo se añade debajo del capítulo seleccionado en la *Tabla de contenidos.*

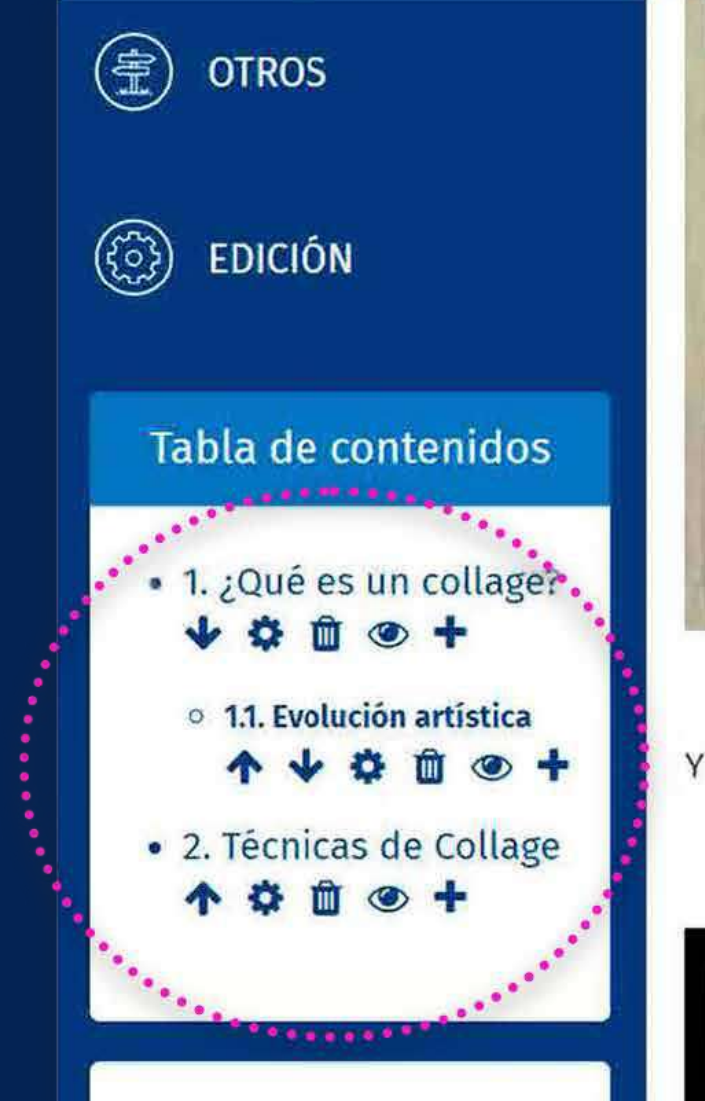

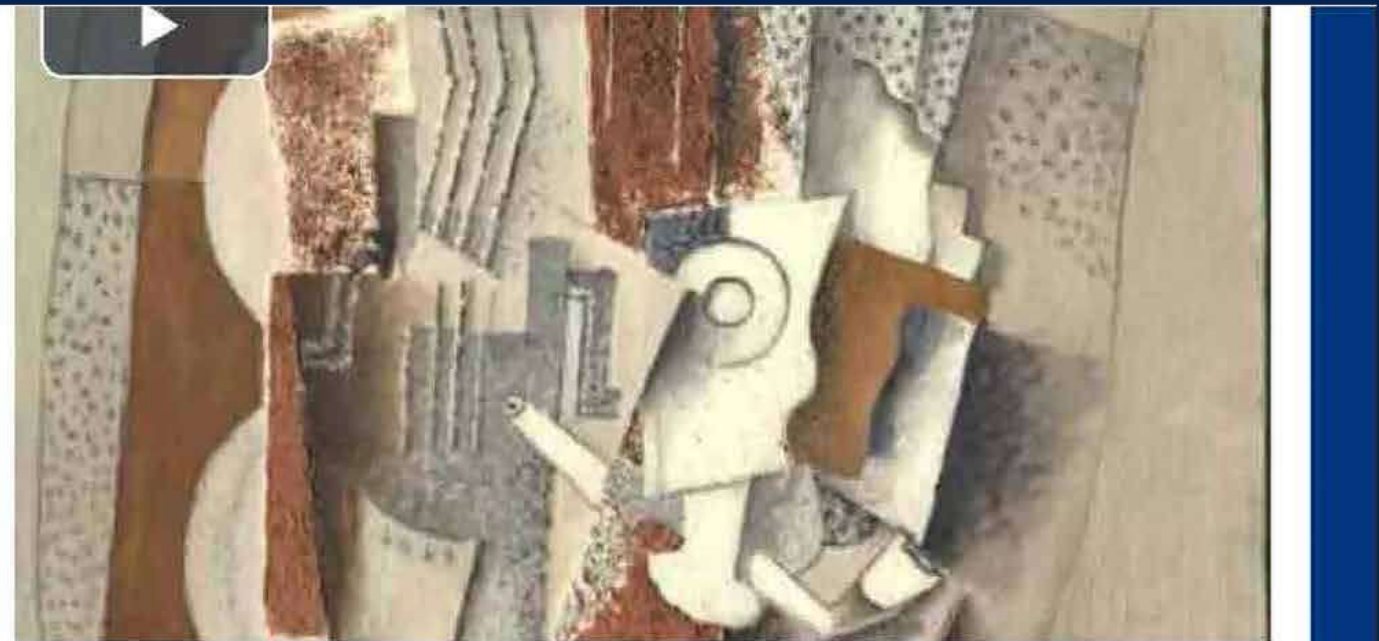

Y también pueden revisar este otro video mas:

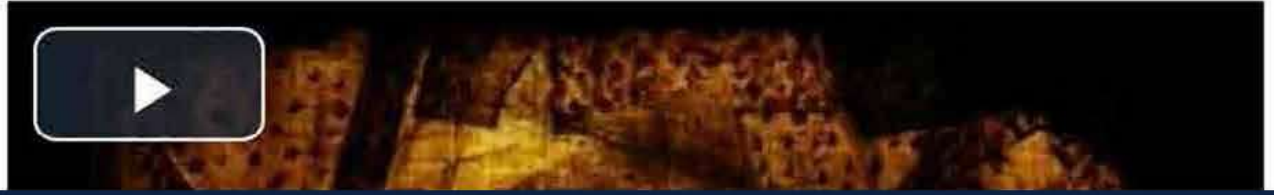

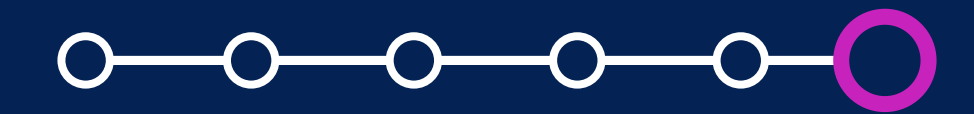

## *Imprimir un libro o capítulo*

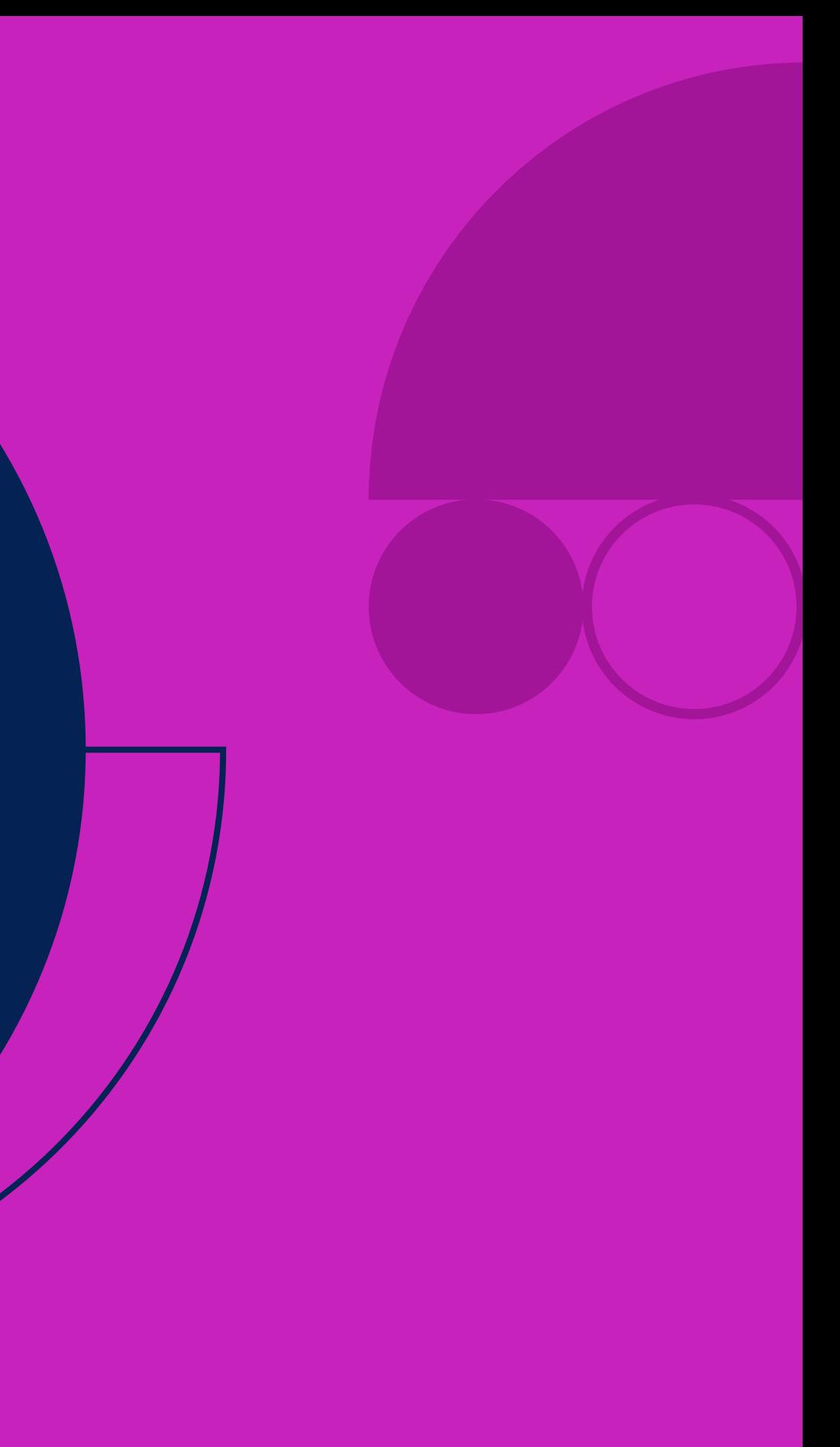

Para poder imprimir el libro o algún capítulo, *ingrese a su curso y seleccione el libro.*

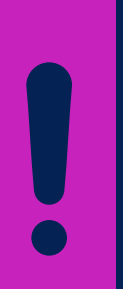

## **Imprimir un<br>libro o capítulo Imprimir un libro o capítulo**

Recuerde que *solo el profesor*  tendrá la opción de imprimir, ya sea todo el libro o solo un capitulo.

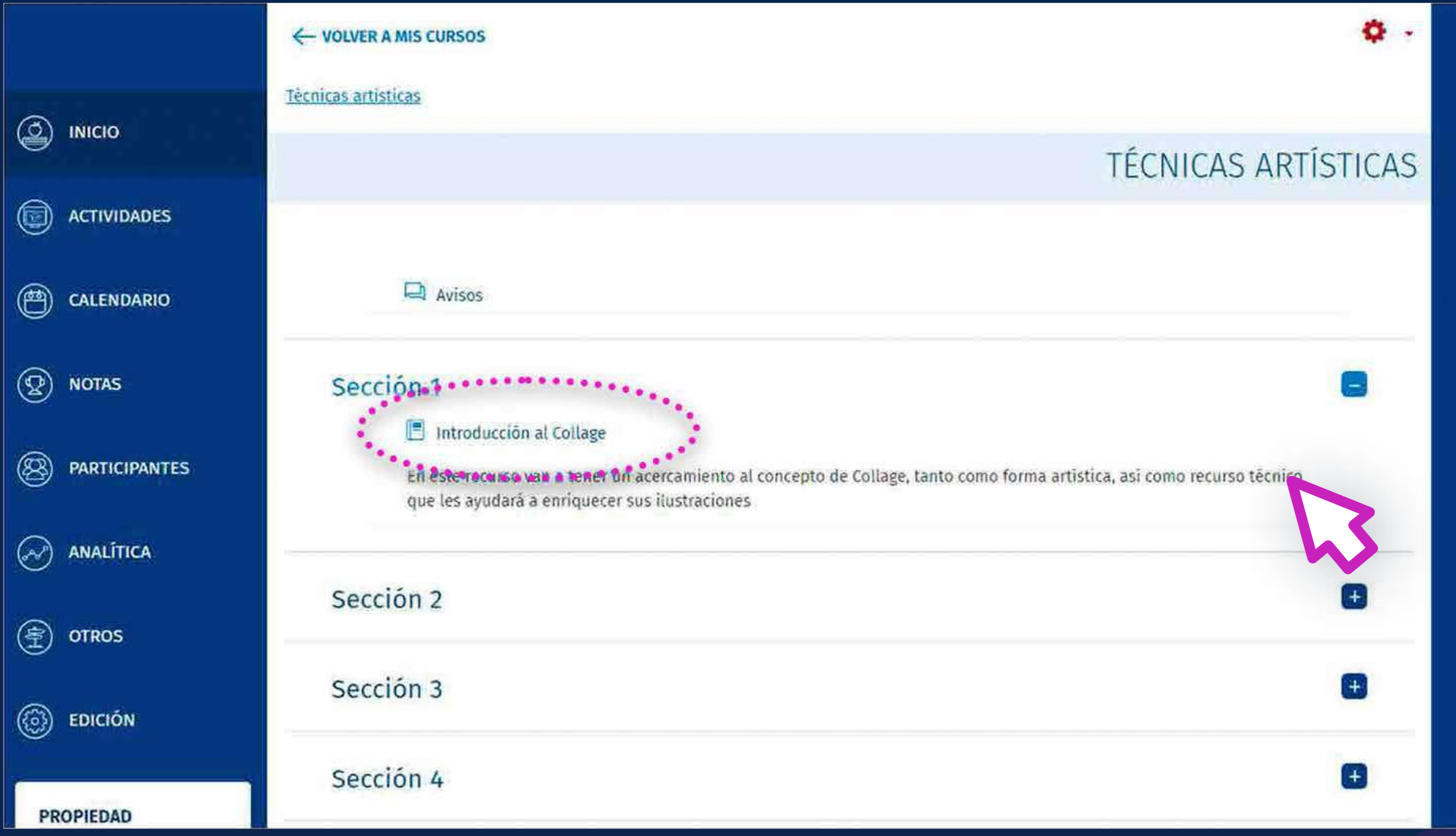

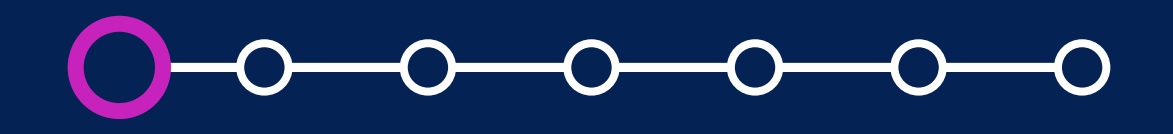

### **SI DESEA IMPRIMIR EL LIBRO COMPLETO:**

# **02. Imprimir un libro o capítulo libro o capítulo**

Haga clic en la tuerca de color rojo y seleccione la opción *"Imprimir el Libro Completo".*

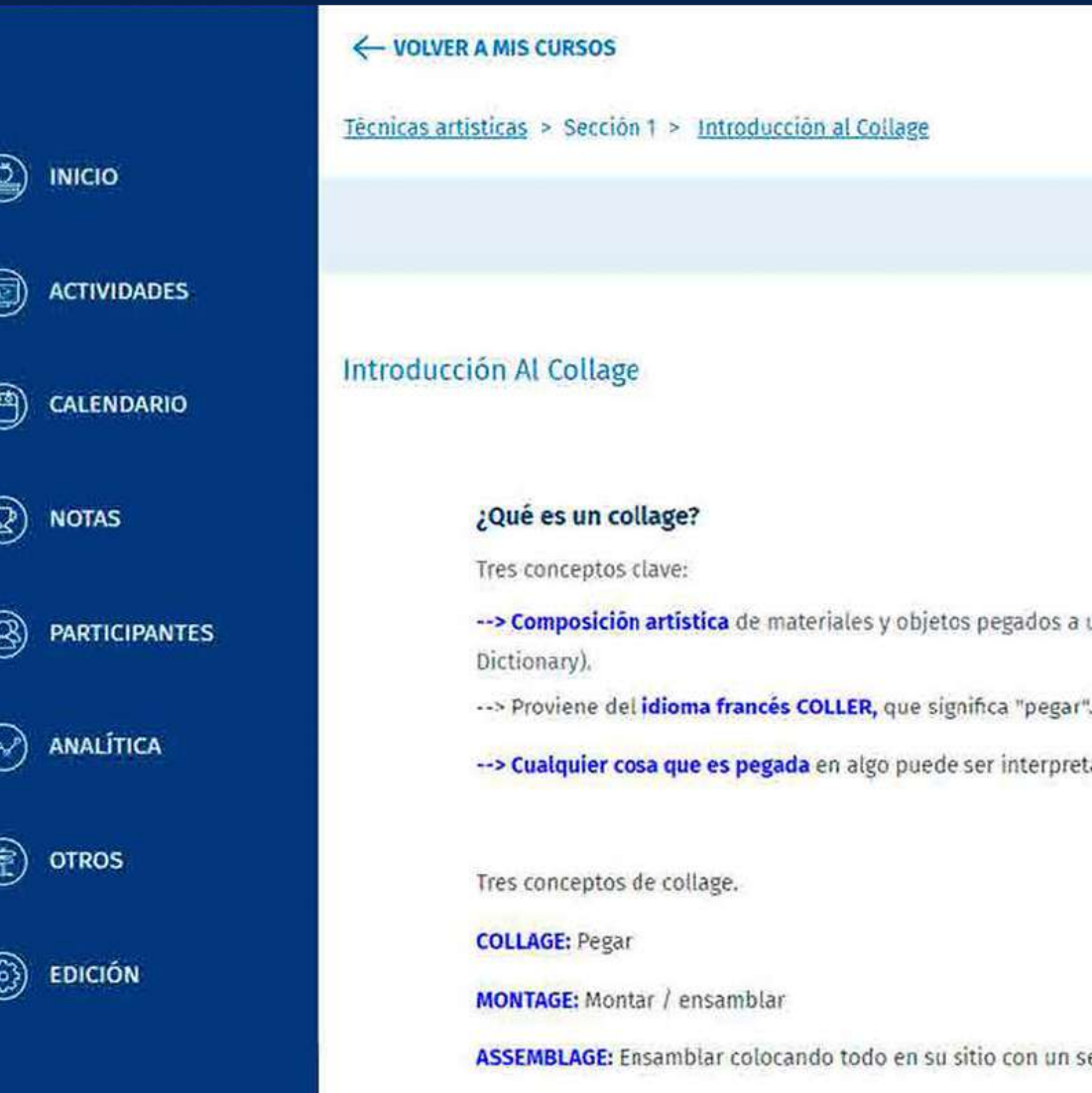

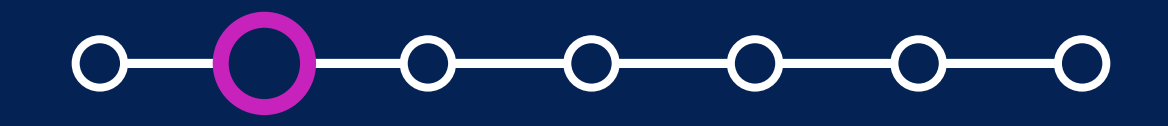

#### ¿Cómo crear y configurar un recurso libro?

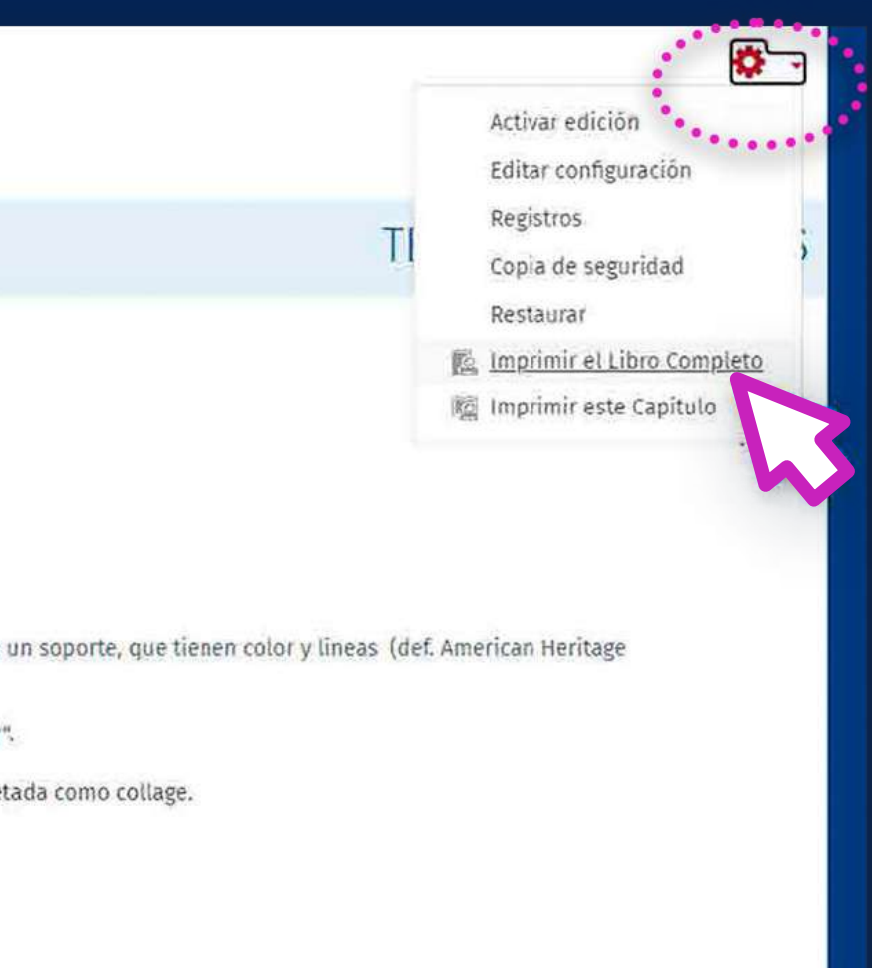

entido (composición).

En una ventana emergente, se mostrará la vista previa de impresión con los datos del curso, la persona que lo imprime, fecha y la *Tabla de contenidos,* seguido del contenido de todos los capítulos y subcapítulos.

# **mprimir un<br>libro o capítulo libro o capítulo**

Finalmente, dé clic en *"Imprimir el Libro Completo".* Esta opción se encuentra en la esquina superior izquierda, sobre el nombre del Libro.

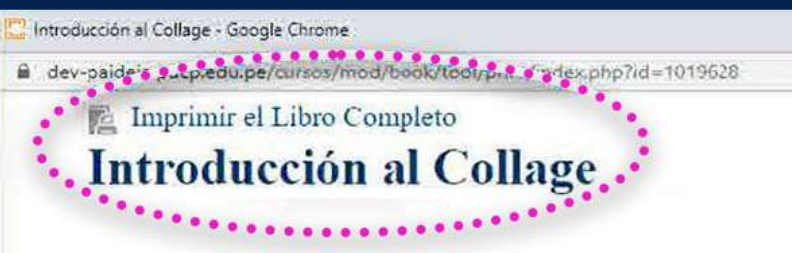

 $\Box$ En este recurso van a tener un acercamiento al concepto de Collage, tanto como forma artística, así como recurso técnico que les ayudará a enriquecer sus ilustraciones los regulares labla de contenidos 1. ¿Qué es un collage? 1.1. Evolución artística 1.2. Clasificación y terminología de collages 2. Técnicas de Collage 2.1. Reproducción mecánica 2.2. El collage no solo es un papel pegado

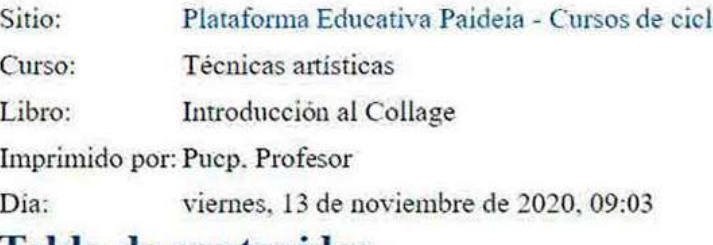

- 
- 

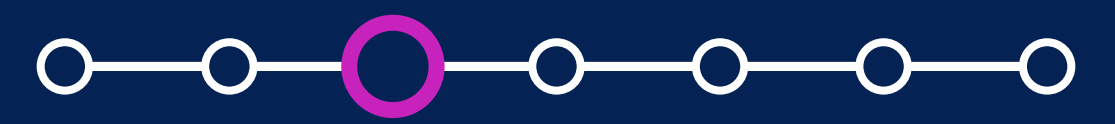

# **1 mprimir un<br>libro o capítulo libro o capítulo**

En caso que sólo quiera imprimir un capítulo o subcapítulo específico, *vaya a la Tabla de contenidos y selecciónelo.* 

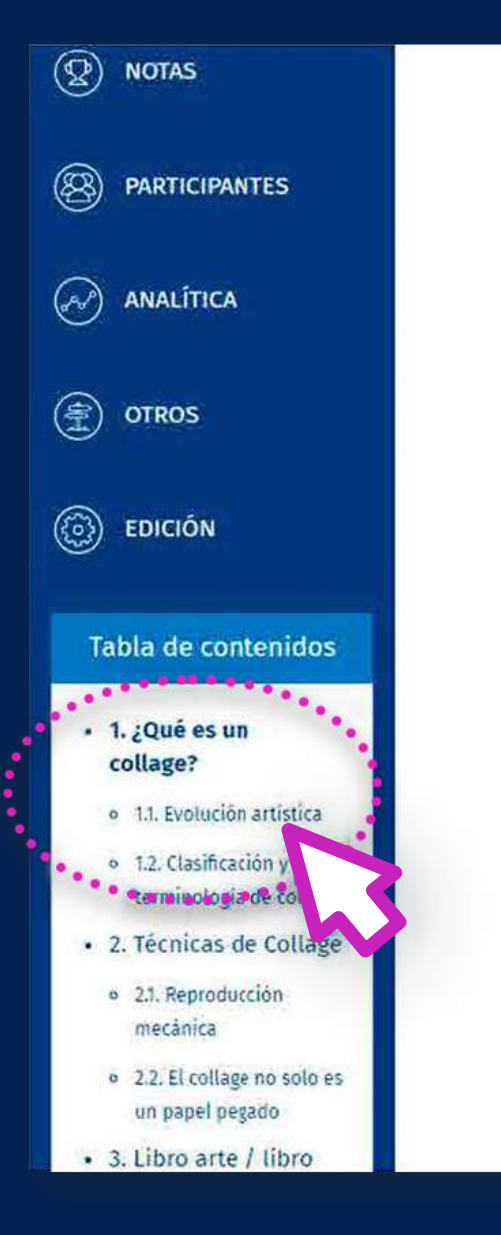

#### ¿Qué es un collage?

Tres conceptos clave:

- Dictionary).
- -- > Proviene del idioma francés COLLER, que significa "pegar".
- -- > Cualquier cosa que es pegada en algo puede ser interpretada como collage.

Tres conceptos de collage.

**COLLAGE: Pegar** 

**MONTAGE:** Montar / ensamblar

ASSEMBLAGE: Ensamblar colocando todo en su sitio con un sentido (composición).

Si deseas conocer la evolución del collage como forma visual de representación, por favor revisa la siguiente lectura haciendo clic en ella, se abrirá una nueva ventana.

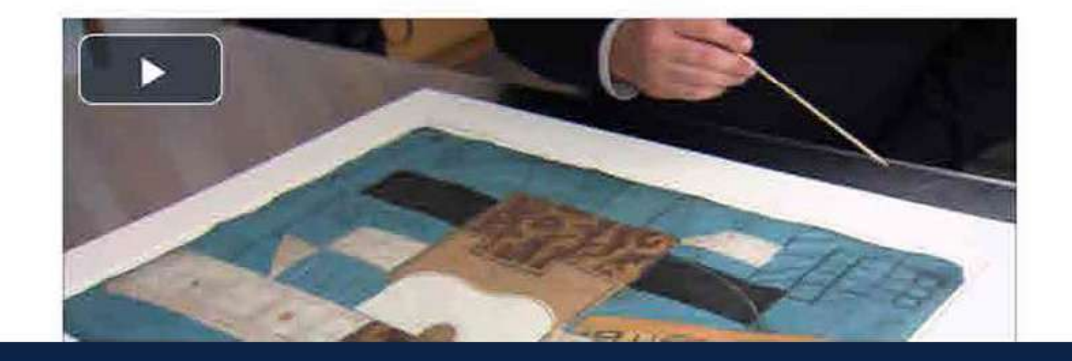

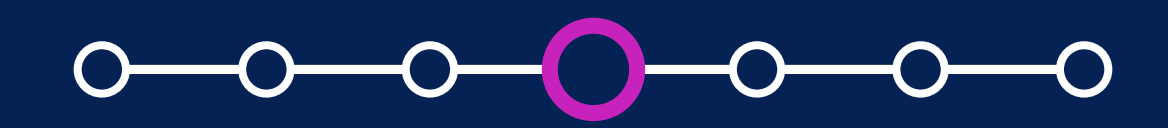

### **SI DESEA IMPRIMIR UN CAPÍTULO O SUBCAPÍTULO:**

#### ¿Cómo crear y configurar un recurso libro?

-- > Composición artística de materiales y objetos pegados a un soporte, que tienen color y líneas (def. American Heritage

# **1 mprimir un<br>libro o capítulo libro o capítulo**

Haga clic en la tuerca de color rojo y seleccione la opción *"Imprimir este Capítulo".*

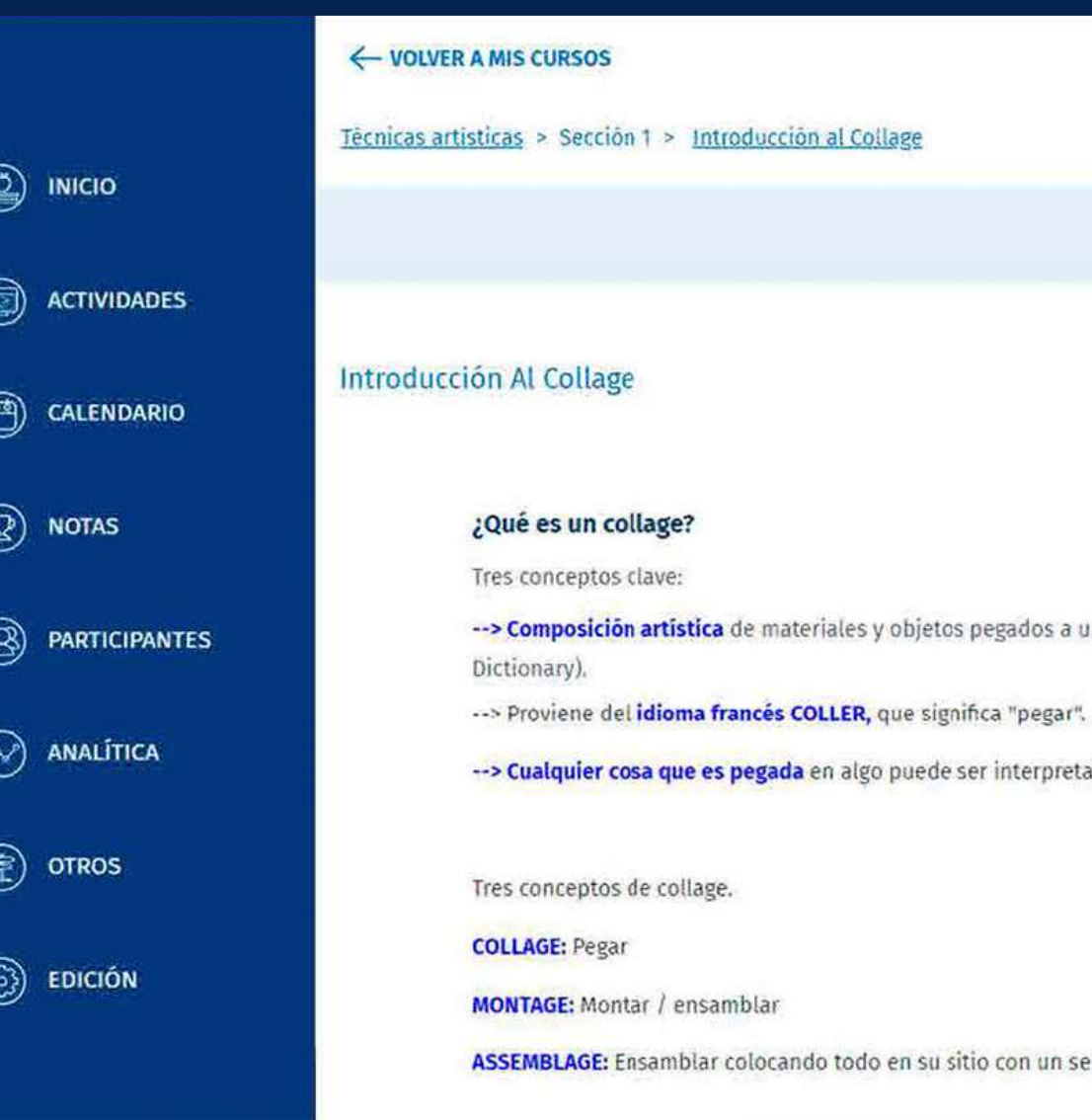

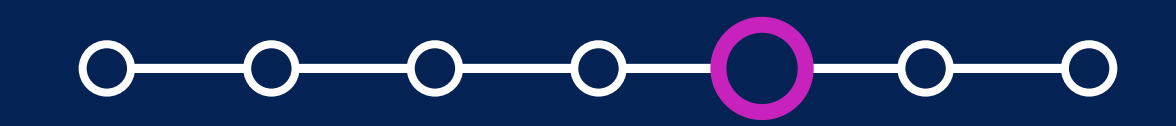

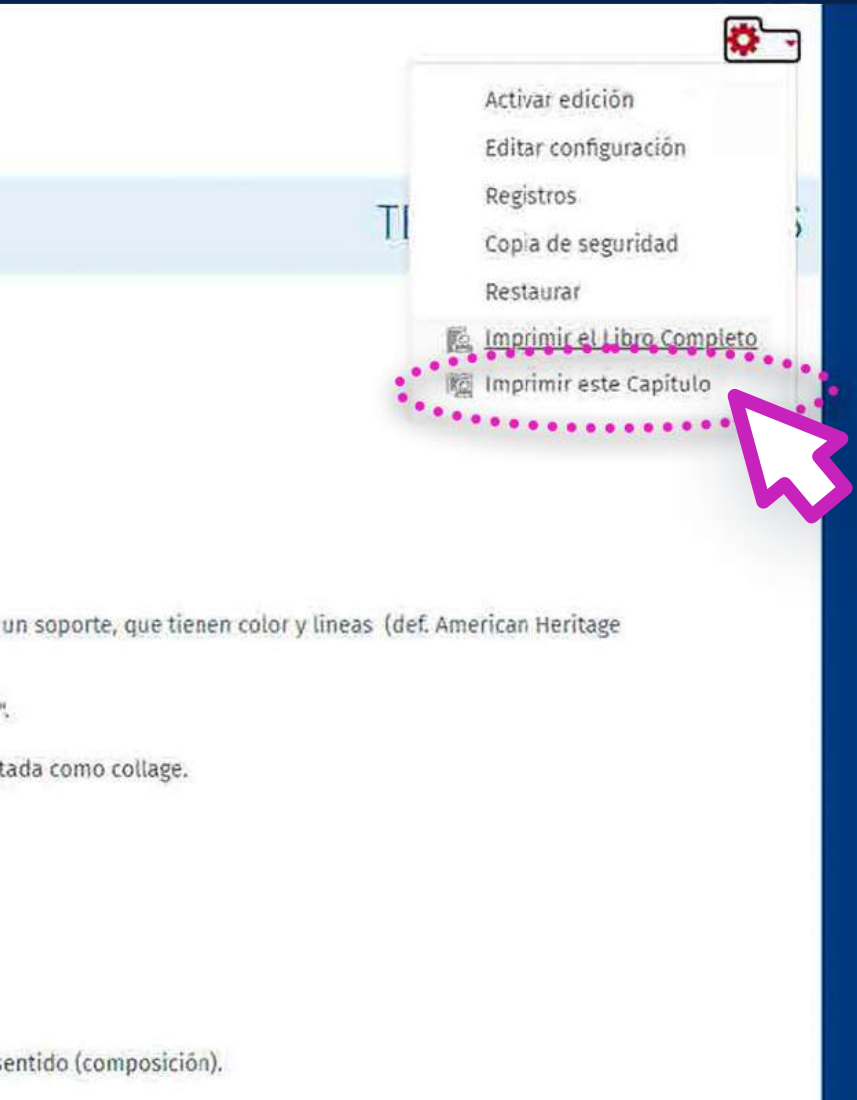

# **1 mprimir un<br>libro o capítulo libro o capítulo**

En una ventana emergente, se mostrará la vista previa de impresión con el título del libro, seguido del contenido del capítulo o subcapítulo seleccionado.

Finalmente, dé clic en *"Imprimir este Capítulo".* Esta opción se encuentra en la esquina superior izquierda, sobre el nombre del Libro.

#### itroducción al Collage - Google Chrome Imprimir este Capítulo Introducción al Collage

#### Evolución artística

pequeña reseña de los primeros collages de ambos artistas.

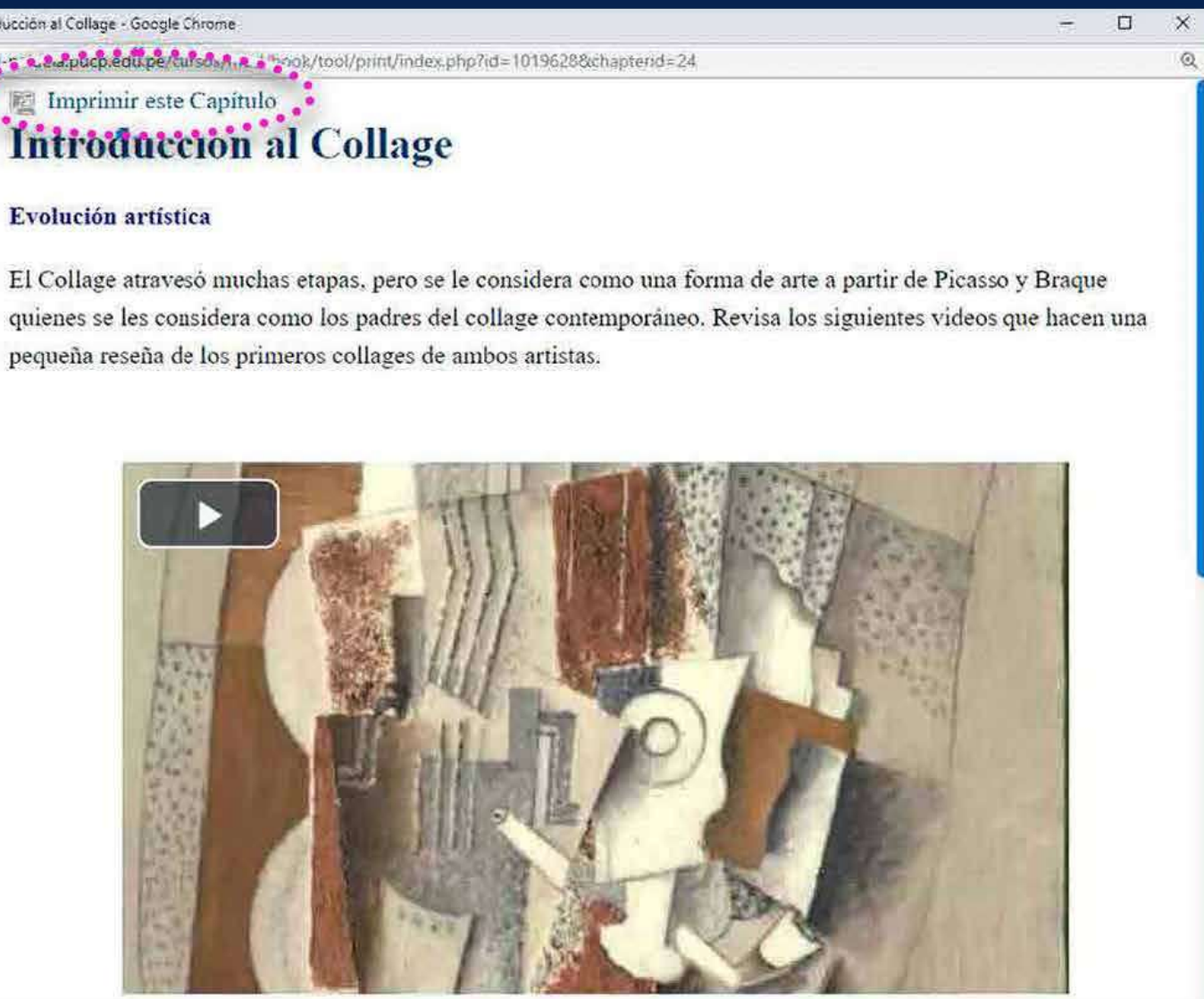

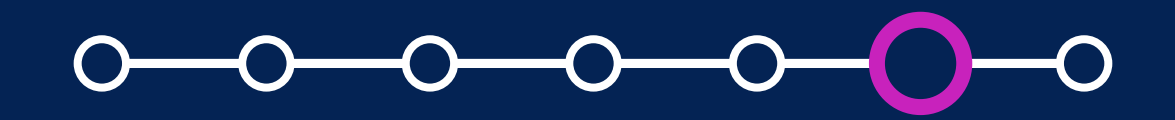

## Para más información, escríbanos a *asistencia-dti@pucp.edu.pe*

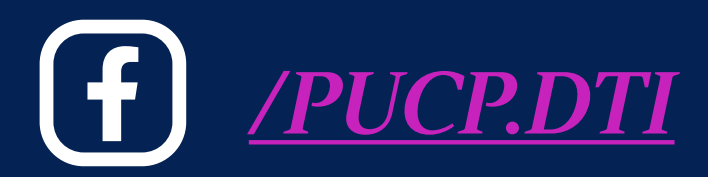

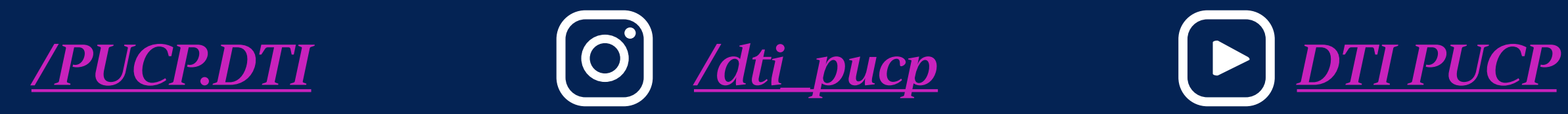

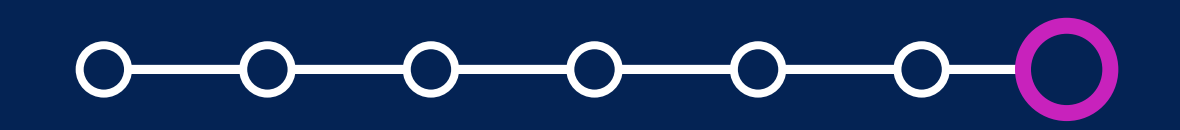

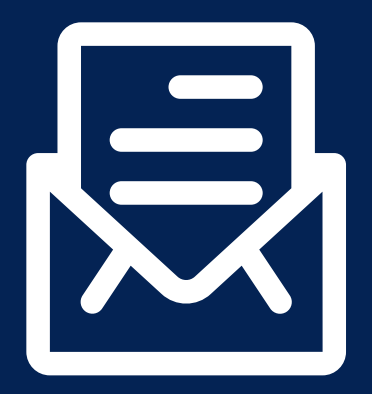

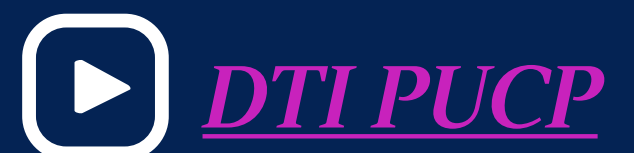

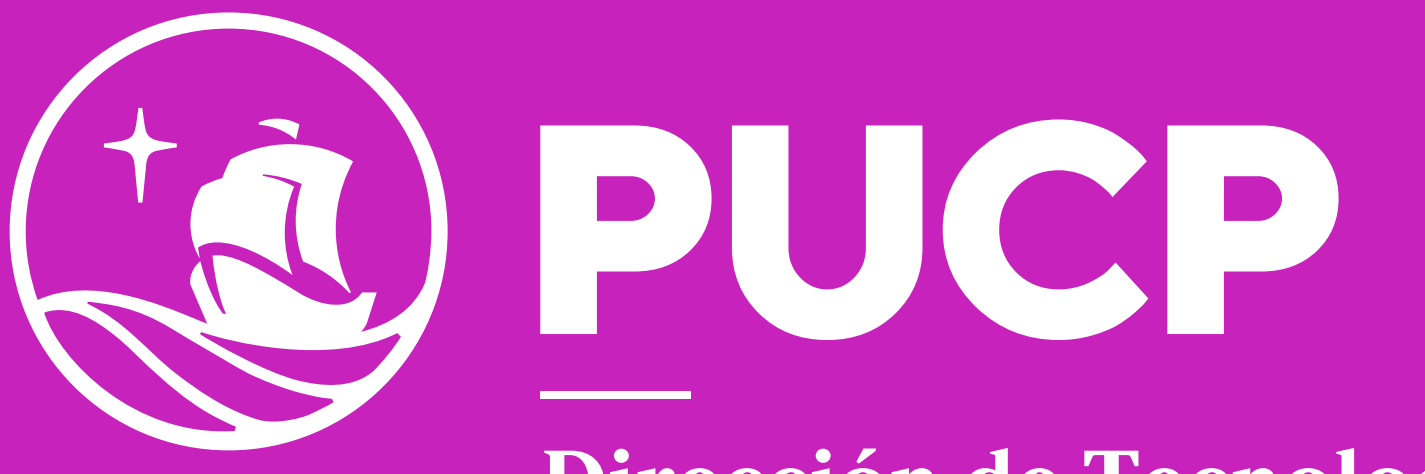

Dirección de Tecnologías de Información

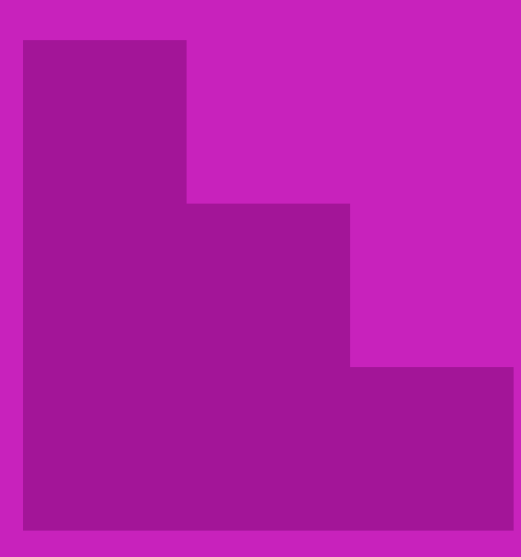

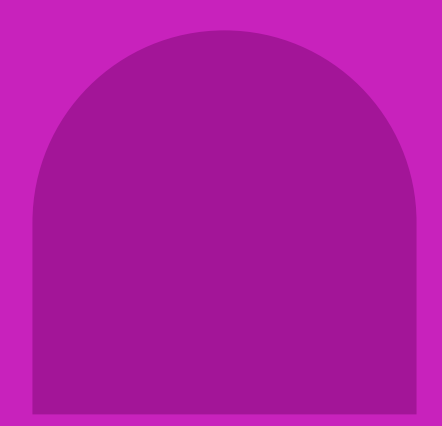

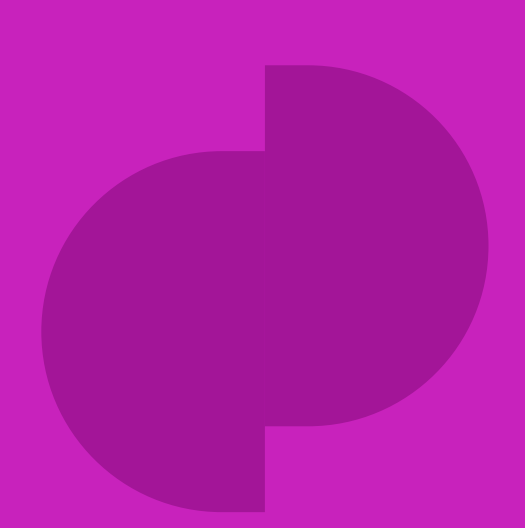